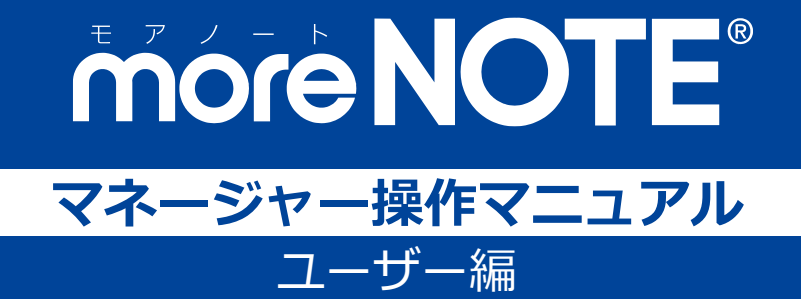

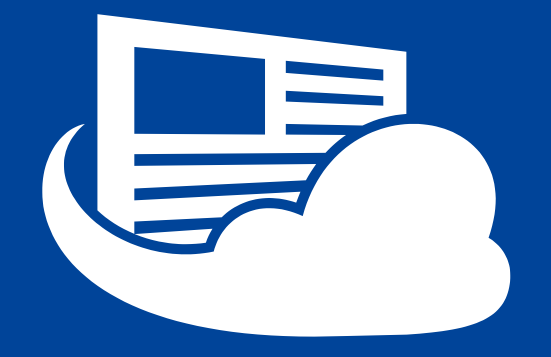

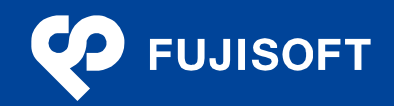

## <span id="page-1-0"></span>**商標について**

- moreNOTE は富士ソフトの登録商標です。
- Google および Google ロゴ、Android および Android ロゴ、Google Play(旧 Android マーケット)および Google Play ロゴは、Google Inc. の商標または登録商標です。
- iPhone、iPad、Safari は、Apple Inc.の商標です。
- Windows の正式名称は Microsoft Windows Operating System です。
- Windows 10、Windows 8.1、Windows 7、Windows Vista は、米国 Microsoft Corporation.の商品名称です。
- Windows、Internet Explorer は米国 Microsoft Corporation.の米国およびその他の国における登録商標です。
- Adobe PDF は、米国 Adobe Systems Incorporated の米国およびその他の国における商標または登録商標で す。
- Google Chrome は、Google Inc.の登録商標です。
- Firefox は、Mozilla Foundation の米国およびその他の国における登録商標です。
- Wi-Fi は、Wi-Fi Alliance の登録商標です。
- その他の記載されている会社名、製品名は各社の商標または登録商標です。

なお、本マニュアルでは、以下のように省略することがあります。

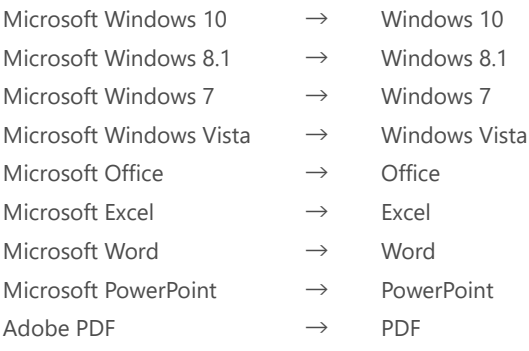

## <span id="page-1-1"></span>**注意事項**

- 本マニュアルの操作は、Google Chrome を利用して説明しています。Internet Explorer や Safari、Firefox で 操作する場合、画面の見えかたやボタン名称が Google Chrome と異なることがあります。
- 本マニュアルに掲載している画面の一部は、操作に関連しない画面の見えかたが、実際の画面と異なること があります。

## <span id="page-2-0"></span>**moreNOTE のマニュアル構成**

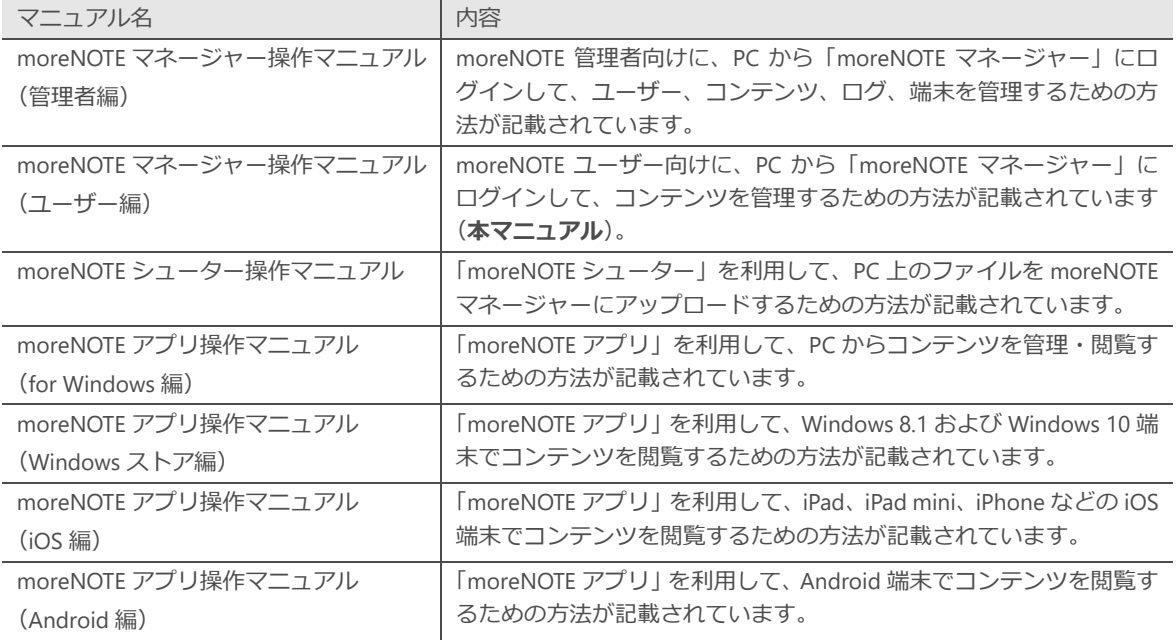

moreNOTE のマニュアルは、以下の 7 冊で構成されています。

### <span id="page-2-1"></span>**このマニュアルのみかた**

このマニュアルで使用しているアイコンや記号には、以下の意味があります。

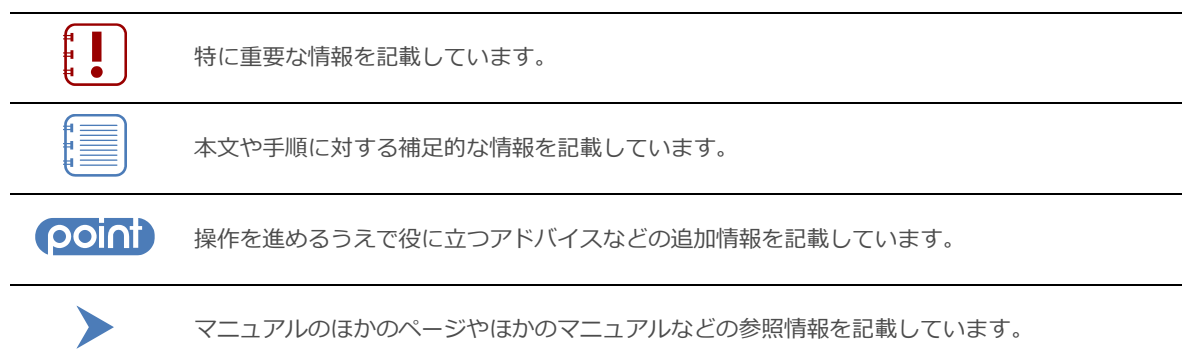

## <span id="page-3-0"></span>目次

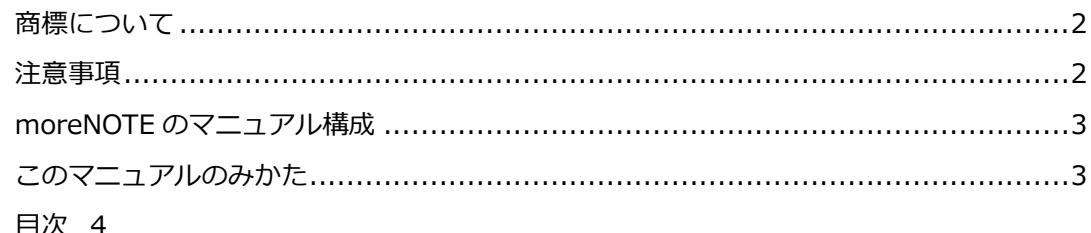

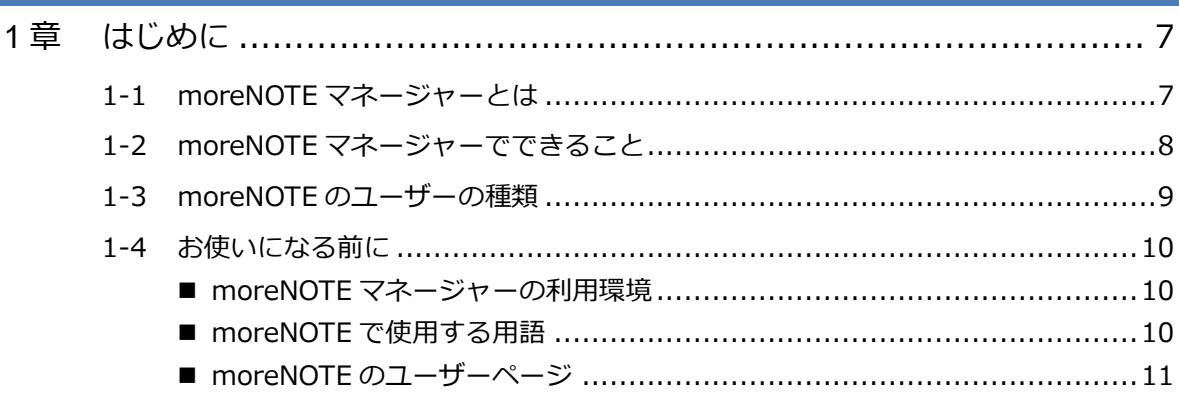

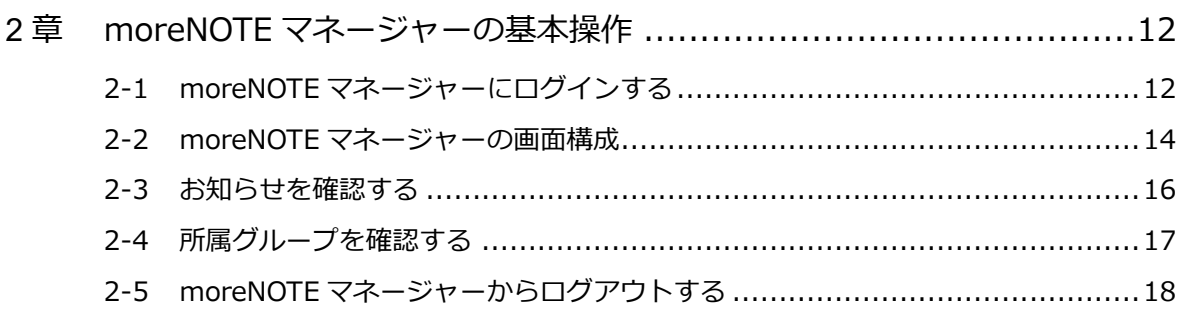

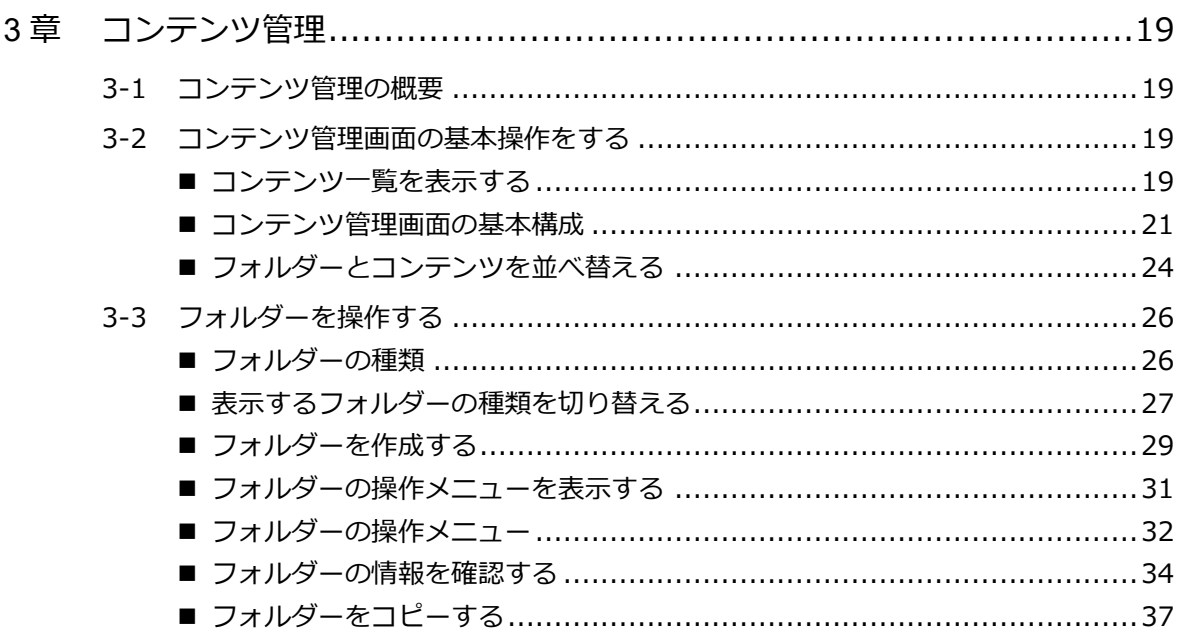

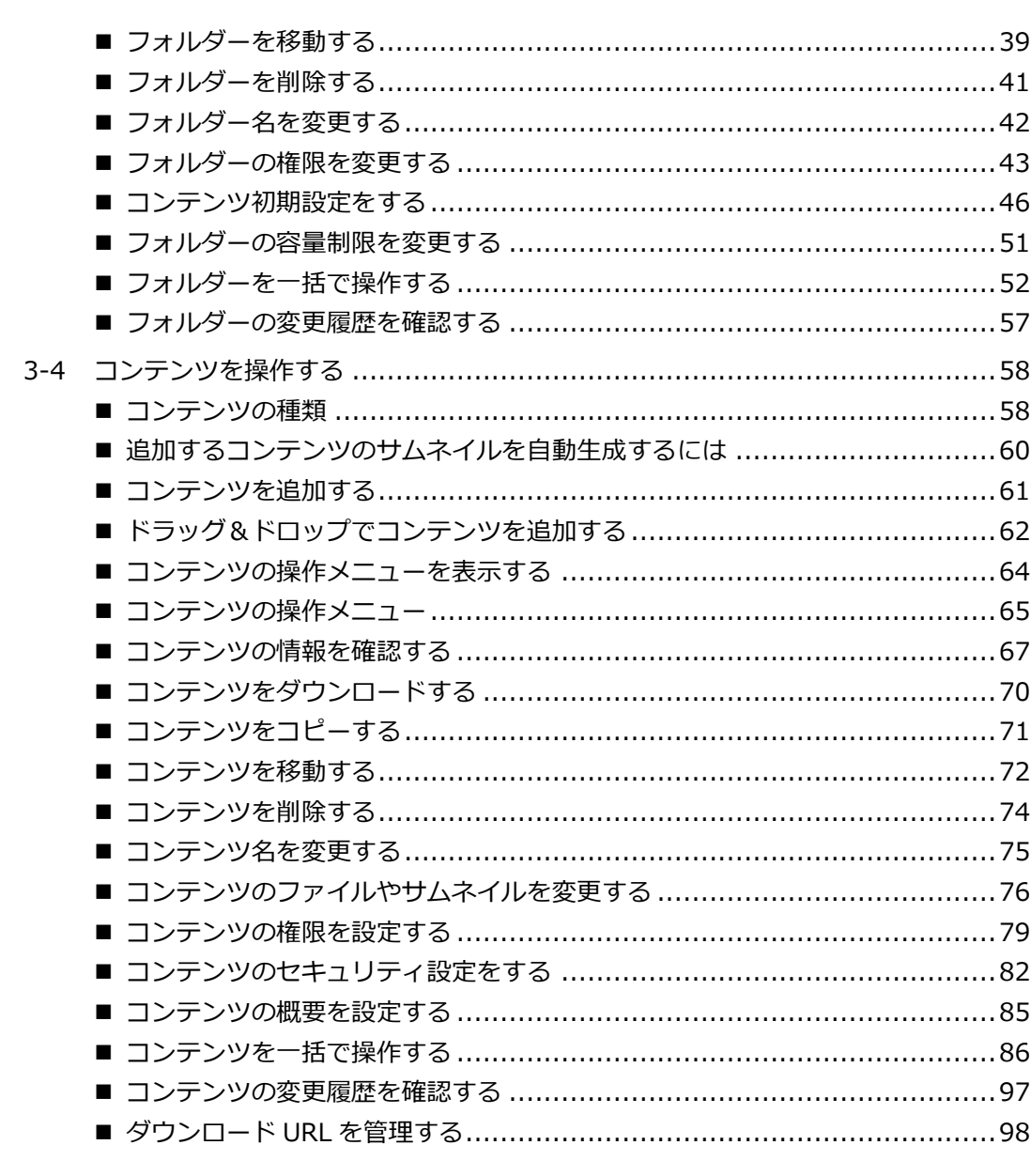

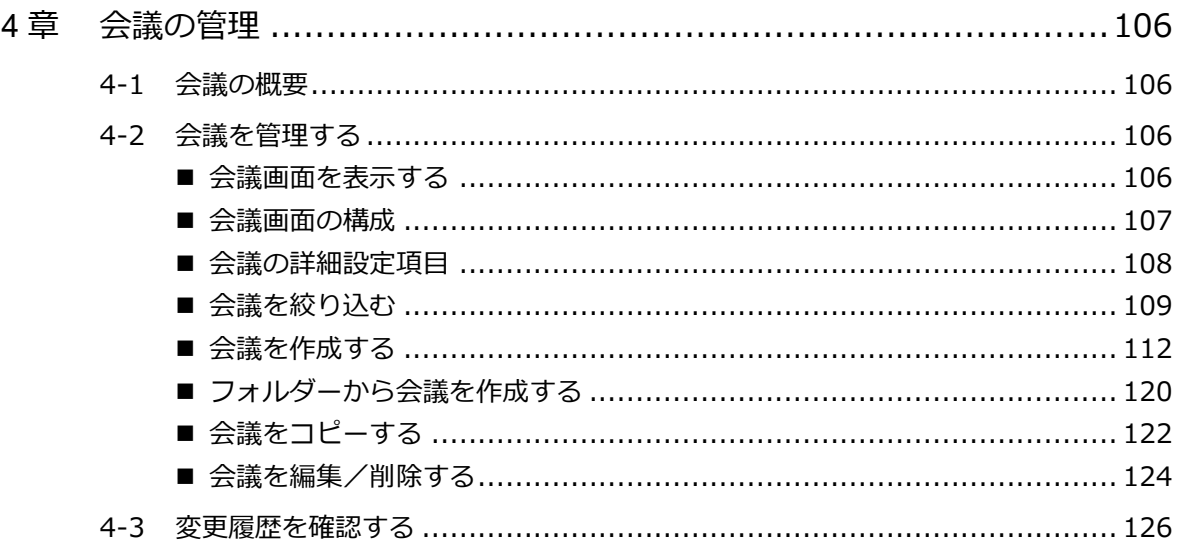

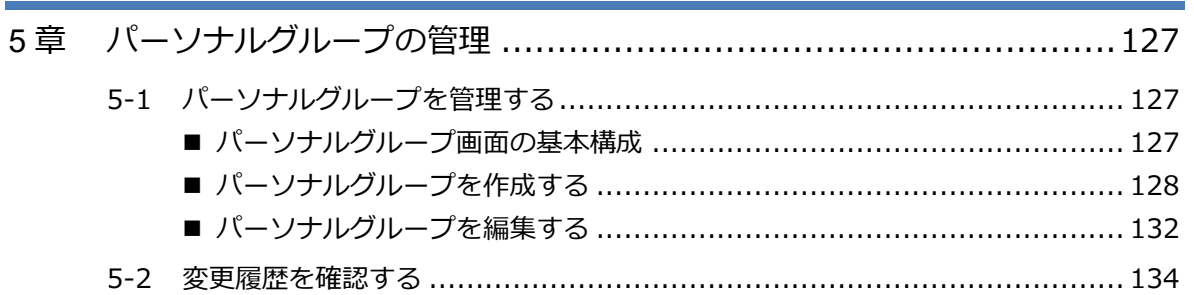

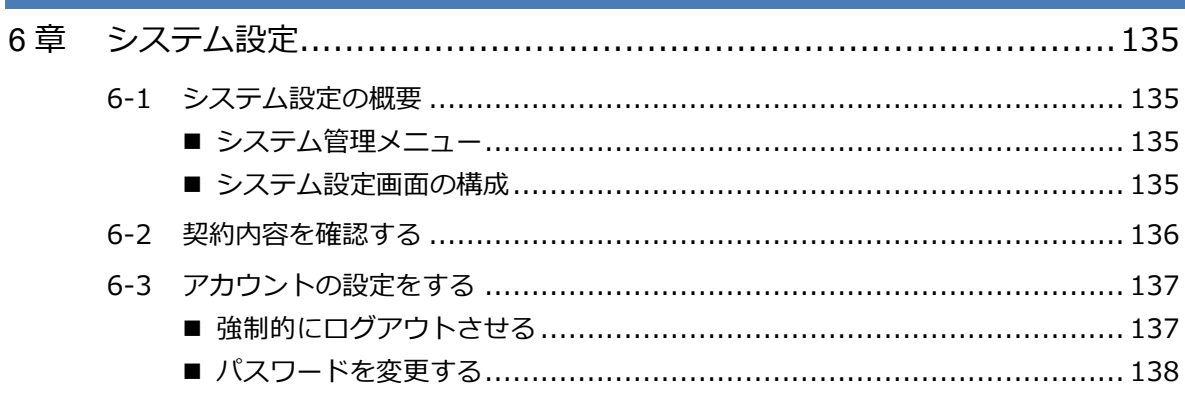

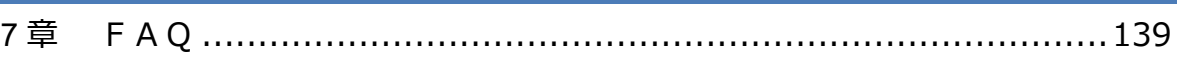

#### 付録 141

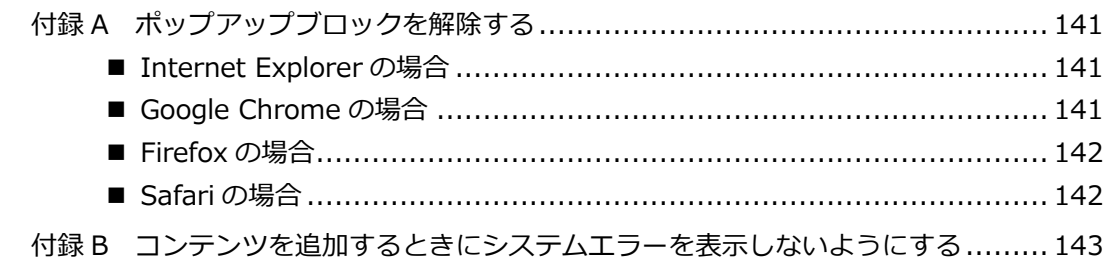

# <span id="page-6-0"></span>1章 はじめに

この章では、moreNOTE マネージャーの概要および moreNOTE マネージャーを使用するた めに必要な情報について説明します。

## <span id="page-6-1"></span>**1-1 moreNOTEマネージャーとは**

moreNOTE マネージャーとは、PDF ファイル、テキストファイル、動画や画像 などのコンテンツを、iPad、iPad mini、iPhone などの iOS 端末、Windows 10 端末、Windows 8.1 端末、Windows 7 端末、Android 端末に配信するシステム です。

配信されたコンテンツは moreNOTE アプリで利用できます。

moreNOTE マネージャーは Web ブラウザーで操作するシステムです。ふだん お使いの PC で操作できます。

moreNOTE マネージャーでは、コンテンツを配信したり、コンテンツを整理す るためのフォルダーを管理したりすることができます。

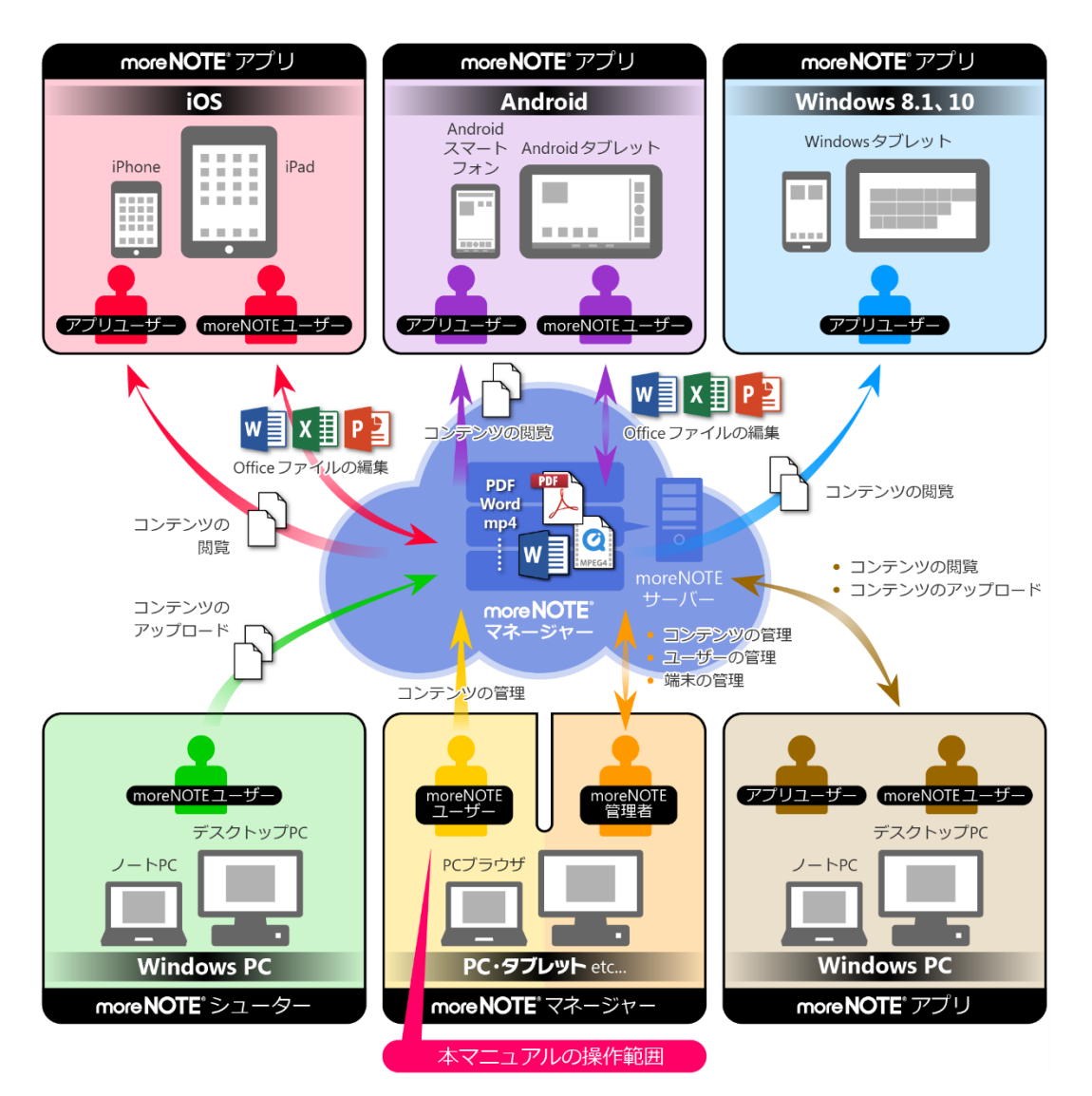

### <span id="page-7-0"></span>**1-2 moreNOTEマネージャーでできること**

moreNOTE マネージャーでは以下のことができます。これらの操作には Internet Explorer や Google Chrome、Firefox などの Web ブラウザーを使用し ます。

- フォルダー/コンテンツの管理 コンテンツを管理するためのフォルダーを作成、編集/削除、コピー、移 動することができます。また、フォルダーの種類を設定したり、フォルダー 権限を設定したりすることもできます。 フォルダー内にフォルダーやコンテンツを追加、編集/削除、コピー、移 動することができます。また、コンテンツ権限を設定したり、セキュリティ を設定したりすることができます。 利用可能な容量は、フォルダーやユーザーごとに制限することが可能です。 ダウンロード URL を発行することで、moreNOTE にログインしなくてもコ ンテンツを共有することが可能です。
	- ▶ フォルダー/コンテンツの管理については、『3 [章](#page-18-0) [コンテンツ管理』](#page-18-0)を 参照してください。
	- ▶ 容量制限の方法については、接続先サーバーの moreNOTE 管理者にお問 い合わせください。
- 会議の管理

会議を作成したり、編集/削除したりすることができます。それぞれの会 議には、参加メンバーや会議で使用する資料を登録することができます。 ▶ 会議の管理については、『4 [章](#page-105-0) [会議の管理』](#page-105-0)を参照してください。

#### • パーソナルグループの管理 ユーザーが自分用のグループを作成し、moreNOTE マネージャーに登録さ れているユーザーをメンバーとして追加することができます。 ▶ パーソナルグループの管理については、『5[章](#page-126-0) [パーソナルグループの管](#page-126-0) [理』](#page-126-0)を参照してください。

• システム設定 契約内容や利用状況を確認することができます。 ▶ システム設定については、『6[章](#page-134-0) [システム設定』](#page-134-0)を参照してください。

## 1 章 は マ ネ ー ジ ャ ー 操 作 マ ニ ュ ア ル

## <span id="page-8-0"></span>**1-3 moreNOTEのユーザーの種類**

moreNOTE には、3 種類のユーザーが存在します。ユーザーの種類によって moreNOTE マネージャーでできる操作が異なります。

- moreNOTE 管理者 moreNOTE マネージャーのすべての機能が使用できます。
- moreNOTE ユーザー コンテンツ管理で、登録者が自分であるフォルダー/コンテンツ、および 編集が許可されたフォルダーとそのフォルダー内のコンテンツが管理でき ます。
- moreNOTE リードオンリー moreNOTE マネージャーを使用できません。

## <span id="page-9-0"></span>**1-4 お使いになる前に**

ここでは、moreNOTE マネージャーの利用環境や、moreNOTE マネージャーで 使用する用語についてまとめています。

マニュアルを読み進めるうえでわからないことがあった場合は、ここに記載さ れている情報を参照してください。

#### <span id="page-9-1"></span>◼ **moreNOTEマネージャーの利用環境**

moreNOTE マネージャーを使用するためには以下の環境が必要です。

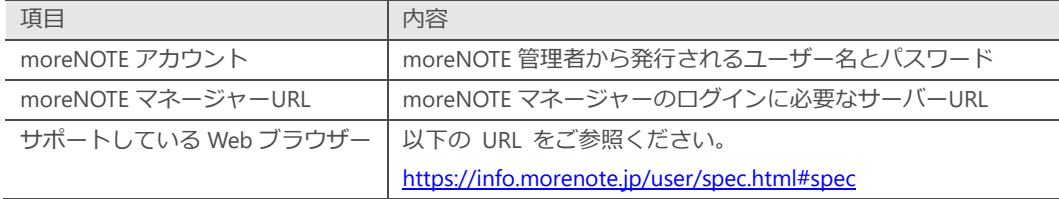

#### <span id="page-9-2"></span>**■ moreNOTEで使用する用語**

moreNOTE マネージャーの操作で使用する基本的な用語について説明します。

• moreNOTE マネージャー iPad、iPad mini、iPhone などの iOS 端末、Windows 10/8.1 端末、Windows 7 端末、Android 端末にインストールされている moreNOTE アプリに、コ ンテンツを配信するためのシステムです。

• moreNOTE アプリ

iPad、iPad mini、iPhone などの iOS 端末、Windows 10/8.1 端末、Windows 7 端末、Android 端末にインストールしてコンテンツを閲覧するためのソフ トウェアです。

• 端末

moreNOTE アプリがインストールされている iPad、iPad mini、iPhone など の iOS 端末、Windows 10/8.1 端末、Windows 7 端末、Android 端末など のハードウェアのことです。

- サーバー moreNOTE のコンテンツが保存されている PC のことです。
- ログイン

moreNOTE でコンテンツをダウンロードするために必要な、サーバーへの 接続操作のことです。ログインには、moreNOTE 管理者から発行されたユー ザー名とパスワードが必要です。

- オンライン/オフラインモード サーバーとの接続状態のことです。サーバーに接続されている状態のこと をオンラインモード、接続されていない状態のことをオフラインモードと 呼びます。
- フォルダー moreNOTE でコンテンツを分類・整理するための保存場所のことです。 moreNOTE では、5 階層のフォルダー構成を利用可能です。
- コンテンツ moreNOTE アプリで閲覧可能な PDF、画像、動画、テキスト、Office 文書 などのファイルのことです。
- 標準ビューアー moreNOTE アプリに内蔵されているビューアーのことです。
- アップロード ファイルを PC からサーバーに保存することです。
- 暗号化 ファイルの情報を一定の規則に従って組み替え、第三者に安易に利用され ないようにすることです。

#### <span id="page-10-0"></span>◼ **moreNOTEのユーザーページ**

URL: http://info.morenote.jp/user/ moreNOTE ユーザーページでは以下の情報をご案内しております。

- マニュアルダウンロード moreNOTE の各種マニュアルをダウンロードいただけます。
- ツールダウンロード moreNOTE シューターをダウンロードいただけます。
- バージョン情報 moreNOTE アプリや moreNOTE マネージャーのリリースノートをダウン ロードいただけます。
- 既知の問題 修正中の moreNOTE の不具合と、その対策についてご案内しています。

<span id="page-11-0"></span>2章 | moreNOTEマネージャーの基本操作

この章では、moreNOTE マネージャーを開始する手順や終了する手順などの基本操作につ いて説明します。

## <span id="page-11-1"></span>**2-1 moreNOTEマネージャーにログインする**

ここでは、moreNOTE マネージャーにログインする手順について説明します。

- 1. ブラウザーを開き、「moreNOTE マネージャーURL」にアクセスします。
	- moreNOTE マネージャーの URL は、moreNOTE 管理者に確認 してください。
		- ブラウザーのお気に入り/ブックマーク機能に登録しておく と便利です。

ログイン画面が表示されます。

• 「お知らせ」には、接続先サーバーの moreNOTE 管理者から のお知らせが表示されます。

• クラウド版の moreNOTE をご利用の場合は、「障害・メンテナ ンス情報」に、moreNOTE の障害情報やメンテナンス情報な どが表示されます。

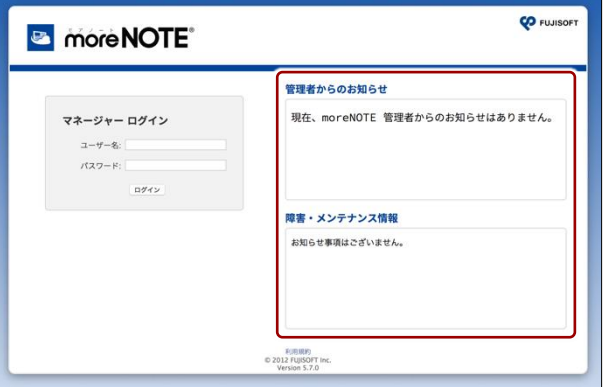

2. ユーザー名とパスワードを入力し、[ログイン]ボタンをクリックしま す。

**I** [ログイン状態を維持する]にチェックを付けると、ユーザー名 とパスワードをブラウザーに記憶させて、次回以降のログイン 時に入力を省略することができます。

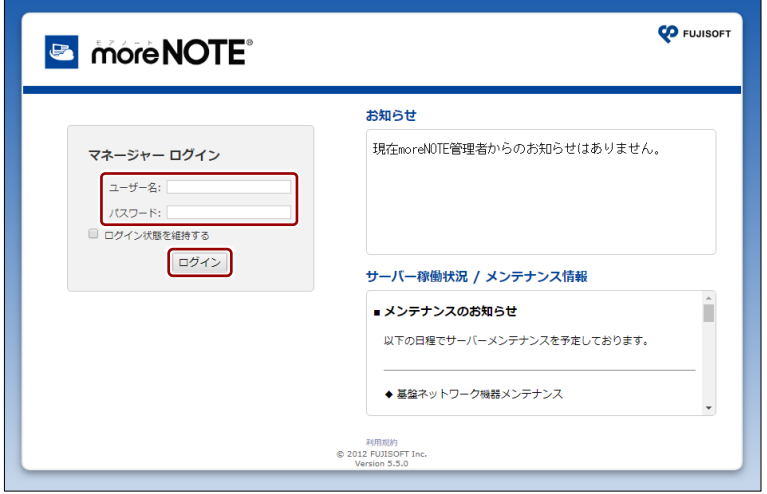

moreNOTE マネージャー画面が表示されます。

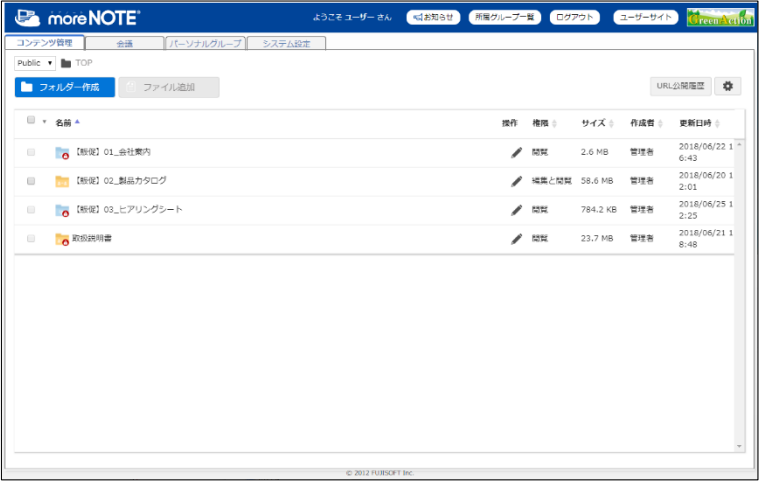

ログインしてから操作しないまま一定時間経過した場合、再度 ログインする必要があります。

## 2 章moreNOTE ー の 基 本 操 作 マ ネ ー ジ ャ ー 操 作 マ ニ ュ ア ル

## <span id="page-13-0"></span>**2-2 moreNOTEマネージャーの画面構成**

ここでは、moreNOTE マネージャー画面の基本的な構成について説明します。

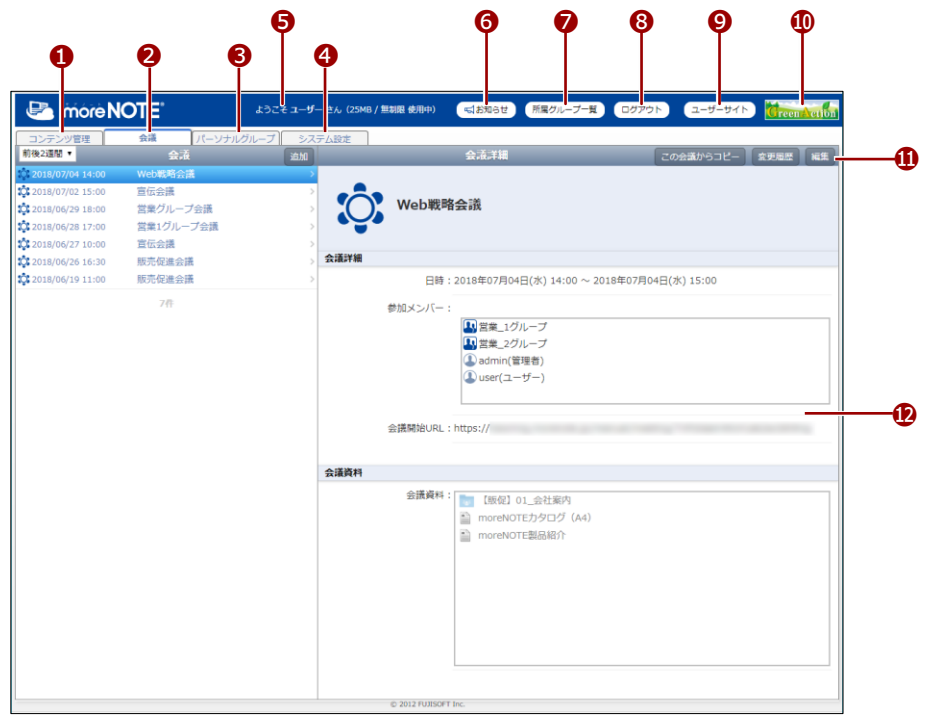

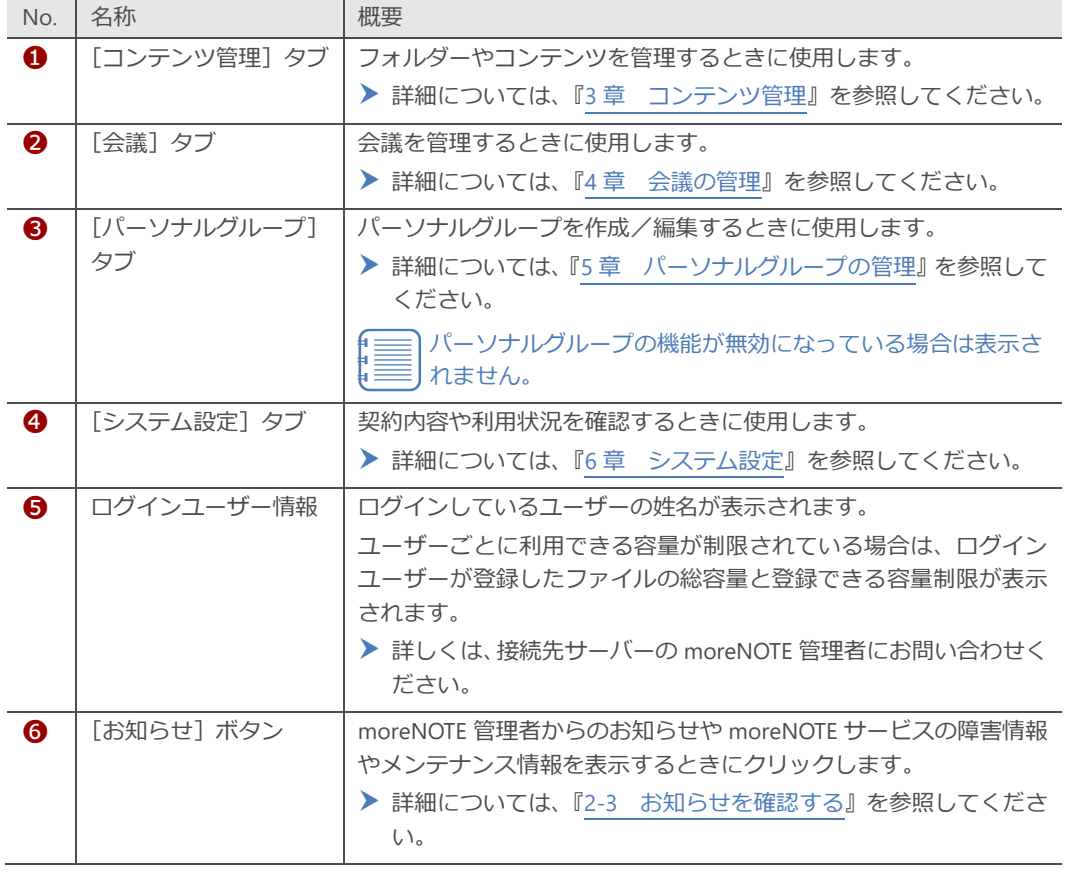

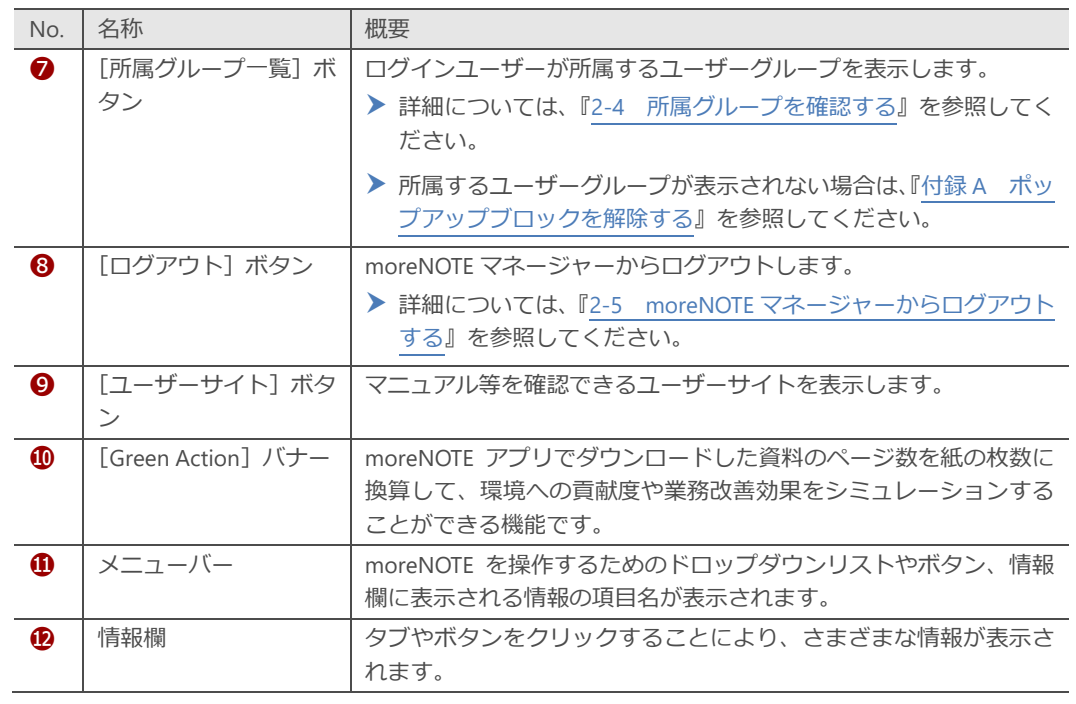

## <span id="page-15-0"></span>**2-3 お知らせを確認する**

ここでは、moreNOTE 管理者や moreNOTE サービスからのお知らせを確認す る手順について説明します。

1. moreNOTE マネージャー画面の [お知らせ] ボタンをクリックします。

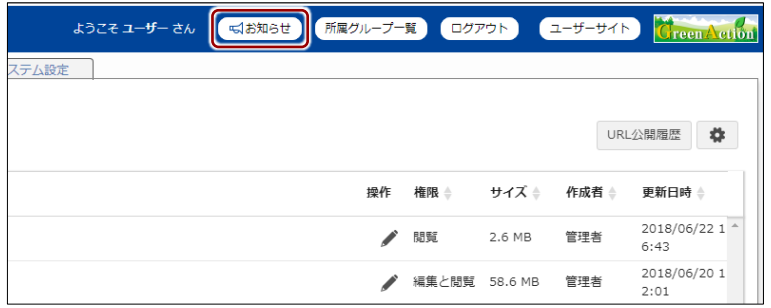

「お知らせ」画面が表示されます。

上部には、現在ログインしている接続先サーバーの moreNOTE 管理者 からのお知らせが表示されます。

下部には、moreNOTE の障害情報やメンテナンス情報などが表示され ます(オンプレミス版をご利用の場合、この情報は表示されません)。

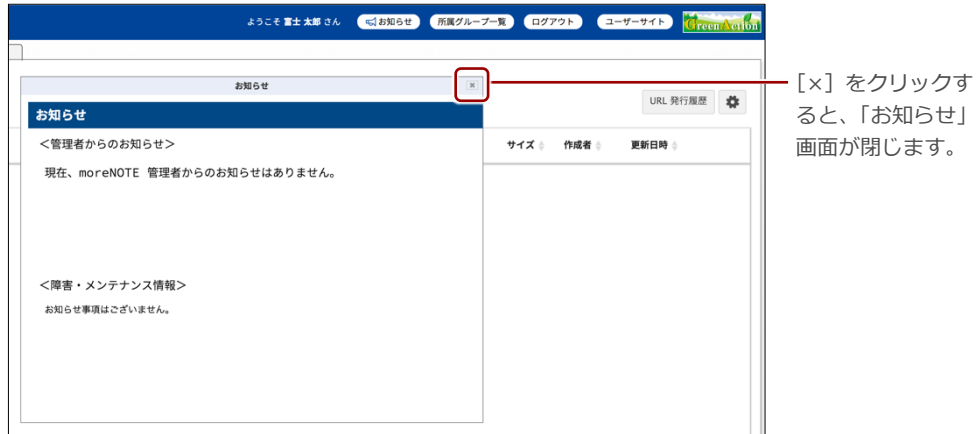

## <span id="page-16-0"></span>**2-4 所属グループを確認する**

ここでは、現在ログインしているユーザーが所属しているユーザーグループを 確認する手順について説明します。

1. moreNOTE マネージャー画面の[所属グループ一覧]ボタンをクリッ クします。

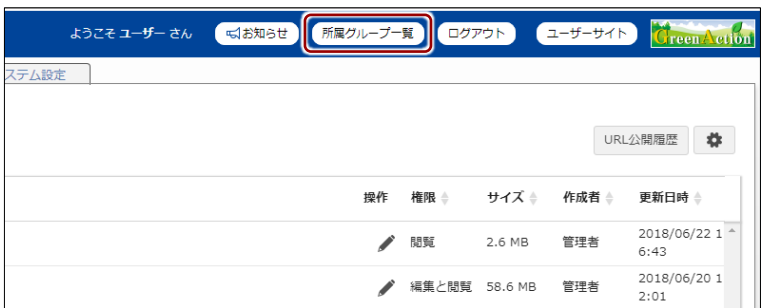

「所属グループ」画面に、所属しているユーザーグループの情報が表示 されます。

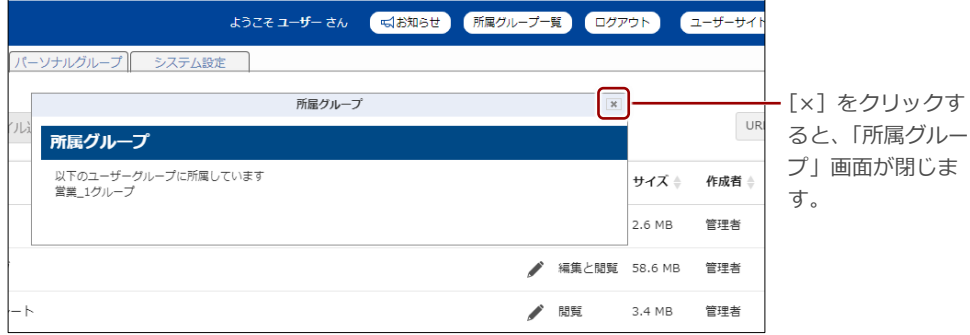

## <span id="page-17-0"></span>**2-5 moreNOTEマネージャーからログアウトする**

ここでは、moreNOTE マネージャーからログアウトする手順について説明しま す。

1. moreNOTE マネージャー画面の [ログアウト] ボタンをクリックしま す。

| ようこそ ユーザー さん | √お知らせ | 所属グループ一覧 | ログアウト         |        | ユーザーサイト | <b><i><u>GreenAction</u></i></b> |
|--------------|-------|----------|---------------|--------|---------|----------------------------------|
| ステム設定        |       |          |               |        |         |                                  |
|              |       |          |               |        |         | ₩<br>URL公開履歴                     |
|              |       |          |               |        |         |                                  |
|              |       | 操作       | 権限            | サイズ ≜  | 作成者 ≜   | 更新日時                             |
|              |       |          | 閱覽            | 2.6 MB | 管理者     | 2018/06/22 1<br>6:43             |
|              |       |          | 編集と閲覧 58.6 MB |        | 管理者     | 2018/06/20 1<br>2:01             |

ログアウトしたことを示す画面が表示されます。

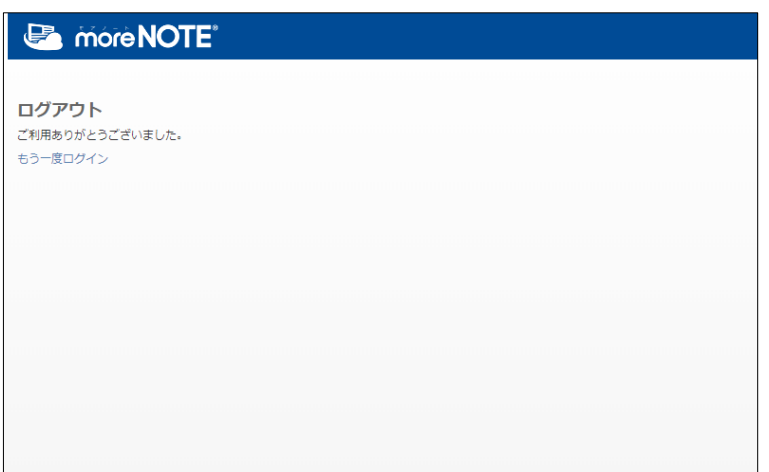

# <span id="page-18-0"></span>3章 コンテンツ管理

この章では、フォルダーやコンテンツを追加、編集/削除、コピー、移動したり、権限を 設定したりする手順について説明します。

#### <span id="page-18-1"></span>**3-1 コンテンツ管理の概要**

サーバーにコンテンツをアップロードするには、はじめにフォルダーを作成す る必要があります。フォルダーは第 5 階層まで作成することができます。

次に、作成したフォルダー内にコンテンツを追加します。 コンテンツ管理画面では、フォルダーやコンテンツを追加、編集/削除、コ ピー、移動したり、フォルダーやコンテンツに編集や閲覧の権限を設定したり することができます。

### <span id="page-18-2"></span>**3-2 コンテンツ管理画面の基本操作をする**

コンテンツ管理画面の基本的な操作について説明します。

#### <span id="page-18-3"></span>■ コンテンツ**一覧を表示する**

コンテンツ管理画面で、特定のフォルダー内のフォルダーやコンテンツを一覧 表示します。

1. moreNOTE マネージャー画面で [コンテンツ管理] タブをクリックし ます。

コンテンツ管理画面が表示されます。

- ▶ コンテンツ管理画面の詳細については、『[■コンテンツ管理画面の](#page-20-0) [基本構成』](#page-20-0)を参照してください。
- 2. 一覧表示したいフォルダーをクリックします。

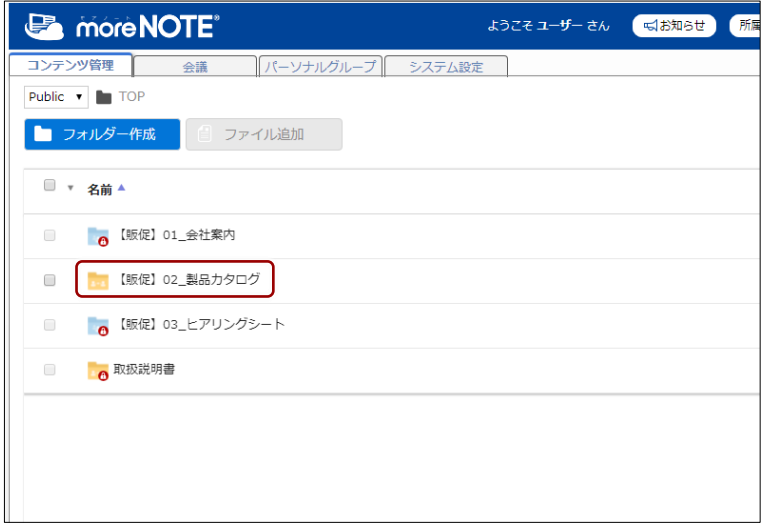

フォルダー内のフォルダーやコンテンツが一覧表示されます。

3. さらに下の階層にフォルダーがある場合は、表示したいフォルダーをク リックします。

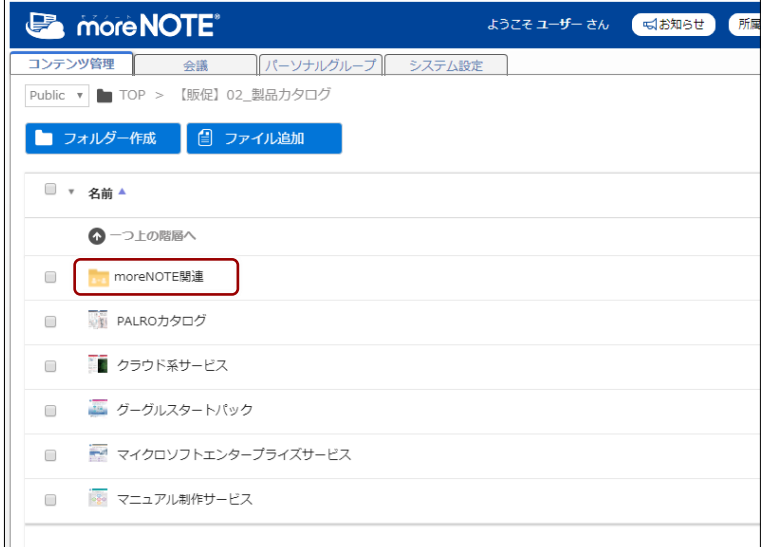

下位のフォルダーに移動し、フォルダー内のフォルダーやコンテンツが 一覧表示されます。

4. 上位のフォルダーに戻るには、「一つ上の階層へ」をクリックします。

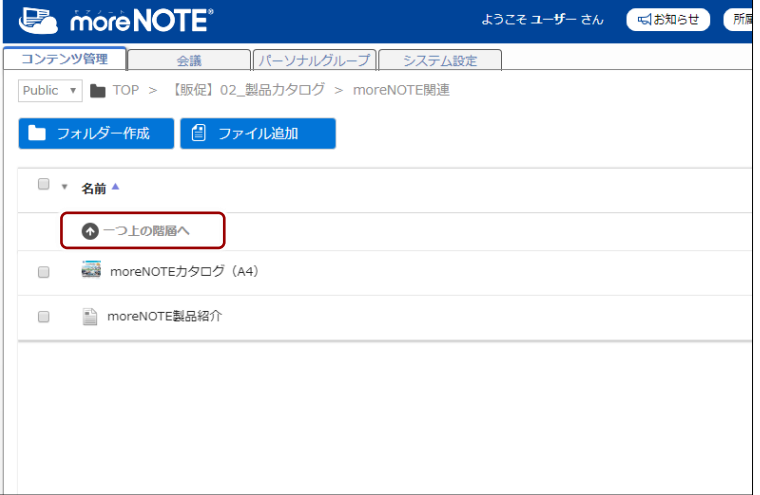

上位のフォルダーに移動し、フォルダー内のフォルダーやコンテンツが 一覧表示されます。

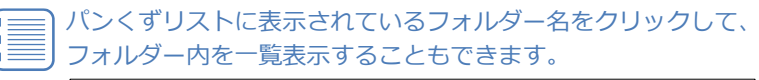

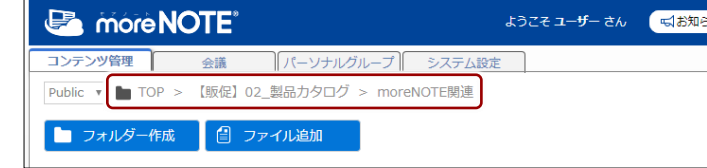

#### <span id="page-20-0"></span>■ コンテンツ管理画面の基本構成

コンテンツ管理画面の基本構成について説明します。

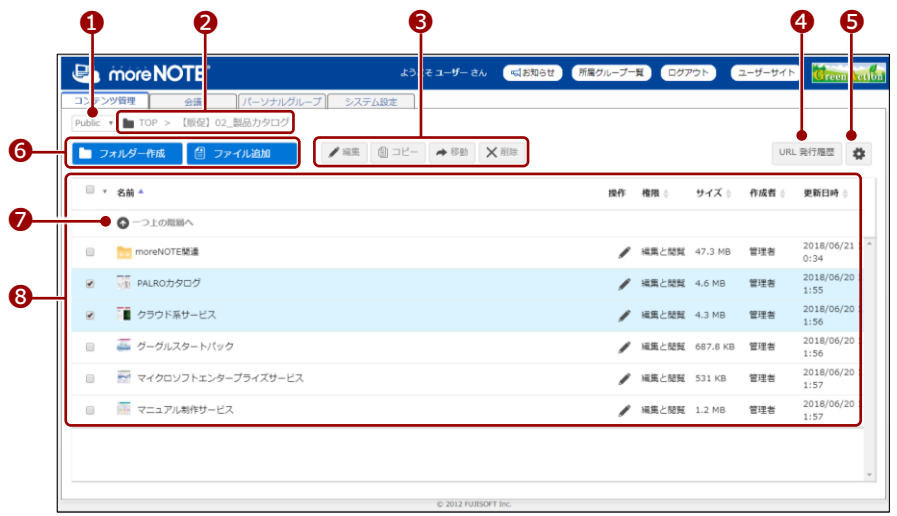

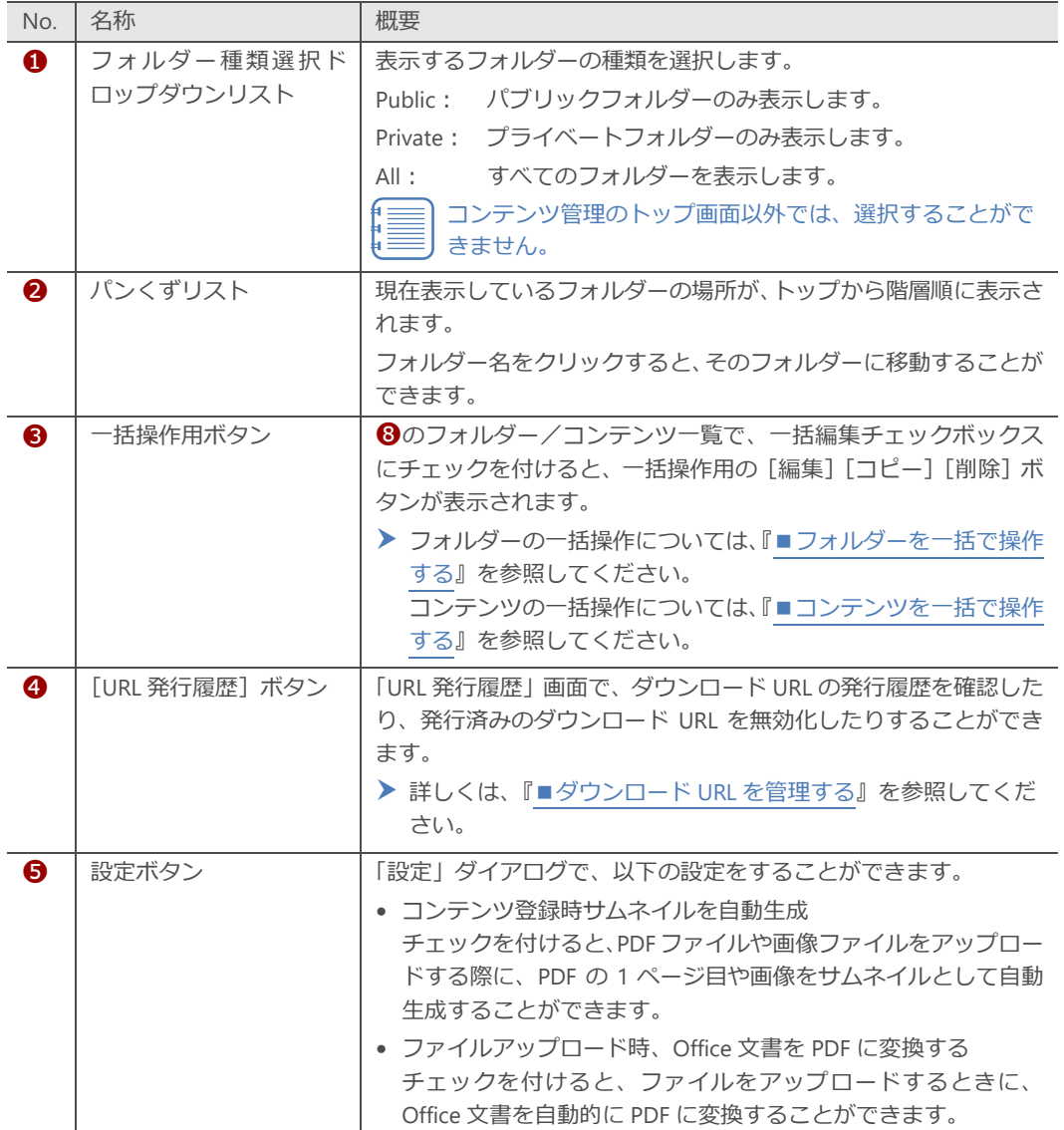

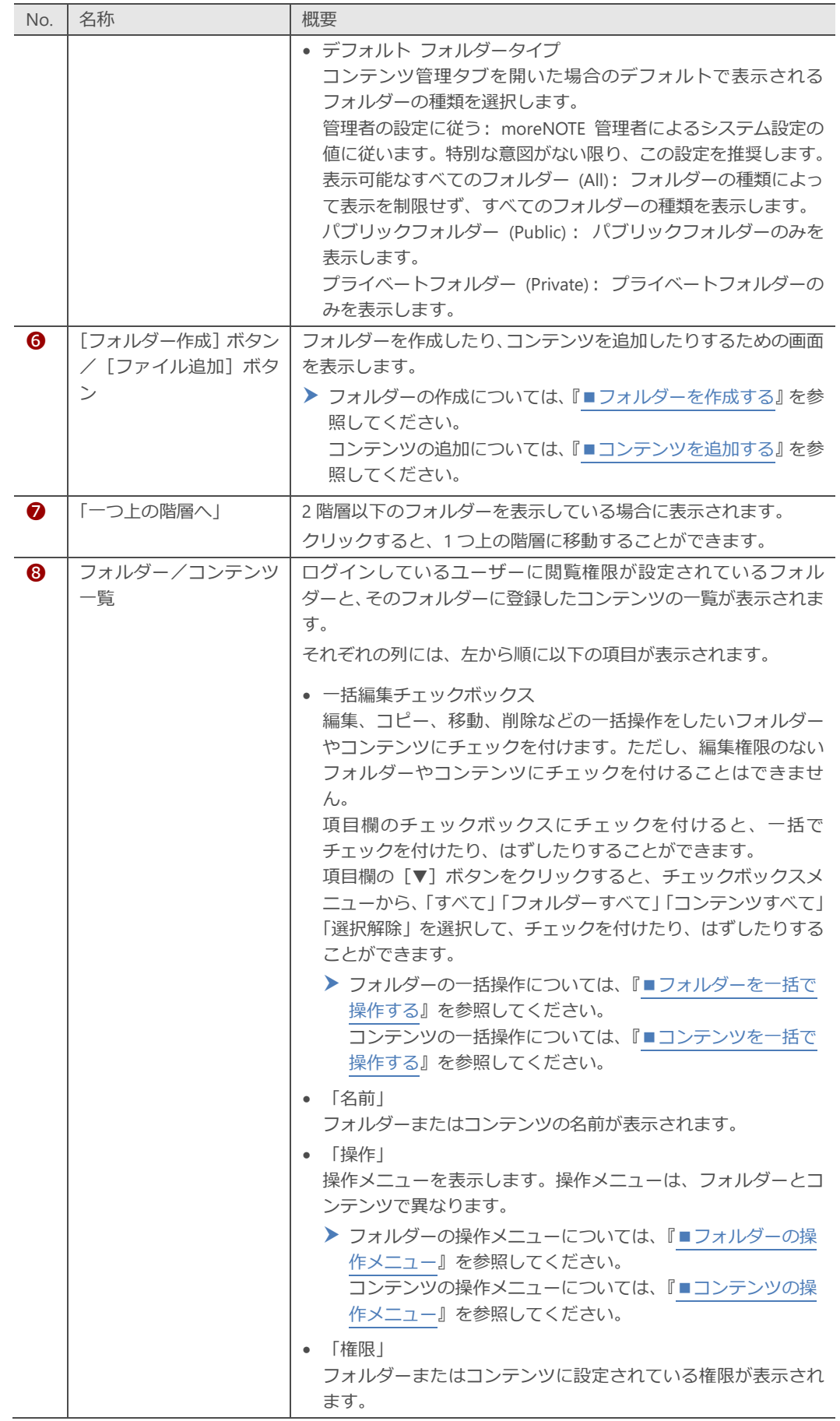

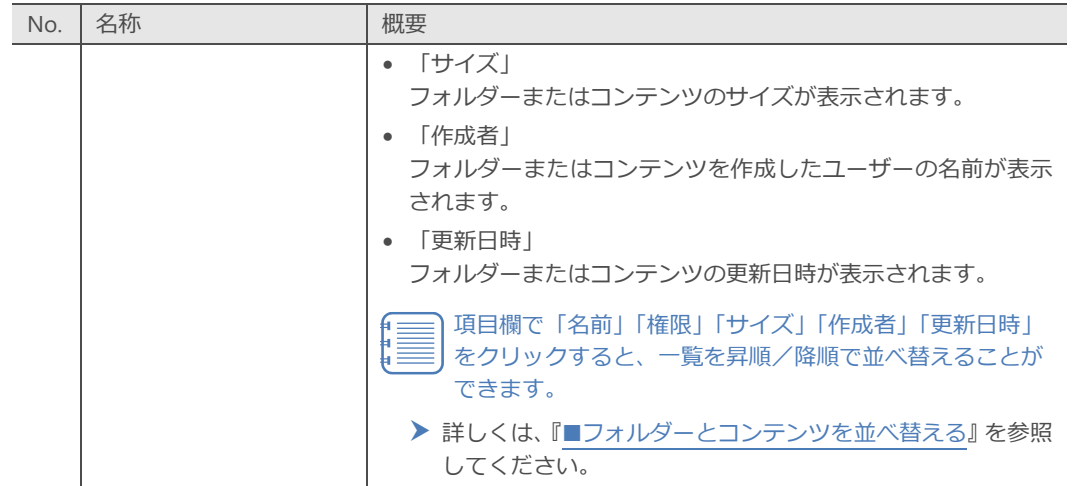

#### 現在ログインしているユーザーに編集権限のないフォルダーには、右下 に鍵マークが表示されます。

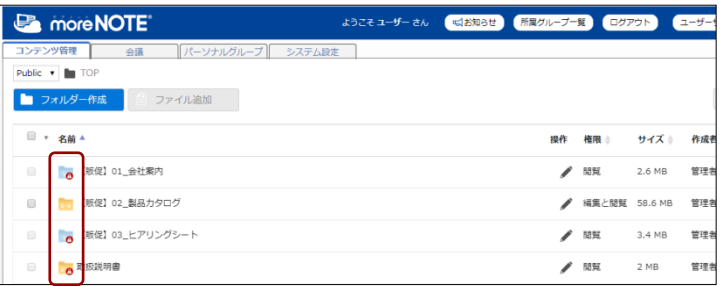

#### <span id="page-23-0"></span>■ フォルダーとコンテンツを並べ替える

特定のフォルダー内のフォルダーやコンテンツ一覧は、名前、サイズ、作成者、 更新日時の昇順/降順で並び替えることができます。

ここでは、例として更新日時で並び替える手順について説明します。

標準では、名前の昇順 (ABC 順~50 音順)で表示されています。

1. 並べ替えたいフォルダーを表示し、項目欄の「更新日時」をクリックし ます。

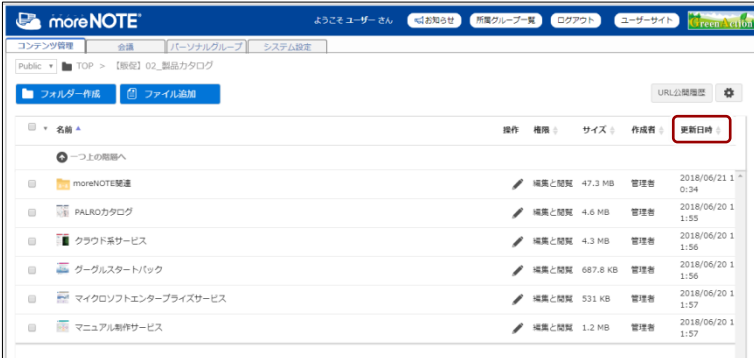

更新日時の昇順で、フォルダーとコンテンツの一覧が並び替わります。

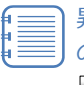

昇順で並び替えの対象になった項目には、以下のように上向き の▼マークが表示されます。

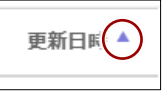

| <b>Ex more NOTE</b>                   |           |                                                                                      | ようこそ ユーザー さん | 所属グループ一覧 ログアウト |     | ユーザーサイト                                                                       | Green Action           |
|---------------------------------------|-----------|--------------------------------------------------------------------------------------|--------------|----------------|-----|-------------------------------------------------------------------------------|------------------------|
| コンテンツ管理<br>会議                         | パーソナルグループ | システム設定                                                                               |              |                |     |                                                                               |                        |
| Public $\mathbf{v}$ <b>la</b> TOP $>$ |           |                                                                                      |              |                |     |                                                                               |                        |
| ■ フォルダー作成                             |           |                                                                                      |              |                |     |                                                                               | URL公開履歴<br>岙           |
| □ ▼ 名前 ☆                              |           |                                                                                      |              | 操作             | 権限士 | 作成者                                                                           | 更新日時 4                 |
| <b>◎一つ上の階層へ</b>                       |           |                                                                                      |              |                |     |                                                                               |                        |
| ※ PALROカタログ                           |           |                                                                                      |              | ◢              |     | 管理者                                                                           | 2018/06/20 1 "<br>1:55 |
| ■ クラウド系サービス                           |           |                                                                                      |              | ◢              |     | 管理者                                                                           | 2018/06/20 1<br>1:56   |
|                                       |           |                                                                                      |              | ◢              |     | 管理者                                                                           | 2018/06/20 1<br>1:56   |
|                                       |           |                                                                                      |              | ◢              |     | 管理者                                                                           | 2018/06/20 1<br>1:57   |
|                                       |           |                                                                                      |              | ◢              |     | 管理者                                                                           | 2018/06/20 1<br>1:57   |
| Tell moreNOTE関連                       |           |                                                                                      |              | ◢              |     | 管理者                                                                           | 2018/06/21 1<br>0:34   |
|                                       |           | 【販促】02_製品カタログ<br>□ ファイル追加<br>A グーグルスタートパック<br>■ マイクロソフトエンタープライズサービス<br>■ マニュアル制作サービス |              |                |     | 編集と関覧 4.6 MB<br>編集と関覧 4.3 MB<br>編集と関覧 531 KB<br>編集と閲覧 1.2 MB<br>編集と関覧 47.3 MB | サイズ☆<br>編集と関覧 687.8 KB |

更新日時の降順で、フォルダーとコンテンツの一覧が並び替わります。

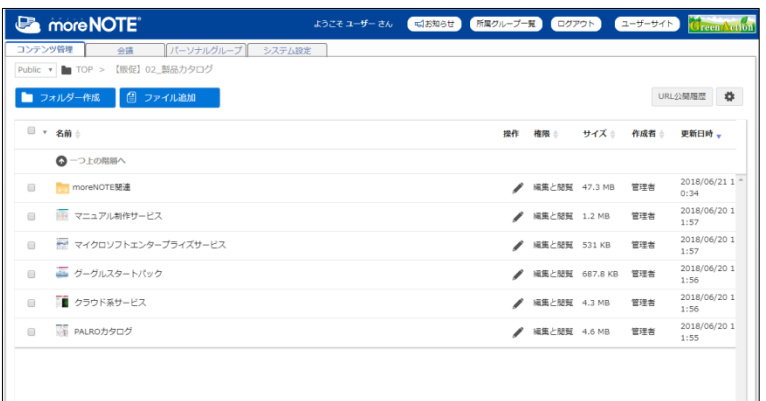

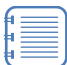

降順で並び替えの対象になった項目には、以下のように下向き の▼マークが表示されます。

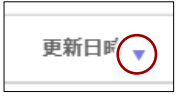

## <span id="page-25-0"></span>**3-3 フォルダーを操作する**

ここでは、フォルダーを作成、編集、削除、コピーしたり、権限やペアリング の設定をしたりする手順について説明します。

システム設定によっては、管理者以外がフォルダーを操作することがで きない場合があります。

▶ 詳しくは、接続先サーバーの moreNOTE 管理者にお問い合わせくだ さい。

#### <span id="page-25-1"></span>**■ フォルダーの種類**

フォルダーには、以下の種類があります。

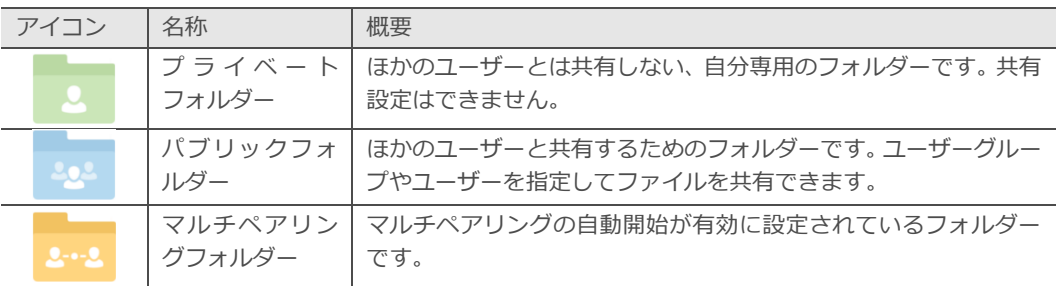

現在ログインしているユーザーに編集権限のないフォルダーには、右下 に赤色の鍵マークが表示されます。

**パブリックフォルダーとプライベートフォルダーの使い分け**

- パブリックフォルダー メンバー内で編集や閲覧を共有したい場合に利用します。 例:会議資料、営業カタログなど
- プライベートフォルダー 共有する必要のない場合に利用します。 例:メモ、覚書など

#### <span id="page-26-0"></span>■ 表示するフォルダーの種類を切り替える

ここでは、表示するフォルダーの種類を切り替える手順について説明します。

1. コンテンツ管理のトップ画面で、左上に表示されている「Public」をク リックします。

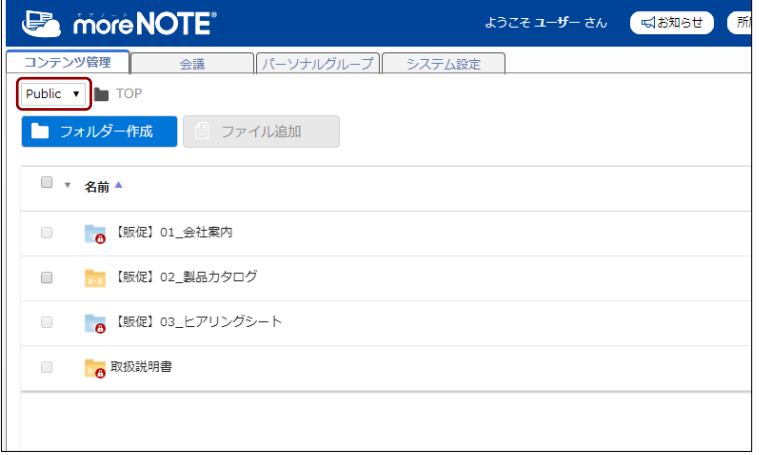

フォルダー種類選択ドロップダウンリストが表示されます。

2. 「Private」を選択します。

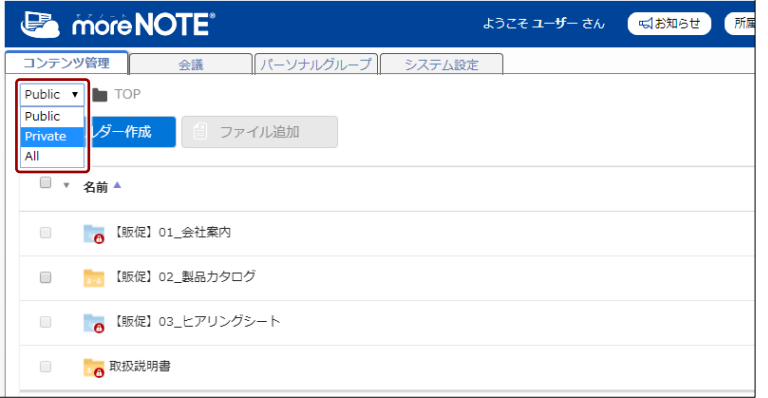

ログインしているユーザーのプライベートフォルダーが一覧表示され ます。

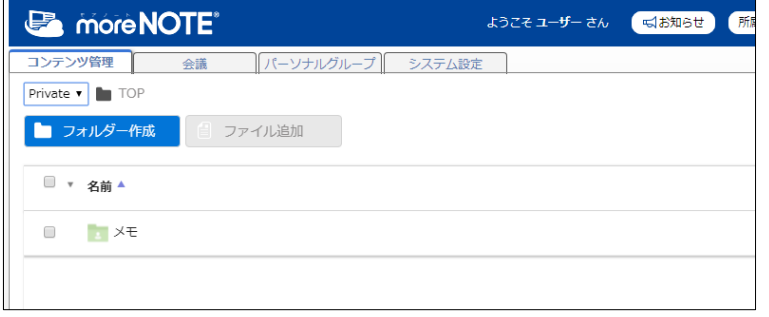

3. フォルダー種類選択ドロップダウンリストから、「All」を選択します。

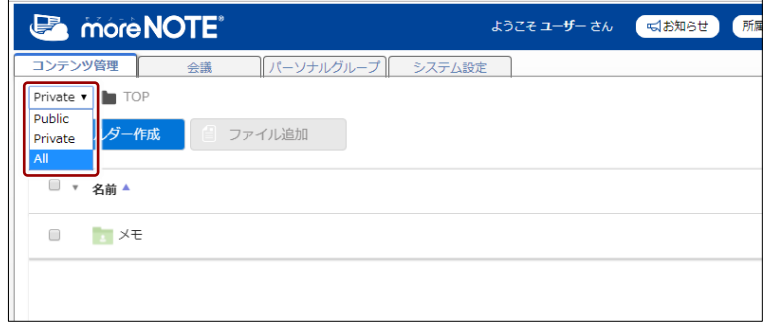

現在ログインしているユーザーに閲覧権限が設定されているフォル ダーが一覧表示されます。

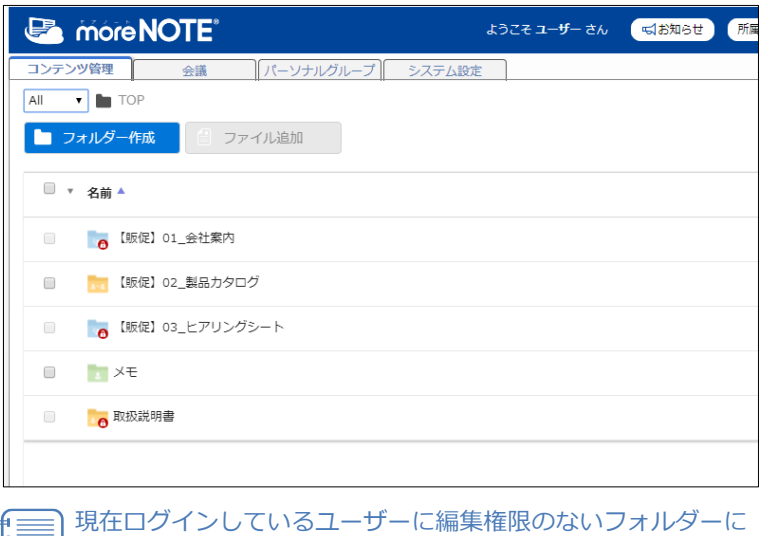

は、右下に赤色の鍵マークが表示されます。

▐⋚

#### <span id="page-28-0"></span>■ フォルダーを作成する

新しいフォルダーを作成する手順について説明します。

1. フォルダーを作成したいフォルダーに移動し、[フォルダー作成]ボタ ンをクリックします。

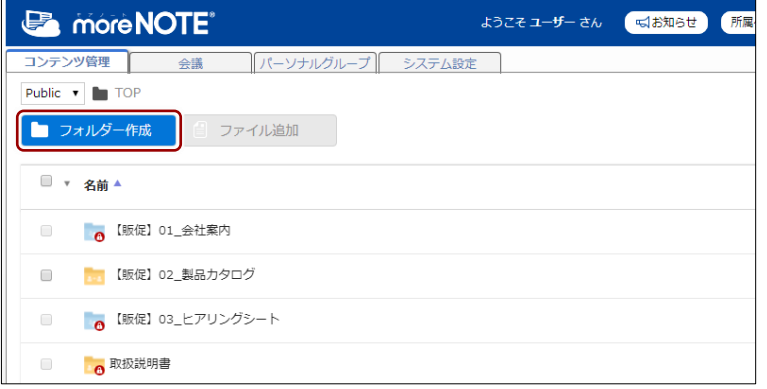

「フォルダー作成」ダイアログが表示されます。

2. フォルダー名を入力します。

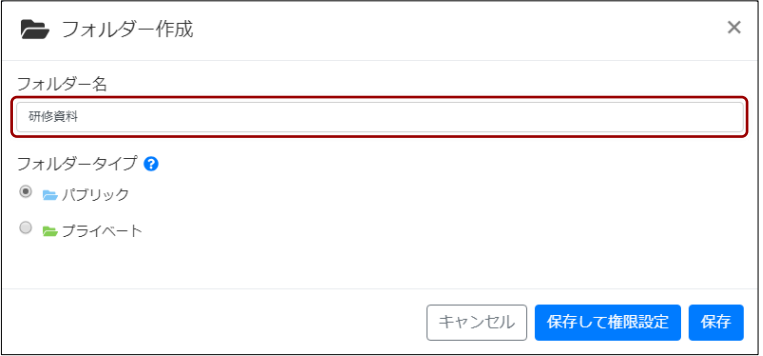

3. フォルダーの種類を選択します。

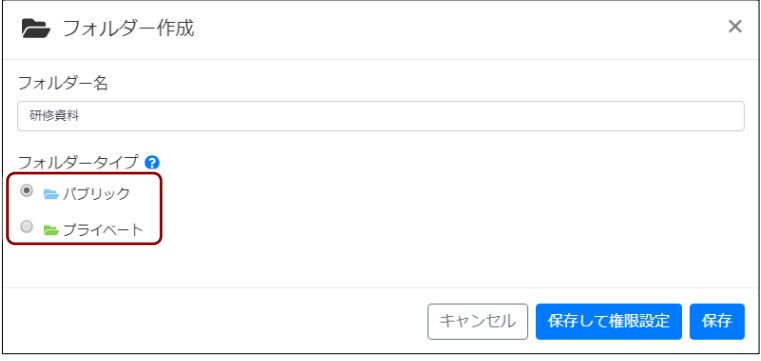

4. フォルダーを作成して終了する場合は、[保存]ボタンをクリックしま す。

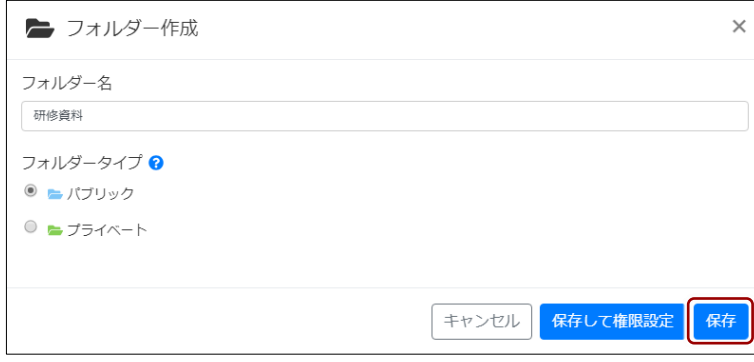

- フォルダータイプで [パブリック] を選択している場合、[保存 後に権限設定へ]ボタンをクリックすると、作成したフォルダー に閲覧や編集の権限を与えるユーザーグループやユーザーを追 加する操作を続けて行うことができます。
	- ▶ 権限の設定方法については、『[■フォルダーの権限を変更す](#page-42-0) [る』](#page-42-0)を参照してください。

フォルダーが作成されます。

| <b>E</b> more NOTE                                                                         | ようこそ ユーザー さん | 「叫お知らせ」 | 「所属グループ一覧」 ログアウト |         |               | ユーザーサイト | <b>Creen Action</b>    |   |
|--------------------------------------------------------------------------------------------|--------------|---------|------------------|---------|---------------|---------|------------------------|---|
| 「パーソナルグループ】<br>コンテンツ管理<br>会議<br>システム設定                                                     |              |         |                  |         |               |         |                        |   |
| Public v   TOP                                                                             |              |         |                  |         |               |         |                        |   |
| ■ フォルダー作成<br>ファイル追加                                                                        |              |         |                  |         |               |         | URL 発行雇歴               | ٠ |
| ◎ 登録しました                                                                                   |              |         |                  |         |               |         |                        |   |
| □ ▼ 名前 ▲                                                                                   |              |         | 操作               | 権限 6    | サイズ ※         | 作成者     | 更新日時                   |   |
| ● 【 顺促】 01_会社案内<br>$\qquad \qquad \qquad \qquad \qquad \qquad \qquad \qquad \qquad \qquad$ |              |         | ∕                | 問覧      | 3 MB          | 管理者     | 2018/07/02 1 ^<br>8:30 |   |
| ■ 【販促】02_製品カタログ<br>$\qquad \qquad \qquad \qquad \qquad \qquad \qquad \qquad \qquad \qquad$ |              |         | ◢                |         | 編集と懇覧 58.6 MB | 管理者     | 2018/07/03 1<br>4:18   |   |
| ■ 【販促】03_ヒアリングシート<br>$\qquad \qquad \Box$                                                  |              |         | I                | 胆質      | 784.2 KB      | 管理者     | 2018/06/26 1<br>8:47   |   |
| ○取扱説明書<br>$\hfill \square$                                                                 |              |         | v                | 問覧      | 26.7 MB       | 管理者     | 2018/06/21 1<br>8:48   |   |
| 研修資料                                                                                       |              |         |                  | ● 編集と関数 |               | ユーザー    | 2018/07/03<br>5:30     |   |
|                                                                                            |              |         |                  |         |               |         |                        |   |
|                                                                                            |              |         |                  |         |               |         |                        |   |
|                                                                                            |              |         |                  |         |               |         |                        |   |

## 3 章 管 理 マ ネ ー ジ ャ ー 操 作 マ ニ ュ ア ル

#### <span id="page-30-0"></span>■ フォルダーの操作メニューを表示する

フォルダーを操作するためのメニューを表示する手順について説明します。

1. 情報を確認したいフォルダーの操作アイコン をクリックします。

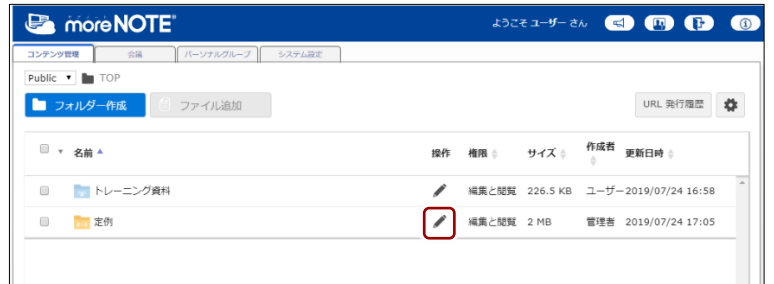

#### 操作メニューが表示されます。

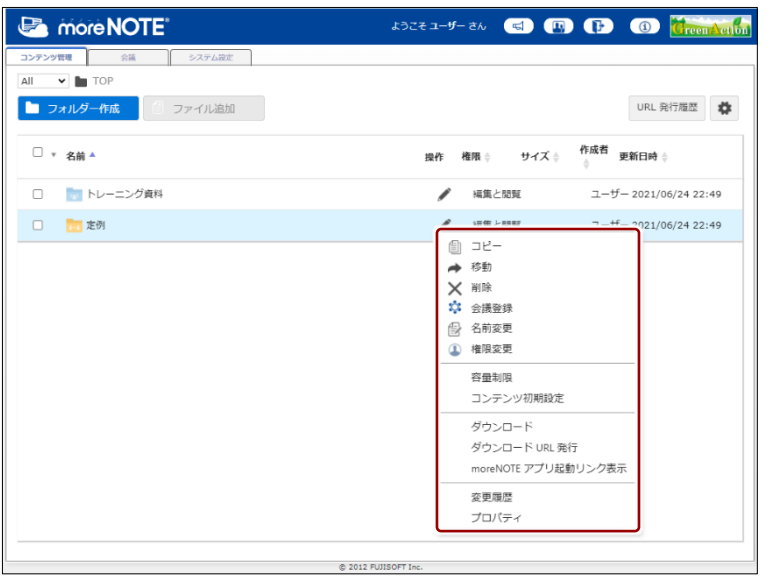

#### <span id="page-31-0"></span>■ フォルダーの操作メニュー

フォルダーには、以下の操作メニューがあります。

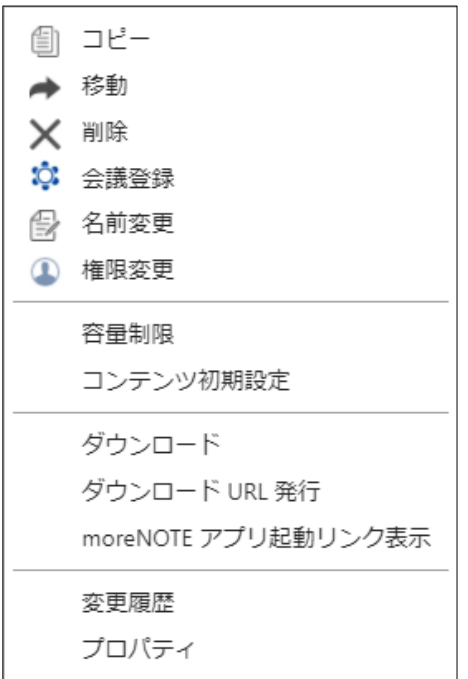

フォルダーに編集権限がない場合、[ダウンロード] [moreNOTE アプ п リ起動リンク][変更履歴][プロパティ]以外の操作メニューは表示さ れません。

また、システム設定で moreNOTE 管理者以外のユーザーがフォルダー を操作することができないように設定されている場合、フォルダーの操 作メニューは表示されますが、選択することはできません。

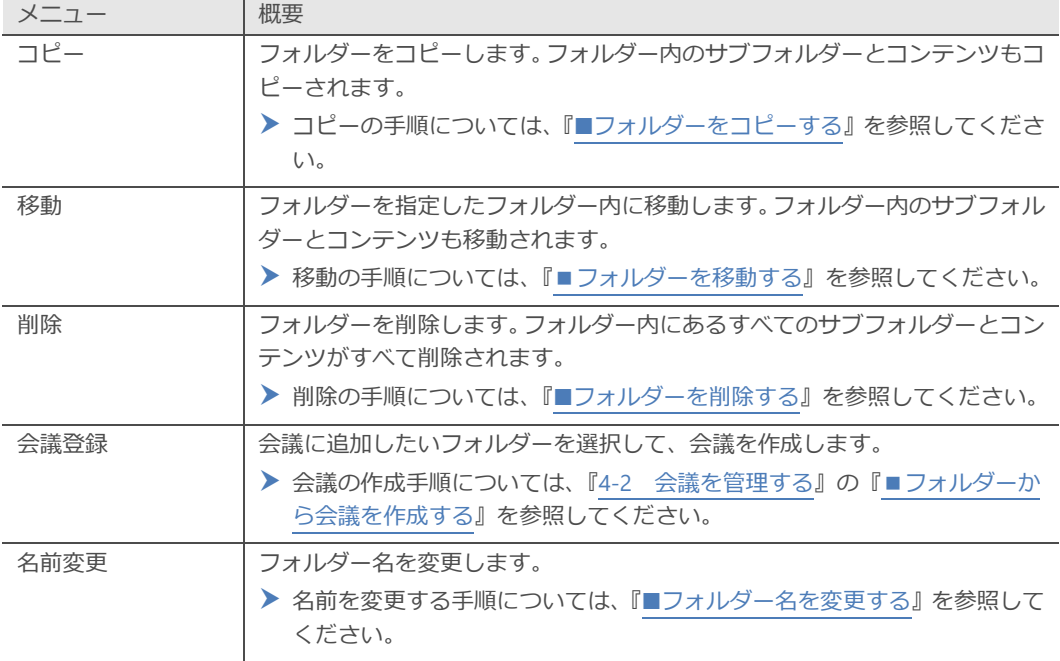

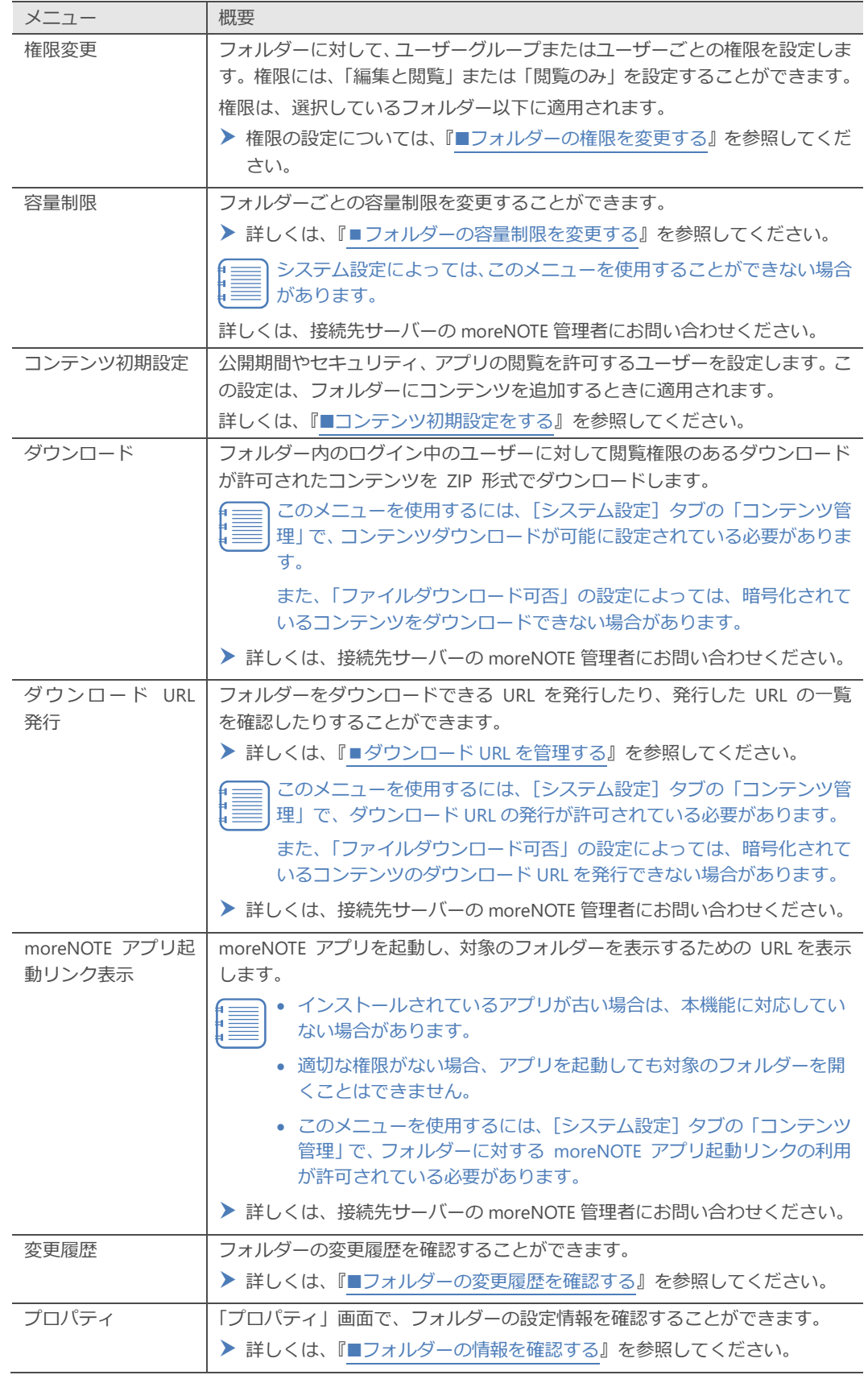

#### <span id="page-33-0"></span>■ フォルダーの情報を確認する

フォルダーに現在設定されている情報を確認する方法について説明します。

1. 情報を確認したいフォルダーの操作メニューで、[プロパティ]をクリッ クします。

| <b>E</b> more NOTE                    | ようこそ ユーザー さん 【 写 お知らせ】 | 「所属グループ一覧」 ログアウト |                 |           | 「ユーサ         |
|---------------------------------------|------------------------|------------------|-----------------|-----------|--------------|
| コンテンツ管理<br>  パーソナルグループ   システム設定<br>会議 |                        |                  |                 |           |              |
| Public v TOP                          |                        |                  |                 |           |              |
| ■ フォルダー作成<br>■ ファイル追加                 |                        |                  |                 |           |              |
| ■ ▼ 名前 ▲                              |                        | 操作               | 権限 き            | サイズ       | 作用           |
| ■ 【販促】01_会社業内                         |                        | i                | 問覧              | 2.6 MB    | 管理           |
| ■ 【販促】02_製品カタログ                       |                        |                  | 編集と問覧 58.6 MB   |           | 管理           |
| ■ 【販促】03_ヒアリングシート<br>$\Box$           |                        | ◢                | 間質              |           | $\mathbb{R}$ |
| ◎ 取扱説明書<br>$\Box$                     |                        | ◢                | 閱覽              | 23.7 MB   | 管理           |
| 研修資料<br>$\qquad \qquad \Box$          |                        |                  | 編集と関覧           |           | 그            |
|                                       |                        |                  | ● コピー           |           |              |
|                                       |                        |                  | ★ 移動<br>×<br>削除 |           |              |
|                                       |                        |                  | 10 会議登録         |           |              |
|                                       |                        |                  | ● 名前変更          |           |              |
|                                       |                        |                  | <b>1 権限変更</b>   |           |              |
|                                       |                        |                  | 音量制限            |           |              |
|                                       |                        |                  | 変更履歴            |           |              |
|                                       |                        |                  |                 | フォルダー標準設定 |              |
|                                       |                        |                  | プロパティ           |           |              |
|                                       |                        |                  |                 |           |              |

「プロパティ」ダイアログが表示されます。

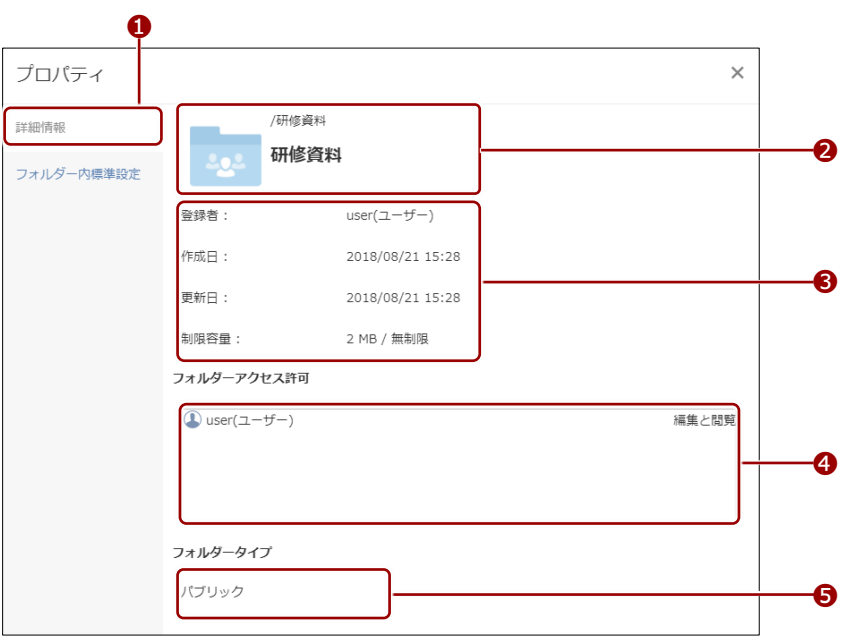

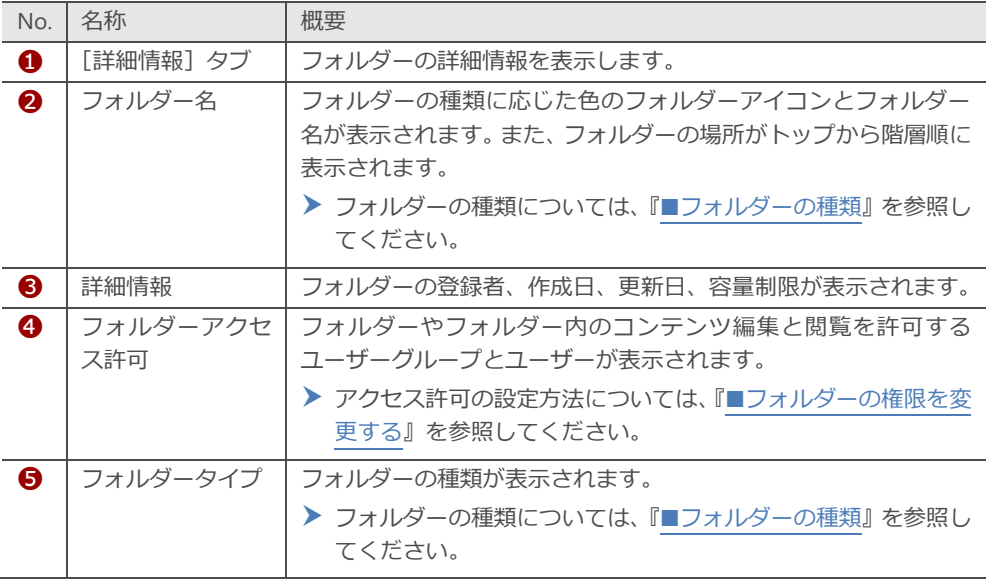

3. [コンテンツ初期設定]タブをクリックし、コンテンツ初期設定を確認 します。

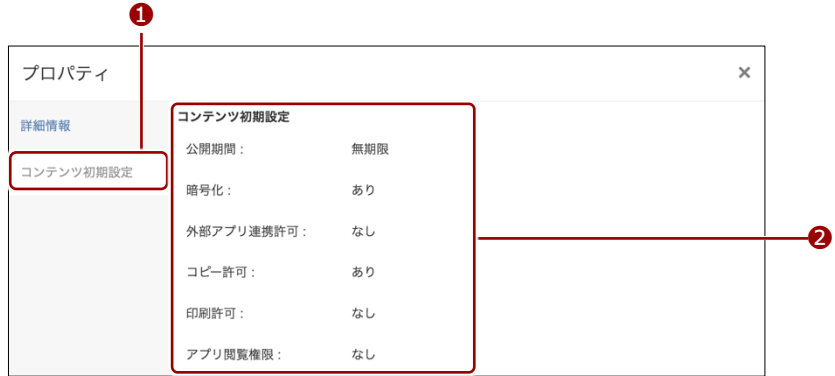

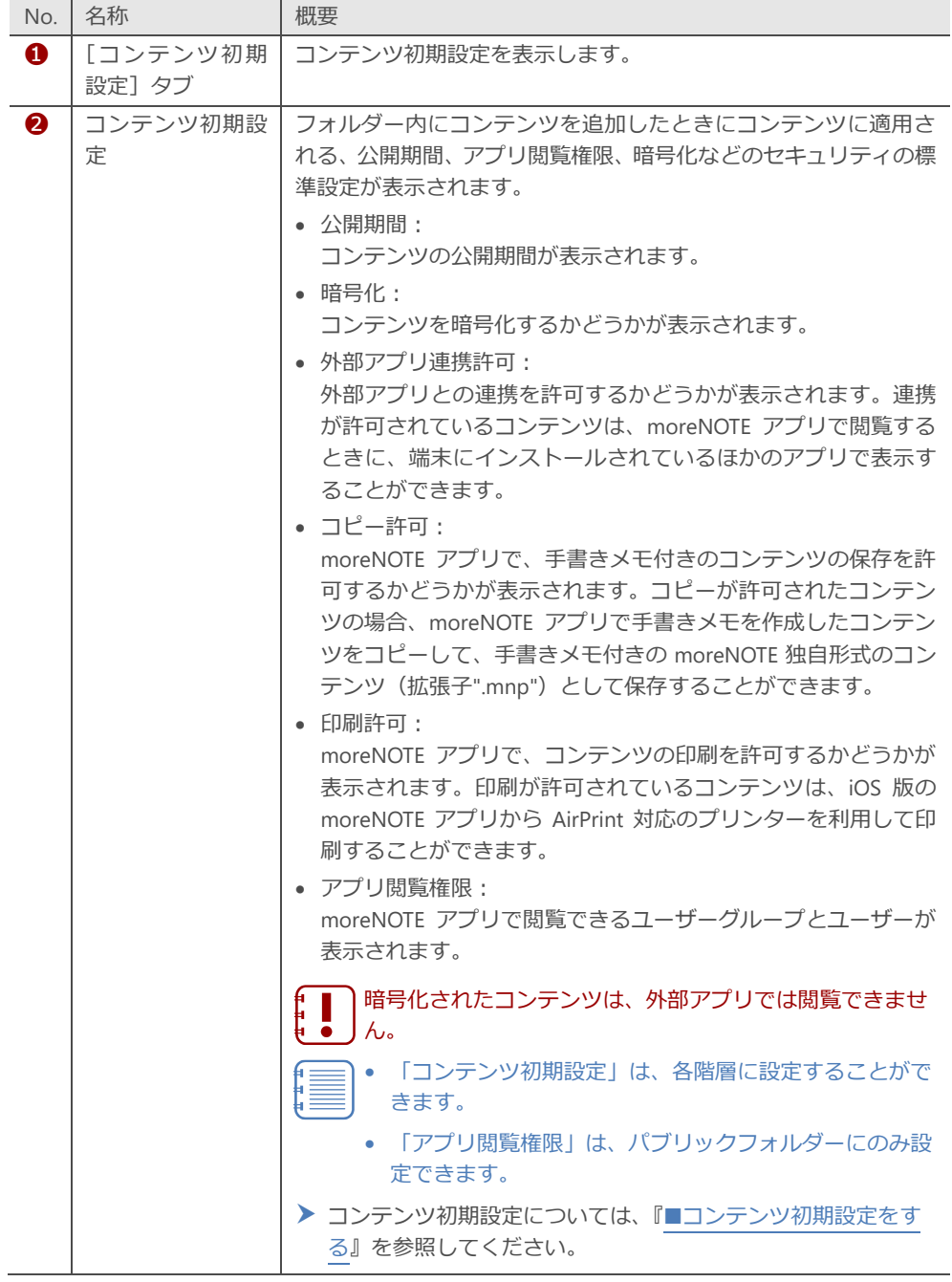
### <span id="page-36-0"></span>◼ **フォルダーをコピーする**

フォルダーをコピーする手順について説明します。

フォルダーをコピーすると、コピー元フォルダー内にあるログインユー ザーに閲覧権限があるフォルダーとコンテンツもコピーされます。

- 編集権限のないフォルダーをコピーすることはできません。
- フォルダーをコピーすると、コピー先のフォルダーの登録者は、コ ピーを行ったユーザーとなります。 この操作によってコピー元フォルダーの登録者は変更されません。
	- フォルダーのマルチペアリング設定は、コピーすることができませ ん。
- 1. コピー元のフォルダーの操作メニューで、[コピー]をクリックします。

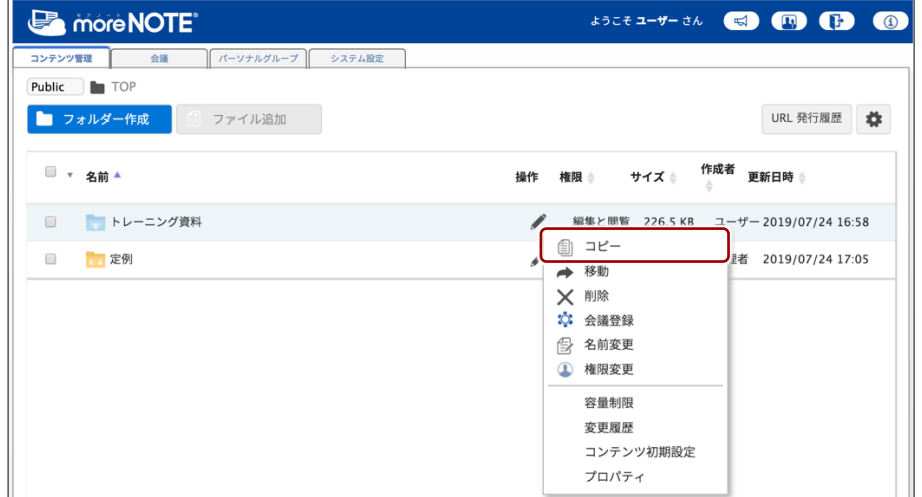

フォルダーのコピー画面が表示されます。

- 2. コピー先フォルダーを指定して、コピーを実行します。
	- ❶ フォルダーのコピー先フォルダーを指定します。

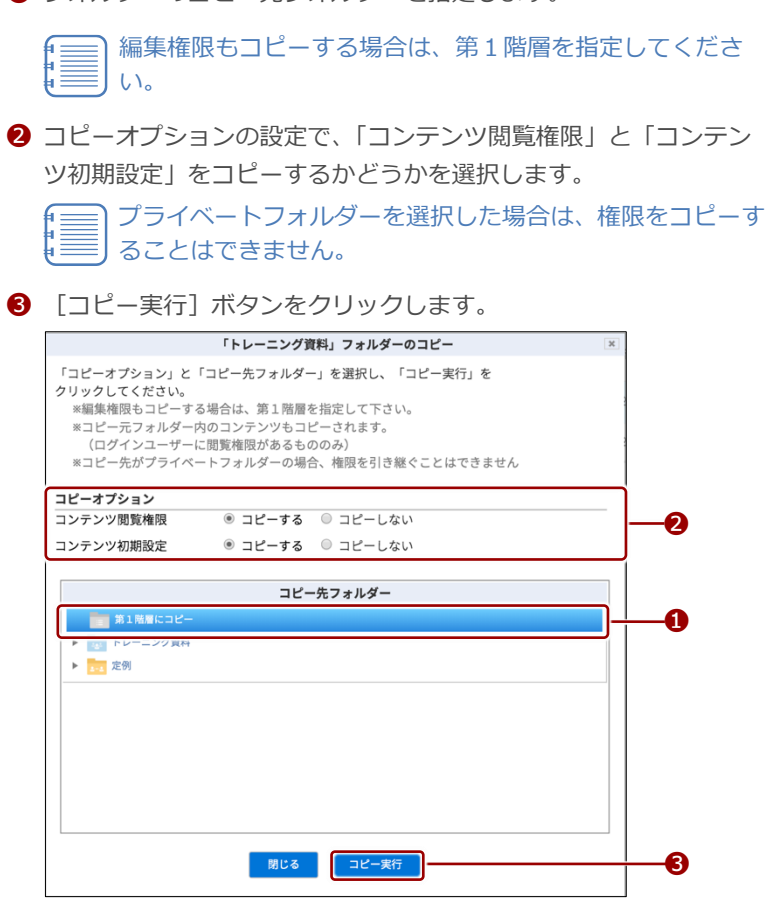

コピーの確認ダイアログが表示されます。

3. [OK] をクリックします。

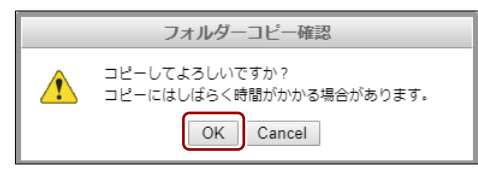

フォルダーがコピーされます。

## <span id="page-38-0"></span>■ フォルダーを移動する

フォルダーを移動する手順について説明します。

フォルダーを移動すると、フォルダー内にあるすべてのサブフォルダー とコンテンツが移動されます。

- 編集権限のないフォルダーを移動することはできません。
- フォルダーを移動すると、移動後のフォルダーは、移動先のフォル ダーに設定されている権限になります。 この操作によって移動元フォルダーの登録者は変更されません。
- 1. 移動元のフォルダーの操作メニューで、[移動]をクリックします。

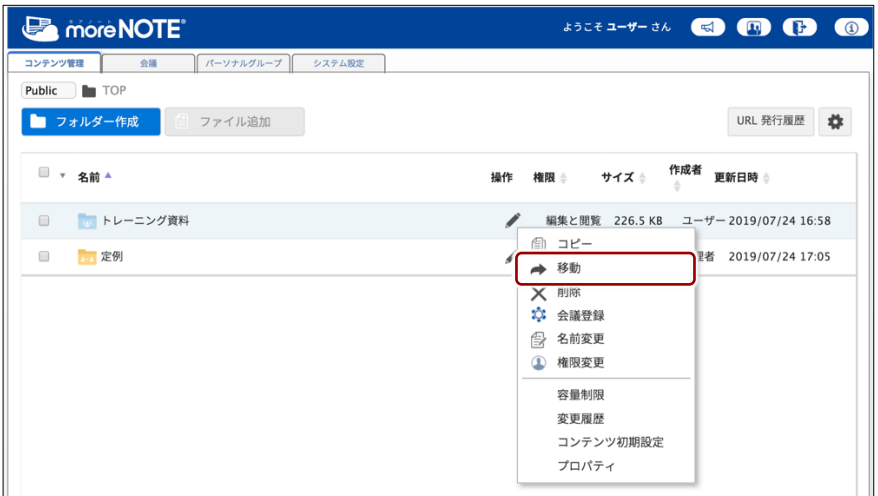

フォルダーの移動画面が表示されます。

2. 移動先フォルダーを指定して、移動を実行します。

❶ フォルダーの移動先フォルダーを指定します。

編集権限もコピーする場合は、第1階層を指定してくださ (E い。

2 移動オプションの設定で、「コンテンツ閲覧権限」と「コンテンツ 初期設定」を移動するかどうかを選択します。

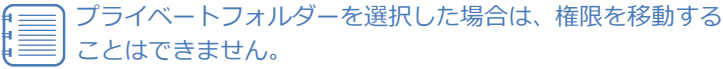

6 「移動実行」ボタンをクリックします。

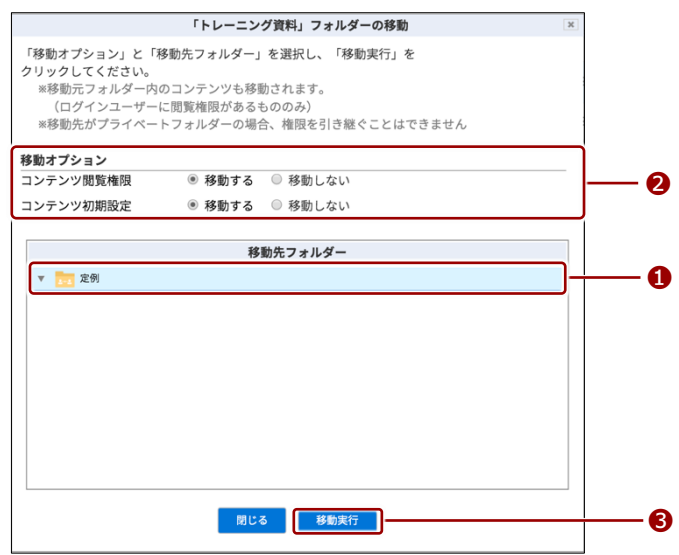

移動の確認ダイアログが表示されます。

3. [OK] をクリックします。

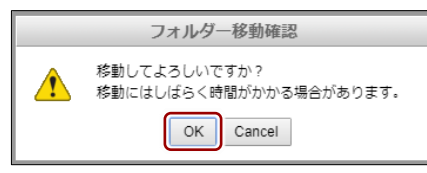

フォルダーが移動します。

## ■ フォルダーを削除する

フォルダーを削除する手順について説明します。

編集権限のないフォルダーを削除することはできません。

1. 削除したいフォルダーの操作メニューで、[削除]をクリックします。

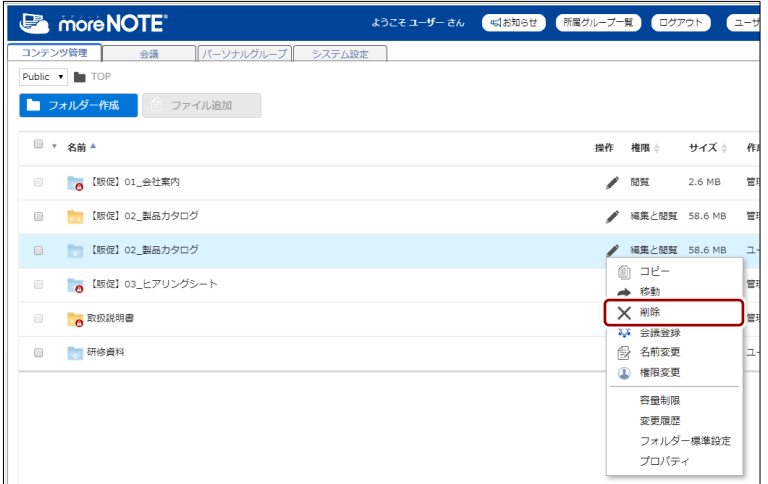

削除の確認ダイアログが表示されます。

2. [削除]ボタンをクリックします。

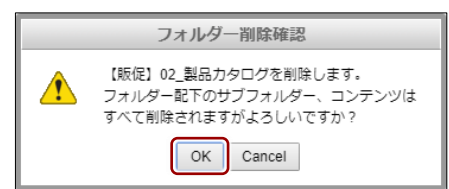

フォルダーが削除されます。

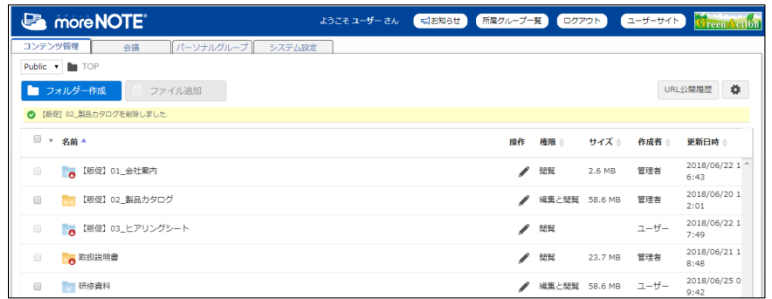

## ■ フォルダー名を変更する

フォルダー名を変更する手順について説明します。

```
編集権限のないフォルダーのフォルダー名を変更することはできませ
  ん。
\ddot{\bullet}
```
1. 名前を変更したいフォルダーの操作メニューで、[名前変更]をクリッ クします。

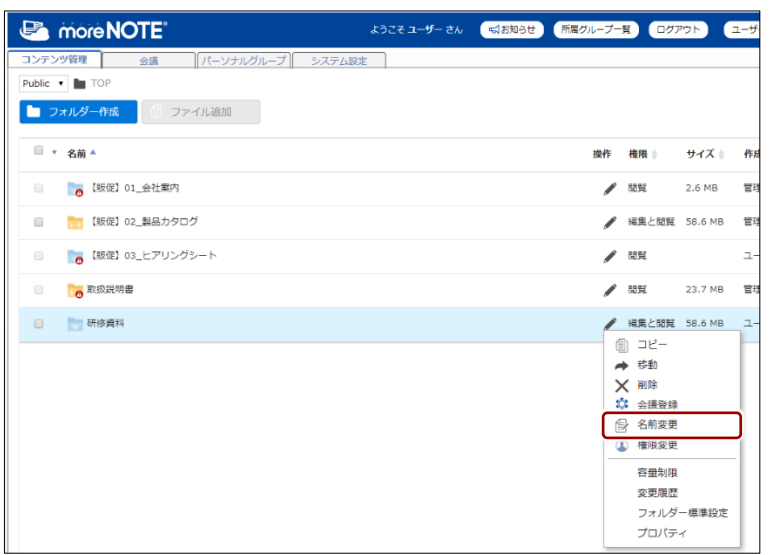

「名前変更」ダイアログが表示されます。

2. フォルダー名を入力して、[保存]ボタンをクリックします。

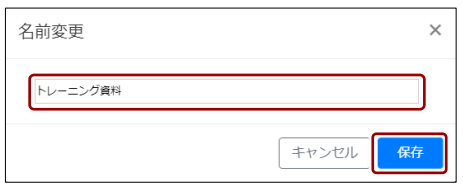

フォルダー名が変更されます。

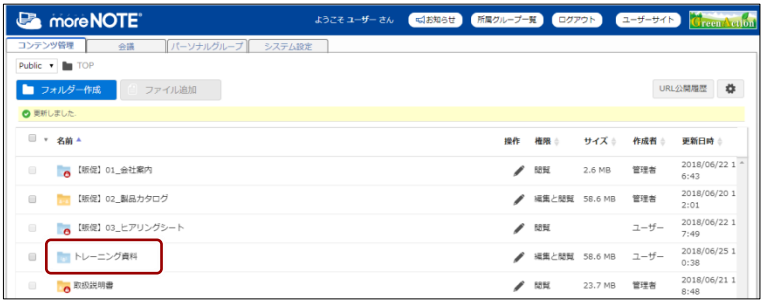

## ■ フォルダーの権限を変更す**る**

フォルダーの権限を変更する手順について説明します。

編集権限のないフォルダーの権限を変更することはできません。

フォルダーを作成する際に[保存後に権限設定へ]ボタンを選択した場 合は、手順 2 から実行してください。

1. フォルダーの権限を変更したいフォルダーの操作メニューで、[権限変 更]をクリックします。

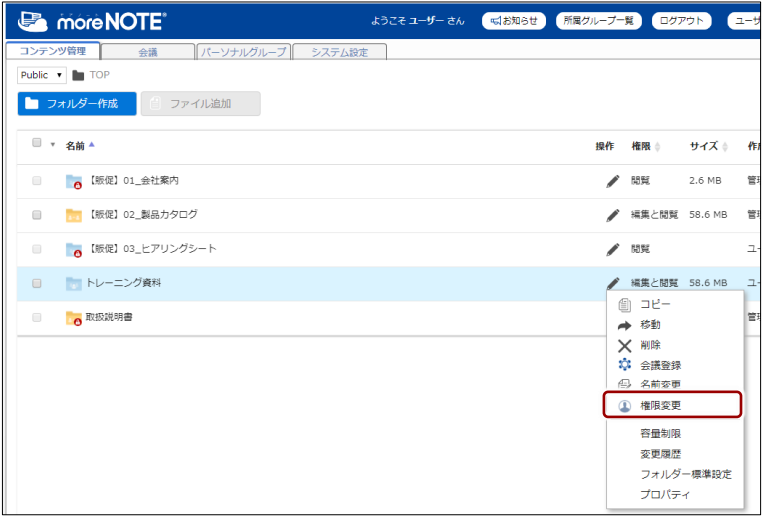

フォルダー権限変更ダイアログが表示されます。

- 2. フォルダーの権限を設定します。
	- ❶ 必要に応じて、ユーザーグループ名、パーソナルグループ名、ユー ザー名、または姓名に含まれる文字を入力し、[検索]ボタンをク リックします。部分一致で検索可能です。

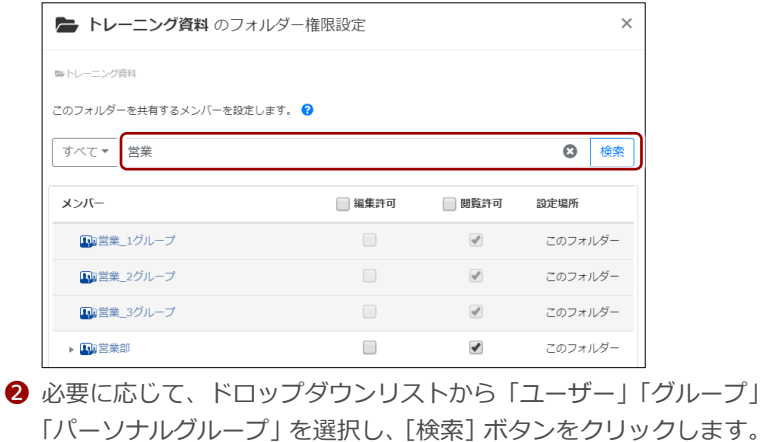

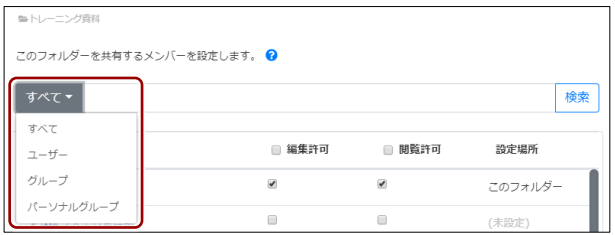

6 フォルダーに対して編集許可や閲覧許可を与えたいメンバーに チェックを付けます。

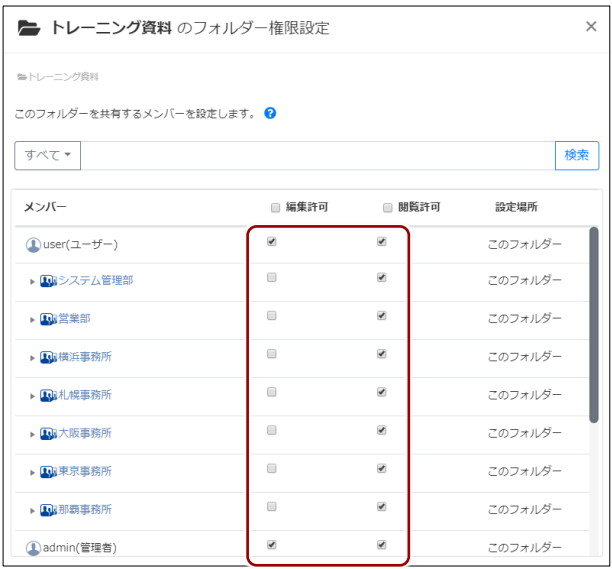

「設定場所」欄には、編集許可や閲覧許可が与えられている 場所が表示されます。表示される内容は、以下のとおりです。

- 上位のフォルダー 設定中のフォルダーが格納されているいずれかのフォル ダーに、編集許可や閲覧許可が与えられていることを意味 しています。この許可を取り消すには、上位のフォルダー の権限を変更する必要があります。
- このフォルダー 設定中のフォルダーに編集や閲覧の許可が与えられてい ることを意味しています。
- (未設定) 編集や閲覧が許可されていないメンバーであることを意 味しています。

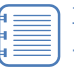

項目欄のチェックボックスにチェックを付けると、一括で チェックを付けたり、はずしたりすることができます。

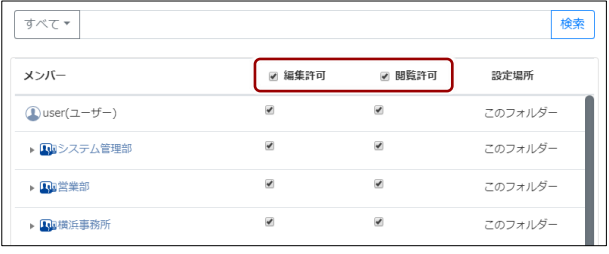

**4 [確認] ボタンをクリックします。** 

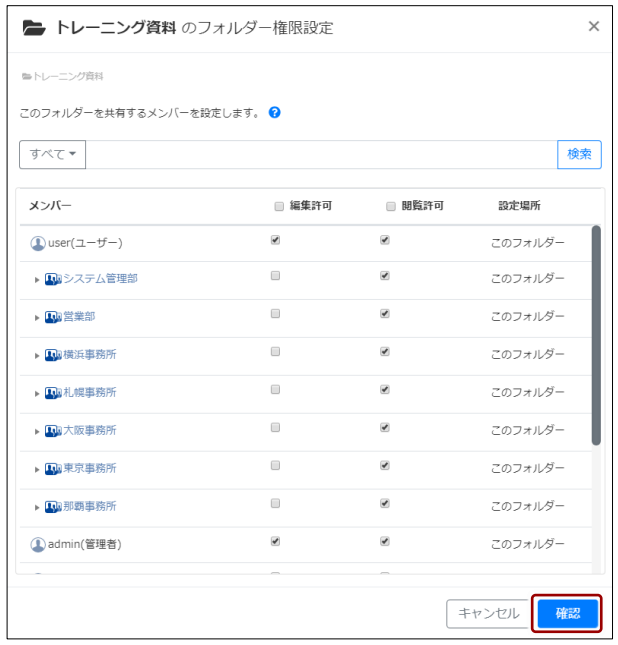

フォルダー権限設定の確認画面が表示されます。

3. [適用]ボタンをクリックします。

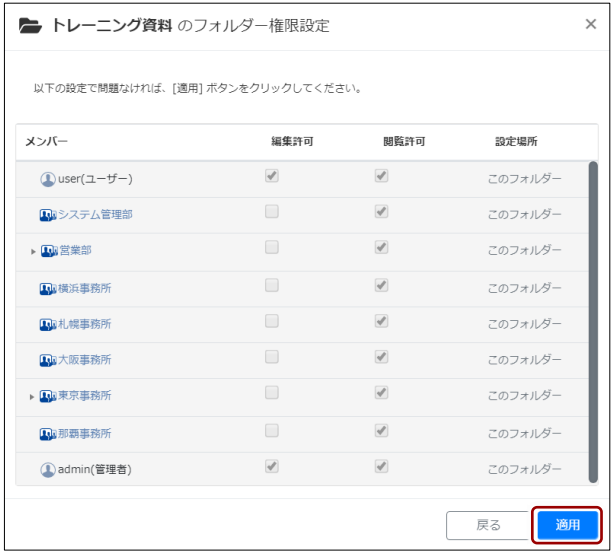

### フォルダーの権限が変更されます。

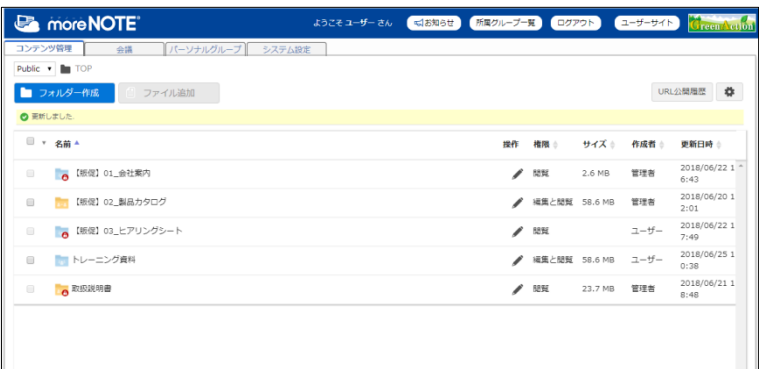

### **■ コンテンツ初期設定をする**

フォルダーにコンテンツを追加するときに適用されるコンテンツ初期設定の 設定手順について説明します。

- 編集権限のないフォルダーのコンテンツ初期設定をすることはでき ません。
	- この設定は、すでに登録されているファイルには適用されません。
	- コンテンツ初期設定は、設定したフォルダーの直下にファイルを追 加したときにのみ適用されます。
	- コンテンツ初期設定で適用される内容は、コンテンツを追加する際 に自由に変更することもできます。
- 1. 設定をしたいフォルダーの操作メニューで、[コンテンツ初期設定]を クリックします。

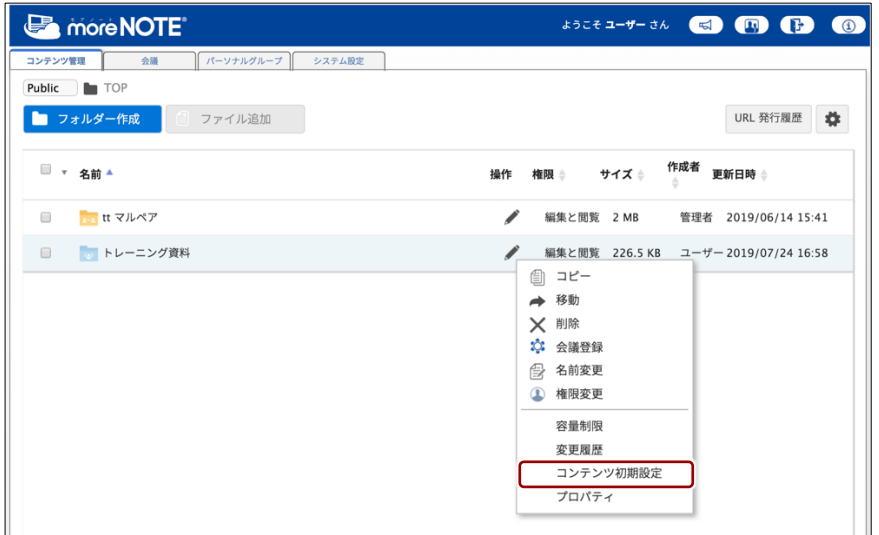

「コンテンツ初期設定」画面が表示されます。

- 2. コンテンツの公開期間を設定します。
	- ここでは、公開の開始日と開始時間、終了日と終了時間を指定 する手順について説明しています。 公開日数を指定する場合は、「日数で指定」を選択して、0~3650 までの日数を入力してください。
	- ❶ 「期間で指定」を選択します。

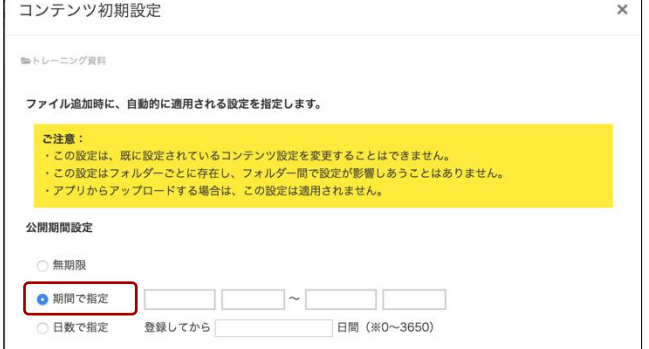

理

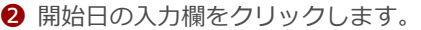

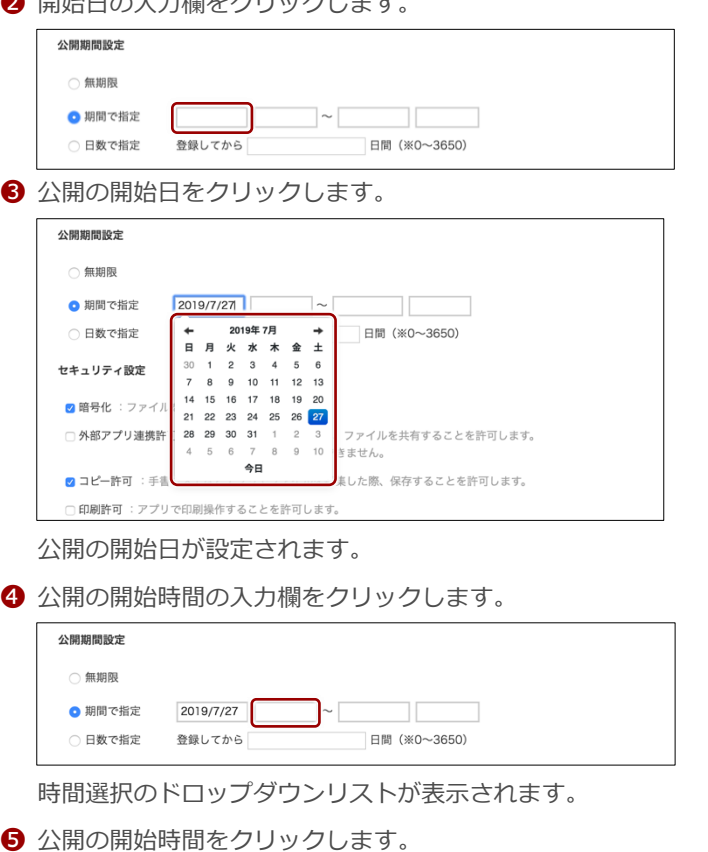

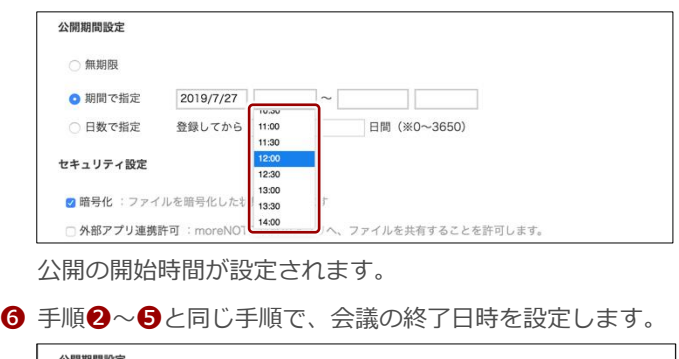

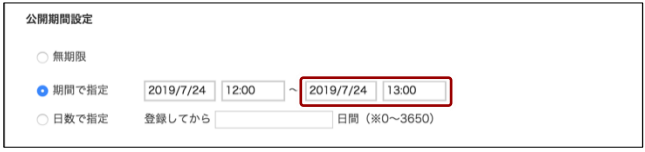

- 3. セキュリティ設定で、許可したい設定にチェックを付けます。
	- ▶ セキュリティ設定の詳細については、『[■フォルダーの情報を確認](#page-33-0) [する』](#page-33-0)を参照してください。

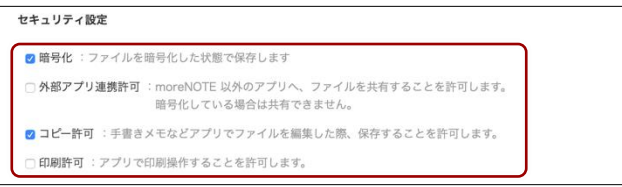

- 4. アプリの閲覧を許可するユーザーグループまたはユーザーを設定する 場合は、画面を下方向にスクロールして、次の手順を実行します。
	- ❶ 必要に応じて、ユーザーグループ名、パーソナルグループ名、ユー ザー名、または姓名に含まれる文字を入力し、[検索]ボタンをク リックします。部分一致で検索可能です。

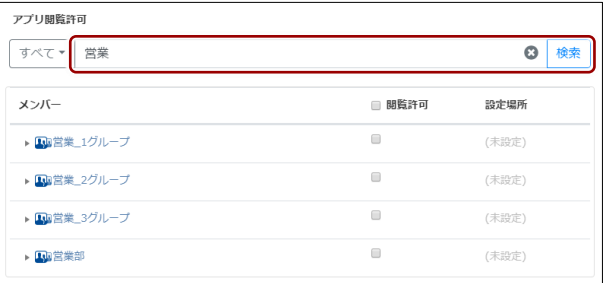

**2** 必要に応じて、ドロップダウンリストから「ユーザー」「グループ」 「パーソナルグループ」を選択し、「検索]ボタンをクリックします。

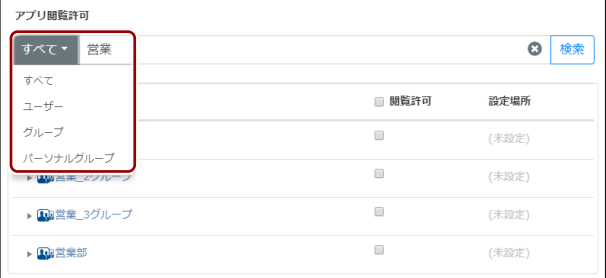

6 閲覧許可を与えたいメンバーにチェックを付けます。

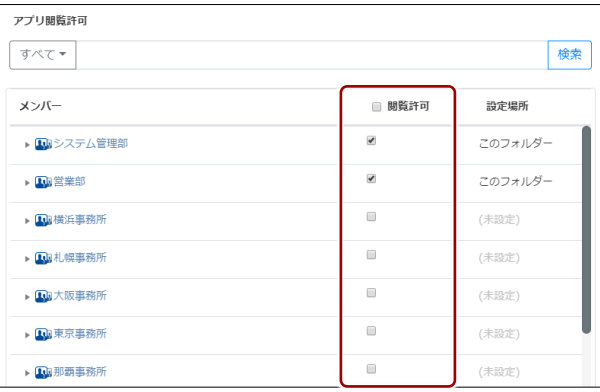

「設定場所」欄には、閲覧許可が与えられている場所が表示 されます。表示される内容は、以下のとおりです。

- 上位のフォルダー 設定中のフォルダーが格納されているいずれかのフォル ダーに、閲覧許可が与えられていることを意味していま す。この許可を取り消すには、上位のフォルダーの権限を 変更する必要があります。
- このフォルダー 設定中のフォルダーに閲覧の許可が与えられていること を意味しています。
- (未設定) 閲覧が許可されていないメンバーであることを意味して います。

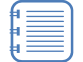

### 項目欄のチェックボックスにチェックを付けると、一括で チェックを付けたり、はずしたりすることができます。

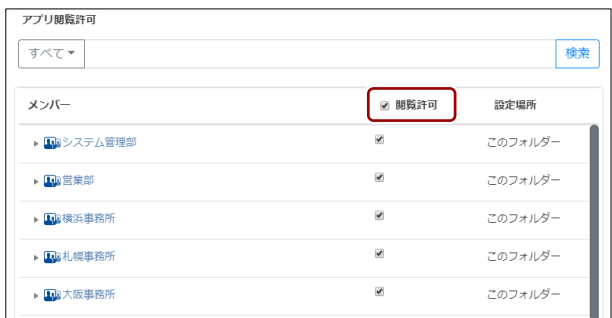

5. コンテンツ初期設定の変更を保存するには、[確認]ボタンをクリック します。

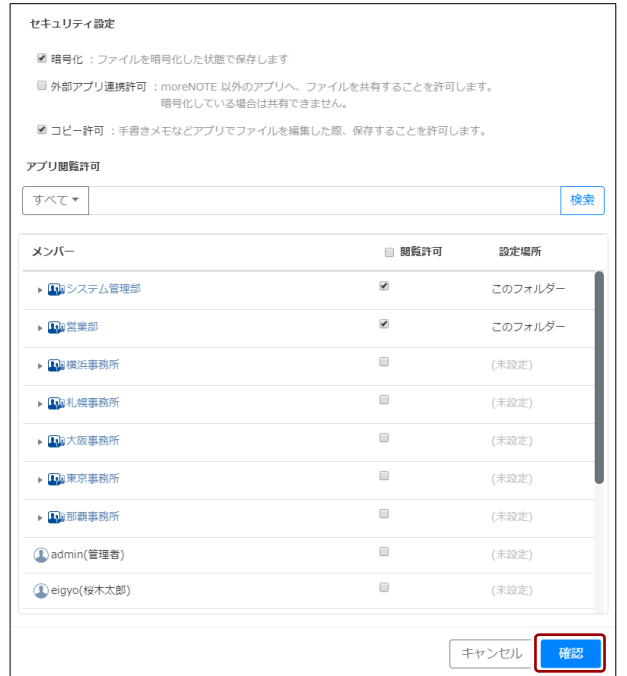

コンテンツ初期設定の確認画面が表示されます。

6. [適用]ボタンをクリックします。

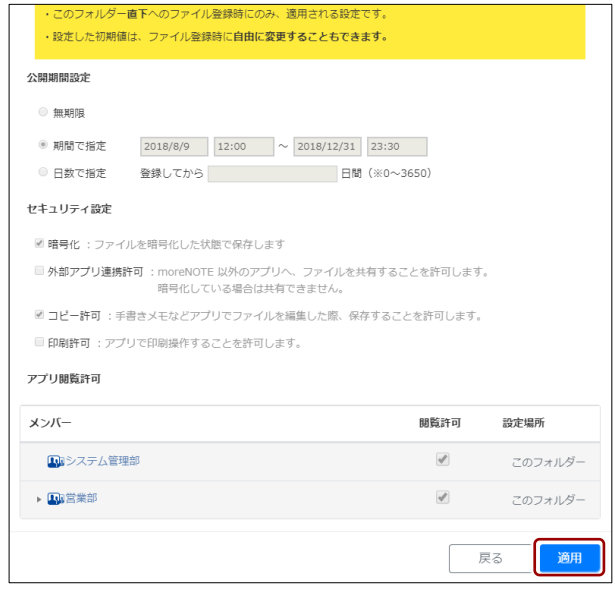

コンテンツ初期設定が変更されます。

## ■ フォルダーの容量制限を変更する

フォルダーの容量制限を変更する手順について説明します。

容量制限を設定すると、そのフォルダー以下に追加できるファイルの合計サイ ズを制限できます。

- 容量制限は、第 1 階層のフォルダーの操作メニューにのみ表示され ます。
	- このメニューを使用するには、「システム設定」の「コンテンツ管理」 で、「容量制限の利用」の設定が「フォルダーで制限」に設定されて いる必要があります。
	- ▶ 詳しくは、接続先サーバーの moreNOTE 管理者にお問い合わせくだ さい。
- 1. 容量制限を設定したいフォルダーの操作メニューで、[容量制限]をク リックします。

| <b>B</b> more NOTE                            | ようこそ ユーザー さん |    | 「所属グループ一覧」 ログアウト    |           | ユーザー |
|-----------------------------------------------|--------------|----|---------------------|-----------|------|
| コンテンツ管理<br>   パーソナルグループ    システム設定<br>会議       |              |    |                     |           |      |
| Public v   TOP                                |              |    |                     |           |      |
| コフォルダー作成<br>ファイル追加                            |              |    |                     |           |      |
| ■ ▼ 名前 ▲                                      |              | 操作 | 権限士                 | サイズ≜      | 作成者  |
| □ 【 販促】01_金社案内<br>$\qquad \qquad \Box$        |              | ◢  | 問覧                  | 3 MB      | 管理書  |
| ■ 【販促】02_製品力タログ<br>$\qquad \qquad \Box$       |              |    | 編集と閲覧 58.6 MB       |           | 管理者  |
| ● 【販促】03_ヒアリングシート<br>$\qquad \qquad \Box$     |              |    | ⊜ コピー<br>▲ 移動       |           | 里者   |
| ■トレーニング資料<br>$\qquad \qquad \Box$             |              |    | X WIR<br>ΰ.<br>会議登録 |           |      |
| 6 取扱説明書<br>$\qquad \qquad \qquad \qquad \Box$ |              |    | 名前変更<br>€           |           |      |
|                                               |              |    | 権限変更<br>⊕           |           |      |
|                                               |              |    | 容量制限                |           |      |
|                                               |              |    | 変更履歴                |           |      |
|                                               |              |    |                     | フォルダー標準設定 |      |
|                                               |              |    | プロパティ               |           |      |

「容量制限」画面が表示されます。

2. 容量制限をメガバイト単位で入力し、[保存]ボタンをクリックします。

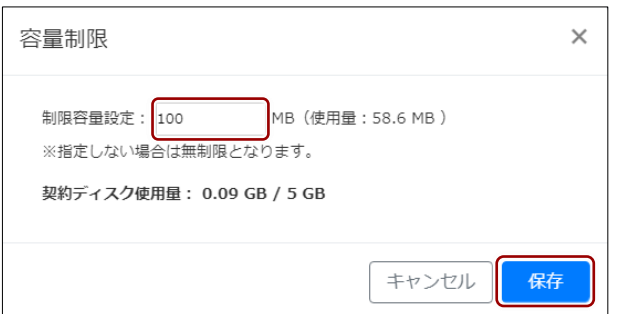

#### フォルダーの容量制限が変更されます。

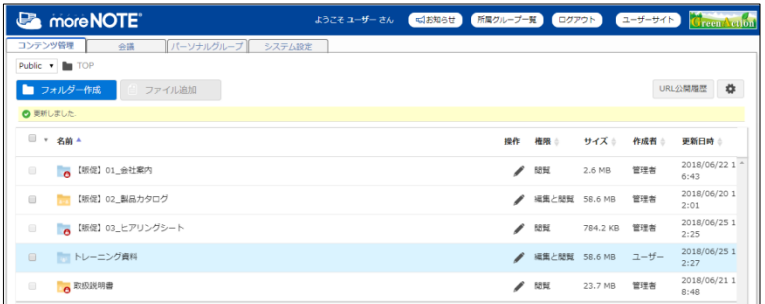

## ■ フォルダーを一括で操作する

複数のフォルダーを選択して、コピーや削除をすることができます。

編集権限のないフォルダーを一括で操作することはできません。

### **フォルダーを一括でコピーする**

1. 一括でコピーしたいフォルダーのチェックボックスにチェックを付け ます。

一括操作用ボタンが表示されます。

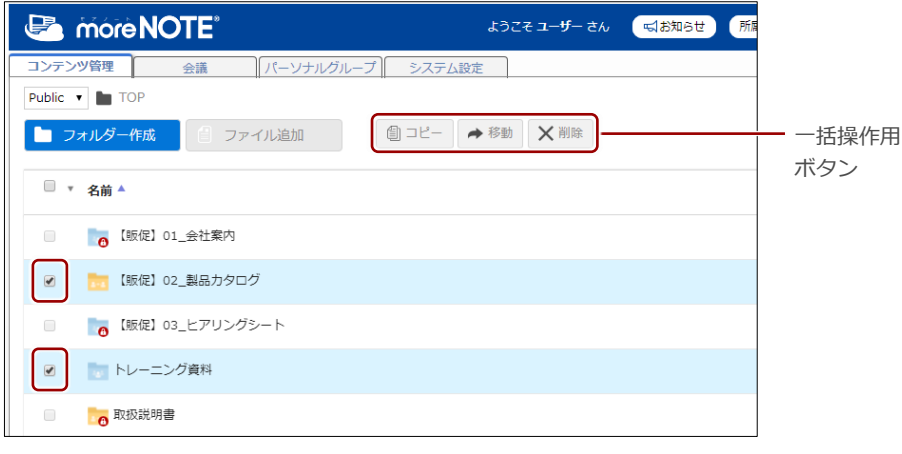

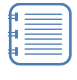

項目欄のチェックボックスをクリックすると、編集権限のある フォルダーやコンテンツに一括でチェックを付けたり、はずし たりすることができます。

[▼]ボタンをクリックすると、「すべて」「フォルダーすべて」 「コンテンツすべて」「選択解除」を選択して、編集権限のある フォルダーやコンテンツにチェックを付けたり、はずしたりす ることができます。

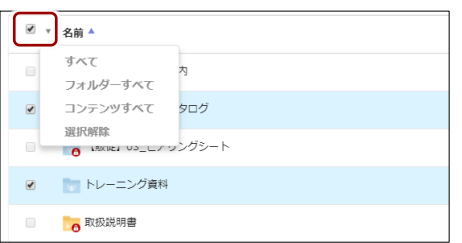

2. [コピー]ボタンをクリックします。

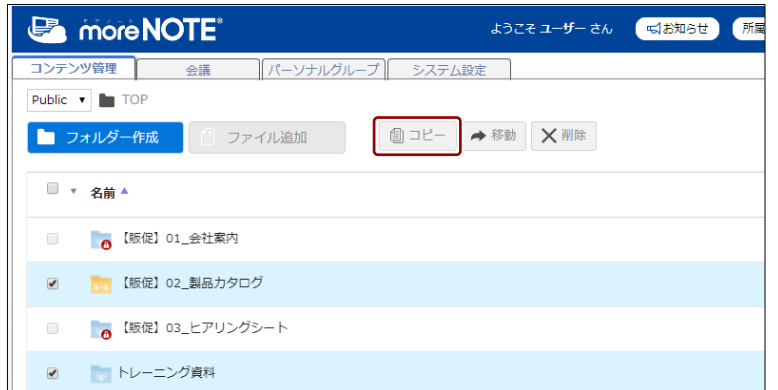

「フォルダーのコピー」画面が表示されます。

- 3. フォルダーのコピー先フォルダーを指定して、コピーを実行します。
	- ▶ コピーの詳細については、『[■フォルダーをコピーする』](#page-36-0)を参照し てください。

選択したフォルダーが一括でコピーされます。

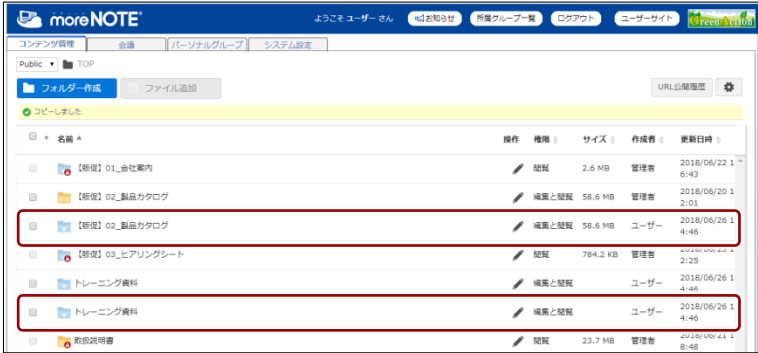

#### **フォルダーを一括で移動する**

1. 一括で移動したいフォルダーのチェックボックスにチェックを付けま す。

一括操作用ボタンが表示されます。

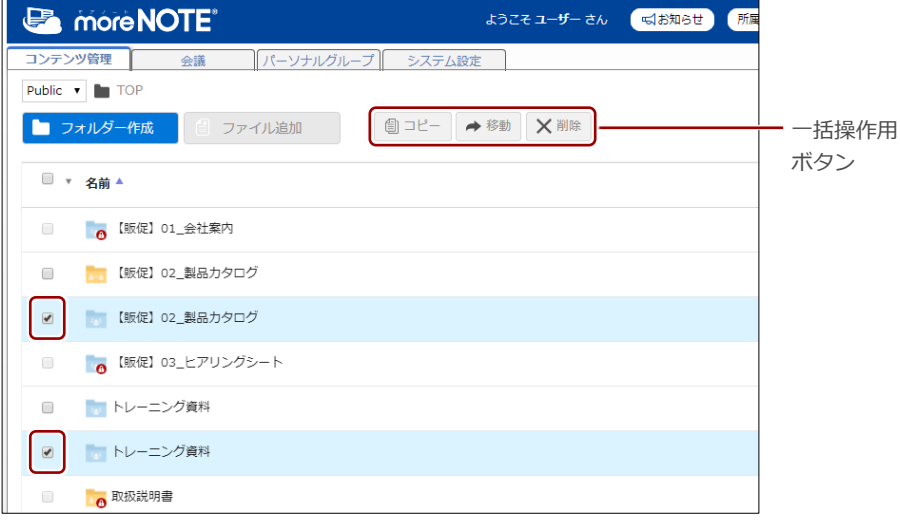

項目欄のチェックボックスをクリックすると、編集権限のある フォルダーやコンテンツに一括でチェックを付けたり、はずし たりすることができます。

[▼]ボタンをクリックすると、「すべて」「フォルダーすべて」 「コンテンツすべて」「選択解除」を選択して、編集権限のある フォルダーやコンテンツにチェックを付けたり、はずしたりす ることができます。

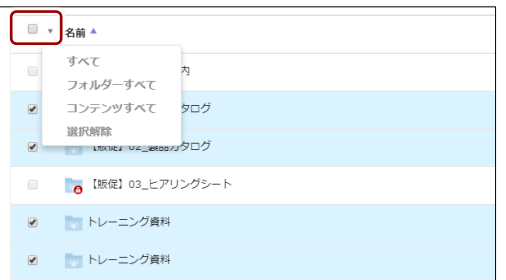

2. [移動]ボタンをクリックします。

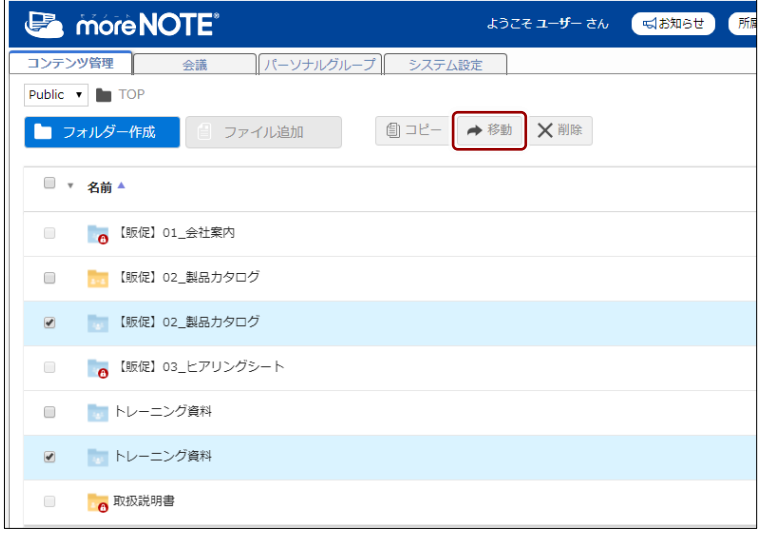

「フォルダーの移動」画面が表示されます。

- 3. フォルダーの移動先フォルダーを指定して、移動を実行します。
	- ▶ 移動の詳細については、『[■フォルダーを移動する』](#page-38-0)を参照してく ださい。

選択したフォルダーが一括で移動されます。

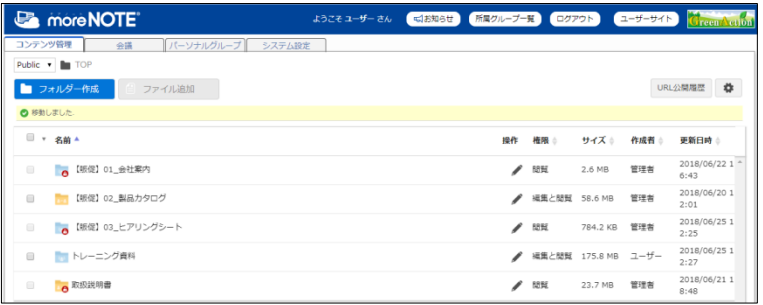

## **フォルダーを一括で削除する**

1. 一括で削除したいフォルダーのチェックボックスにチェックを付けま す。

一括操作用ボタンが表示されます。

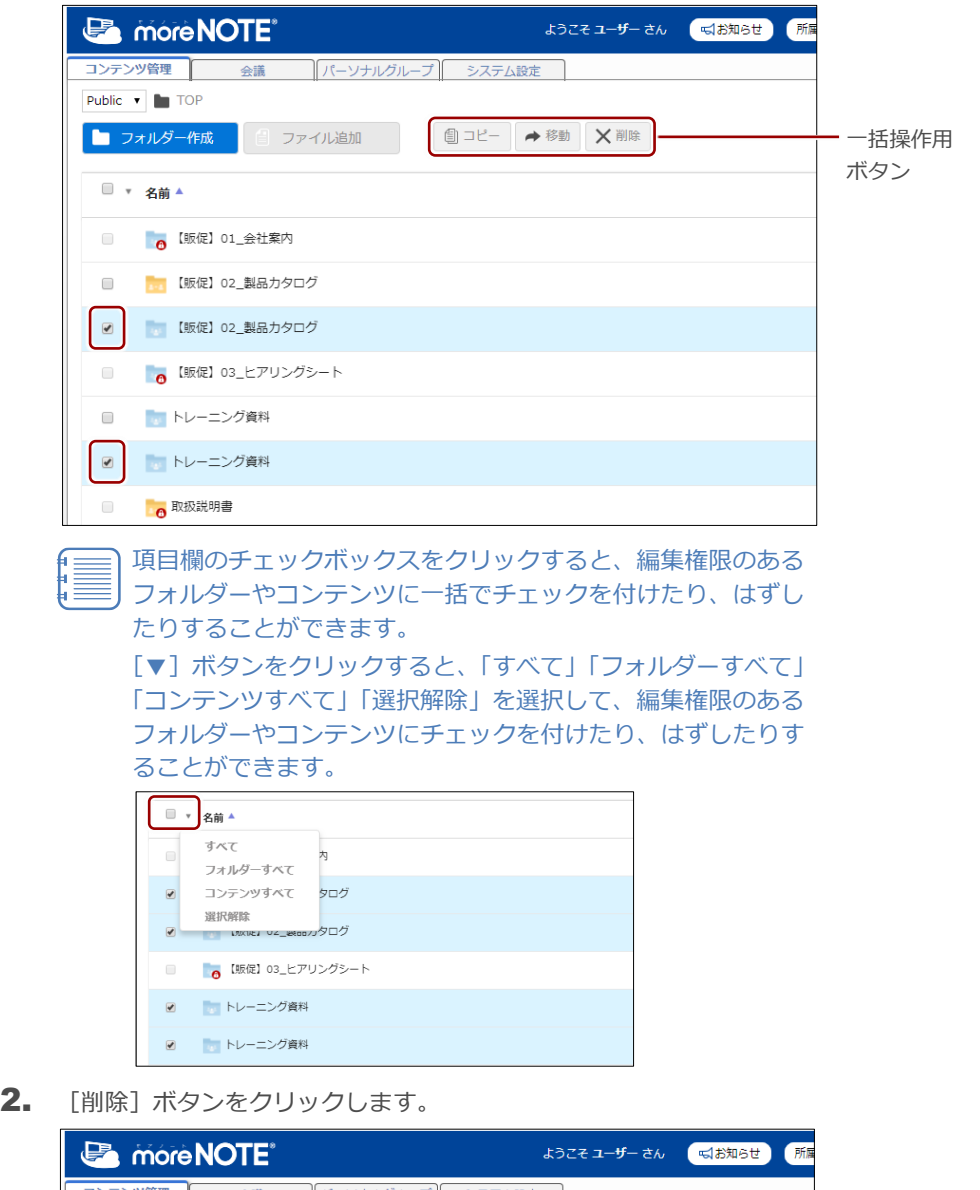

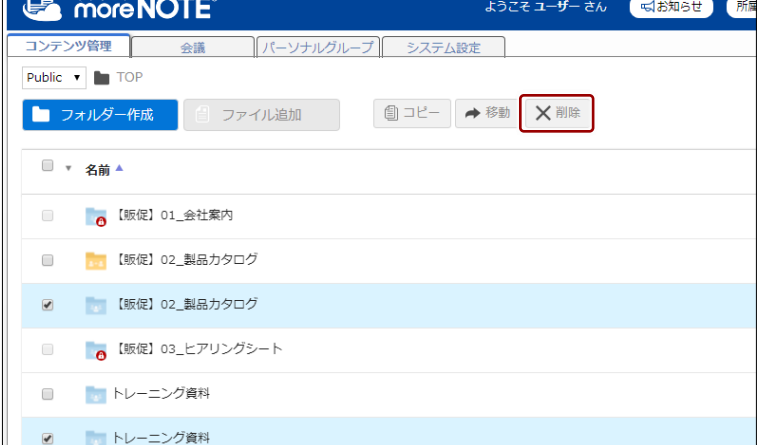

削除の確認ダイアログが表示されます。

3.  $[OK]$ ボタンをクリックします。

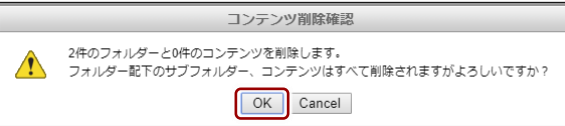

選択したフォルダーが一括で削除されます。

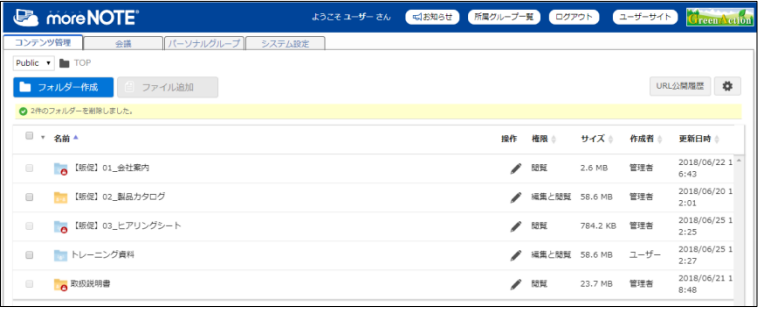

## **■ フォルダーの変更履歴を確認する**

フォルダーの変更履歴を確認する手順について説明します。

フォルダー変更履歴では、フォルダーを作成/編集したユーザー名や日時など を確認することができます。

1. 変更履歴を確認したいフォルダーの操作メニューで、[変更履歴]をク リックします。

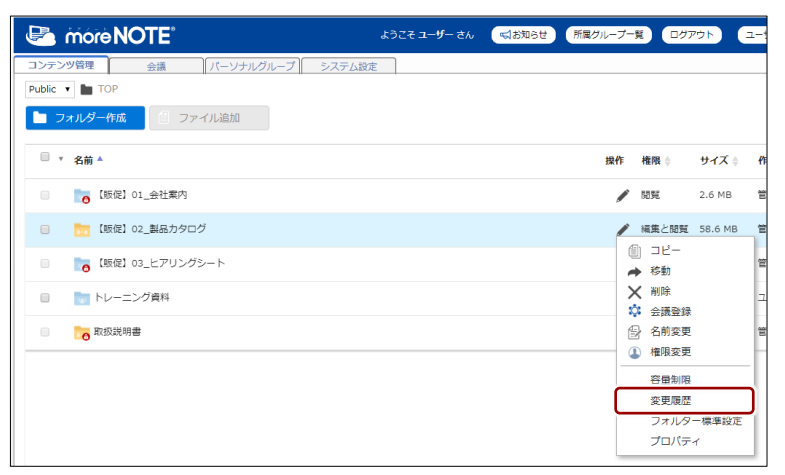

「フォルダー変更履歴」ダイアログが表示されます。

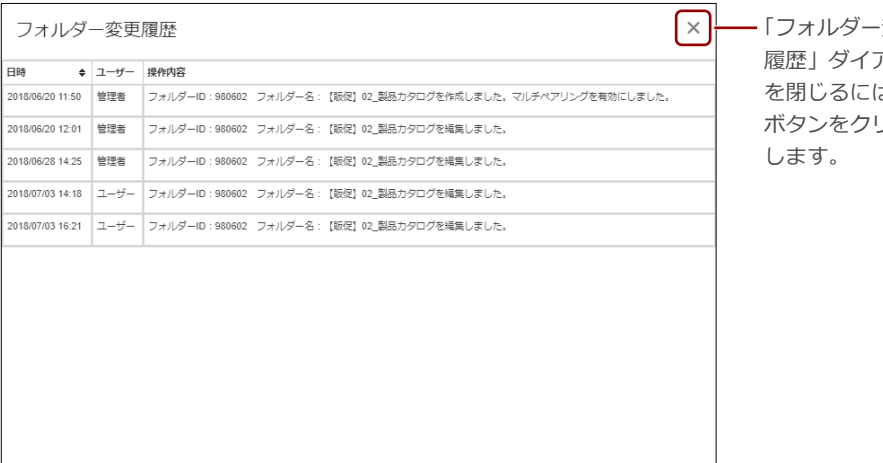

変更 アログ  $t.\sqrt{X}$ ノック

# **3-4 コンテンツを操作する**

ここでは、フォルダーにコンテンツを追加、編集/削除、コピーする手順につ いて説明します。

## **■ コンテンツの種類**

moreNOTE に対応しているコンテンツについて説明します。

## **サポートしているコンテンツ**

moreNOTE で閲覧できるコンテンツには、以下の種類があります。

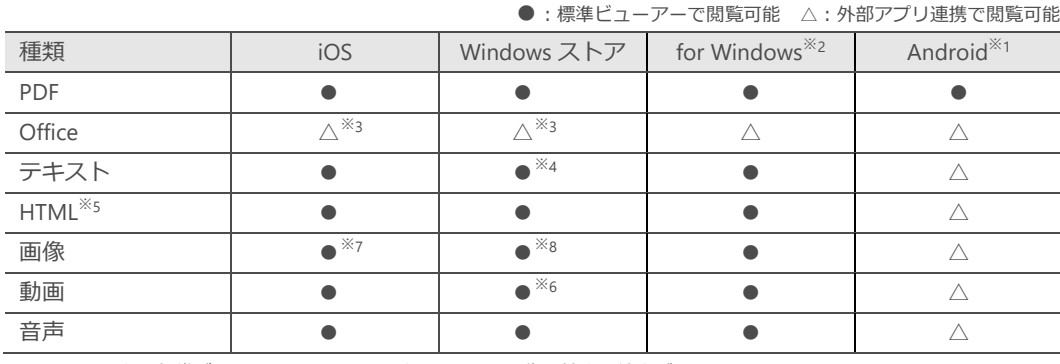

※1 Android 版の標準ビューアーでは、テキスト、HTML、画像の拡大と縮小ができません。

※2 moreNOTE for Windows では、コンテンツ詳細設定の外部アプリ連携許可などの設定に関わらず外部アプリを利用できま す。標準ビューアーで表示できるのは PDF のみですが、PC で紐付けられているビューアーでその他のコンテンツを表示す ることができます。詳しくは、『moreNOTE アプリ操作マニュアル(for Windows 編)』を参照してください。

※4 Windows ストア版の標準ビューアーでは、テキストファイルの「改行」が反映されません。

※5 moreNOTE には HTML ファイルを単体でしか登録できません。

※6 Windows ストア版の標準ビューアーでは、MP4 形式や MOV 形式の動画は、コンテンツ詳細設定で暗号化が無効に設定さ れていないと閲覧できません。また、Windows RT 8.1 環境では、WMV 形式の動画は閲覧できません。

※7 iOS 版の標準ビューアーでは、画像の一辺が 3,000px 以上の画像は、端末の画面に画像全体が表示できないことがあります。

※8 Windows ストア版の標準ビューアーでは、アニメーション GIF は静止画として表示されます。

<sup>※</sup>3 Office 編集機能が利用できる moreNOTE アプリの場合、Word 文書、Excel ブック、PowerPoint プレゼンテーション形式の Office ドキュメントを、標準ビューアーで編集/新規作成することができます。その際、Microsoft Office 上の表示を高精 度で再現することができますが、完全には同じように表示されない場合もあります。また、Microsoft Office で使用可能な 一部機能(マクロ機能や一部のアニメーション機能など)を利用できません。なお、マルチペアリングフォルダー内、ま たはペアリング中のコンテンツでは Office 編集機能を利用できません。

### **推奨されるファイル形式**

moreNOTE での閲覧に推奨されるファイル形式と閲覧する際の注意事項につ いて説明します。

• 全般

標準ビューアーでは、サポートしているファイル形式を閲覧する場合でも、 ファイルが作成された環境と完全には同じように表示されない場合もあり ます。

パスワードが設定されているファイルや、moreNOTE 製品以外によって暗 号化されたファイルは閲覧できません。

ファイルサイズが大きい場合や、画面の解像度が高い場合は閲覧できない ことがあります。この制限はお使いの端末のスペックや、空きメモリー等 の状態に依存します。

• PDF

PDF は、Microsoft Office で「名前を付けて保存」を選択し、PDF 形式を選 択して保存されたファイルを推奨しています。

- テキスト、HTML 文字コードは、「UTF-8(BOM 付き)」を推奨しています。
- 画像、動画、音声

ファイルの作成方法とお使いの端末の組合せによっては、閲覧できない場 合があります。

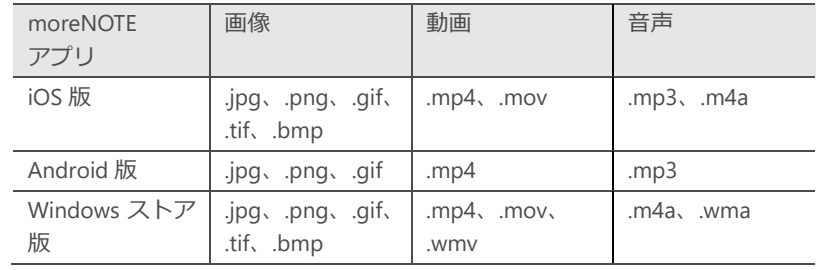

弊社の環境で閲覧できることを確認した拡張子は、以下のとおりです。

## ■ 追加するコンテンツのサムネイルを自動生成するには

moreNOTE に PDF ファイルや画像ファイルを追加する際に、PDF の 1 ページ 目や画像をサムネイルとして登録するには、以下の設定が有効になっている必 要があります。

1. 設定ボタンをクリックします。

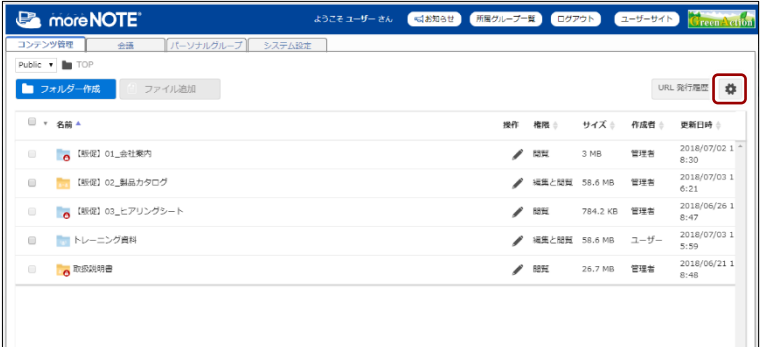

「設定」ダイアログが表示されます。

2. [コンテンツ登録時サムネイルを自動生成(画像·PDF)]にチェック が付いていることを確認します。

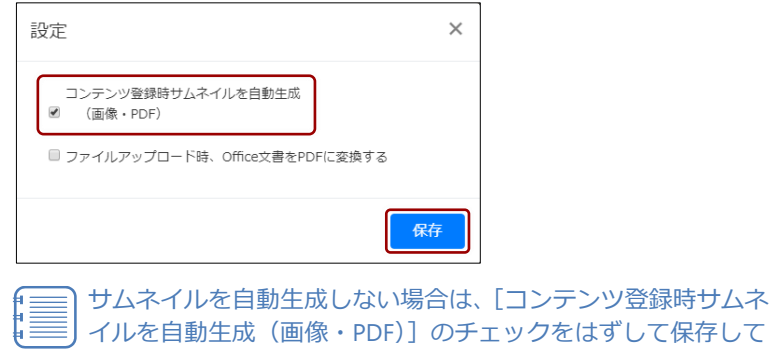

## **■ コンテンツを追加する**

フォルダーにコンテンツを追加する手順について説明します。

1. コンテンツを追加したいフォルダーに移動し、[ファイル追加]ボタン をクリックします。

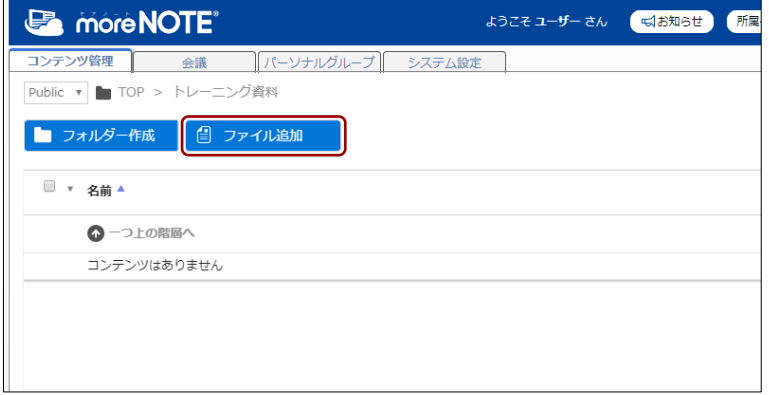

「開く」ダイアログが表示されます。

2. コンテンツとして追加するファイルを選択し、[開く]ボタンをクリッ クします。

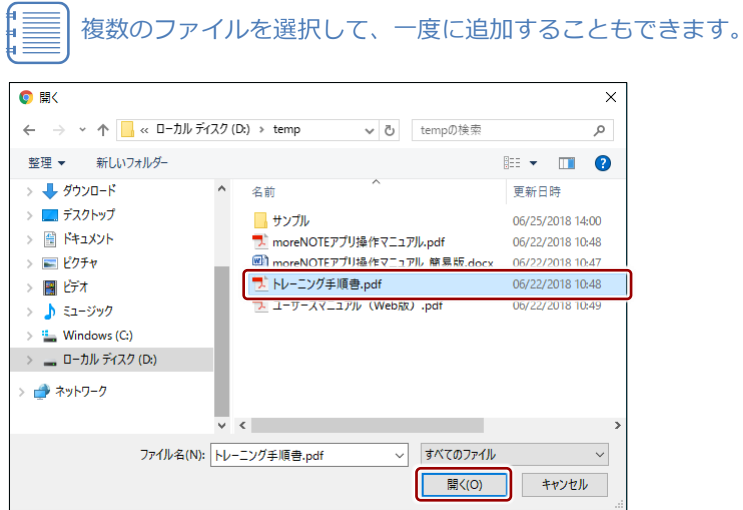

コンテンツが追加されます。

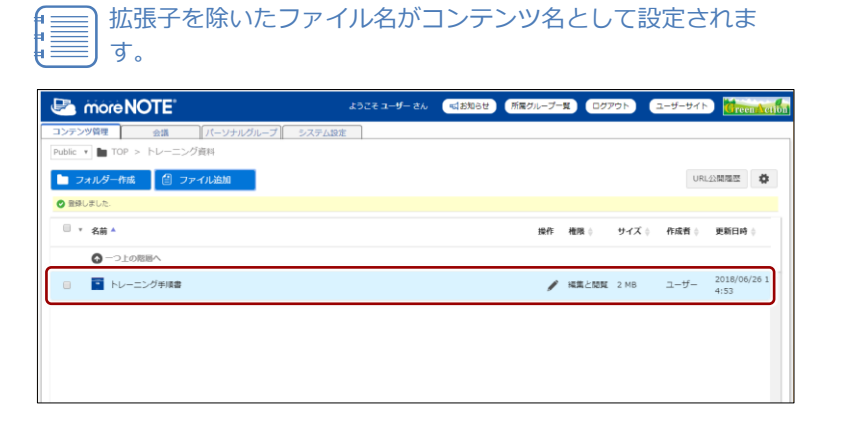

## ■ ドラッグ&ドロップでコンテンツを追加する

現在表示しているフォルダー上に、ドラッグ&ドロップでコンテンツを追加す る手順について説明します。

1. コンテンツを追加したいフォルダーに移動します。

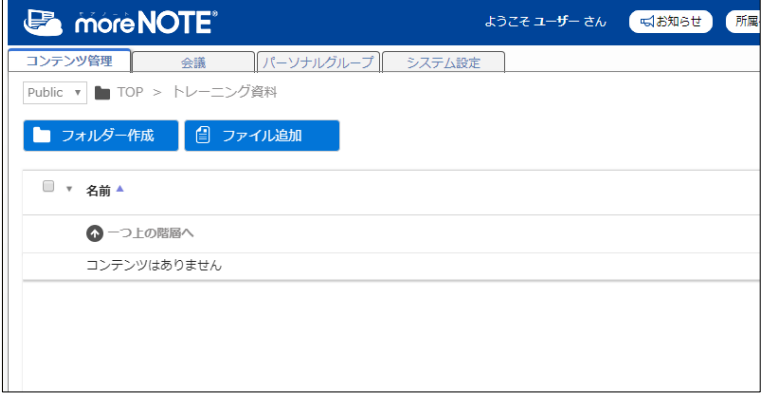

2. エクスプローラーなどで、コンテンツとして追加したいファイルを選択 し、[ファイル追加]ボタンの上にドラッグします。

複数のファイルを選択して、一度に追加することもできます。

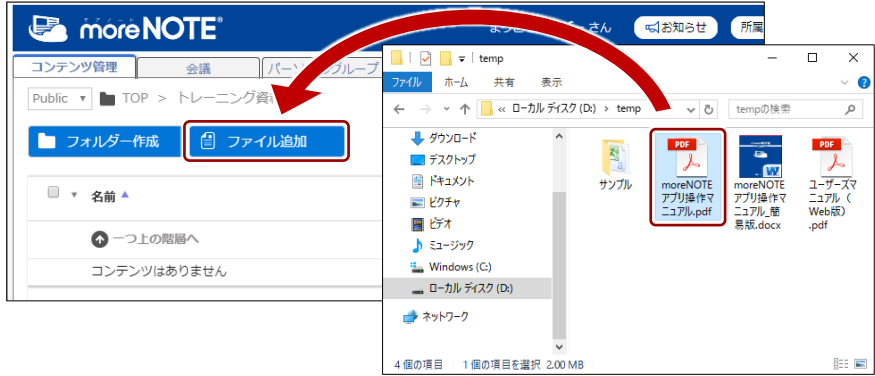

3. 「ここにファイルをドロップしてください」というエリアの上で、ファ イルをドロップします。

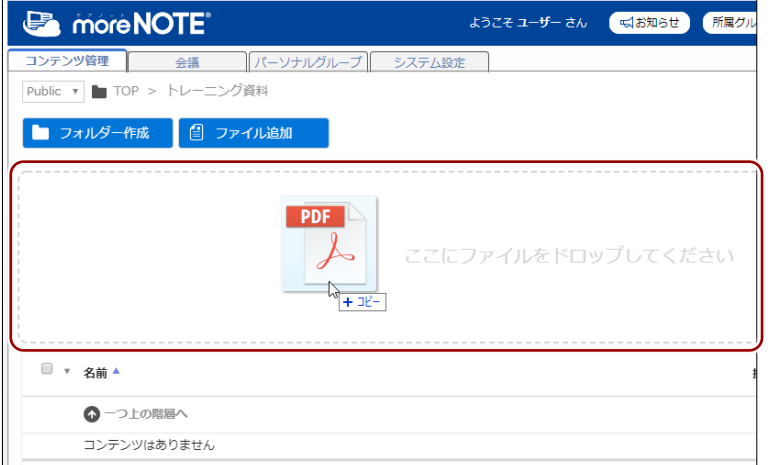

コンテンツが追加されます。

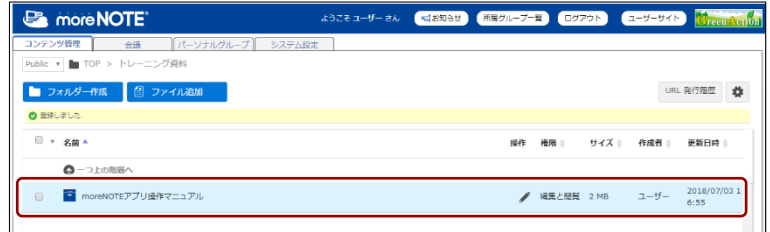

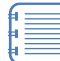

#### • フォルダー名の上にファイルをドラッグ&ドロップすること で、コンテンツを追加することもできます。

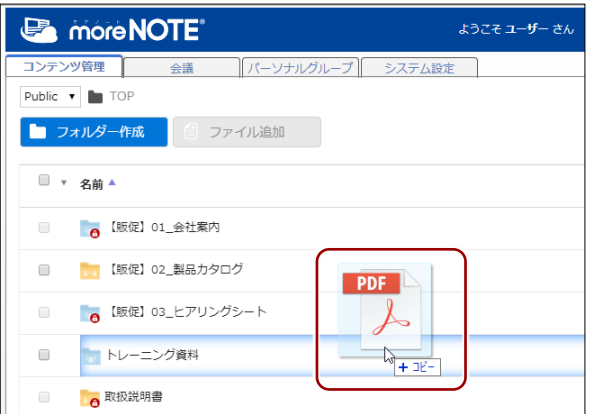

• 編集権限のないフォルダーにドラッグ&ドロップでファイル を追加しようとすると、エラーが表示され、追加することが できません。

## ■ コンテンツの操作メニューを表示する

コンテンツを操作するためのメニューを表示する手順について説明します。

1. 情報を確認したいコンテンツの操作アイコン をクリックします。

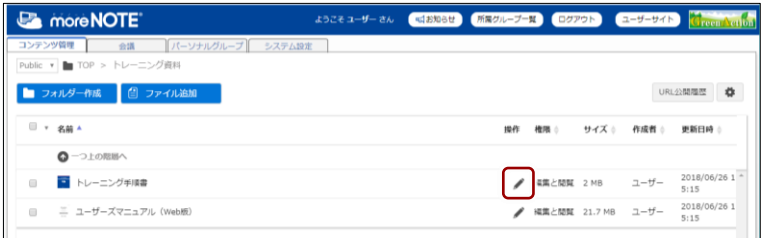

#### 操作メニューが表示されます。

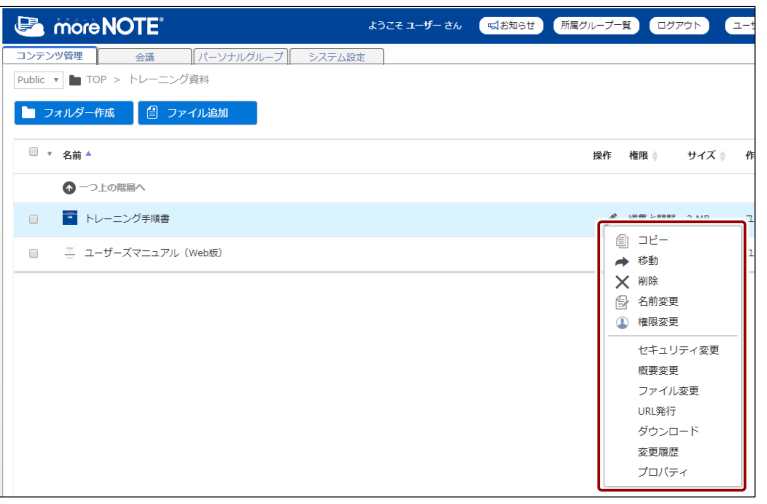

## ■ コンテンツの操作メニュー

コンテンツには、以下の操作メニューがあります。

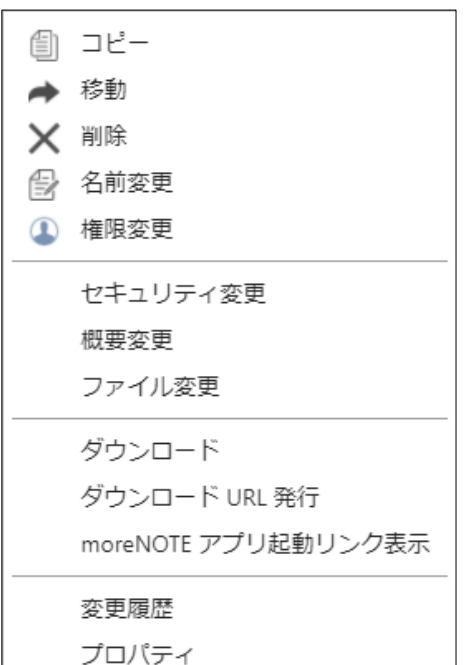

#### コンテンツに編集権限がない場合、[ダウンロード][moreNOTE アプ п リ起動リンク表示][変更履歴][プロパティ]以外の操作メニューは表 示されません。

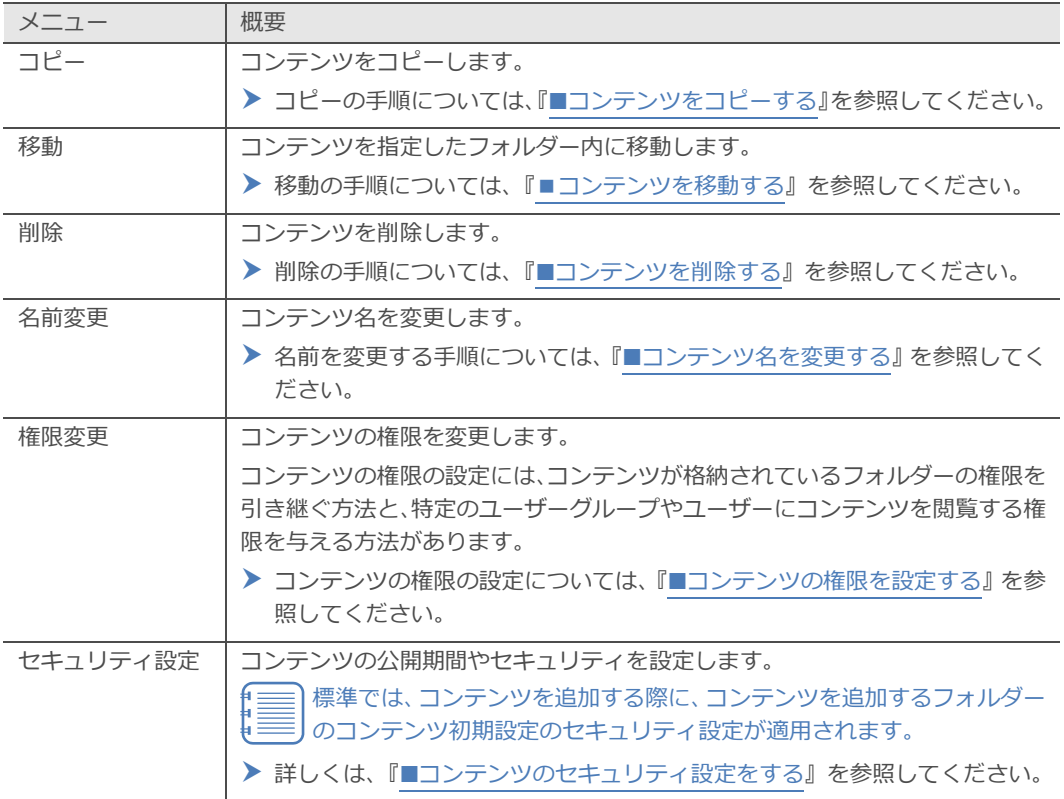

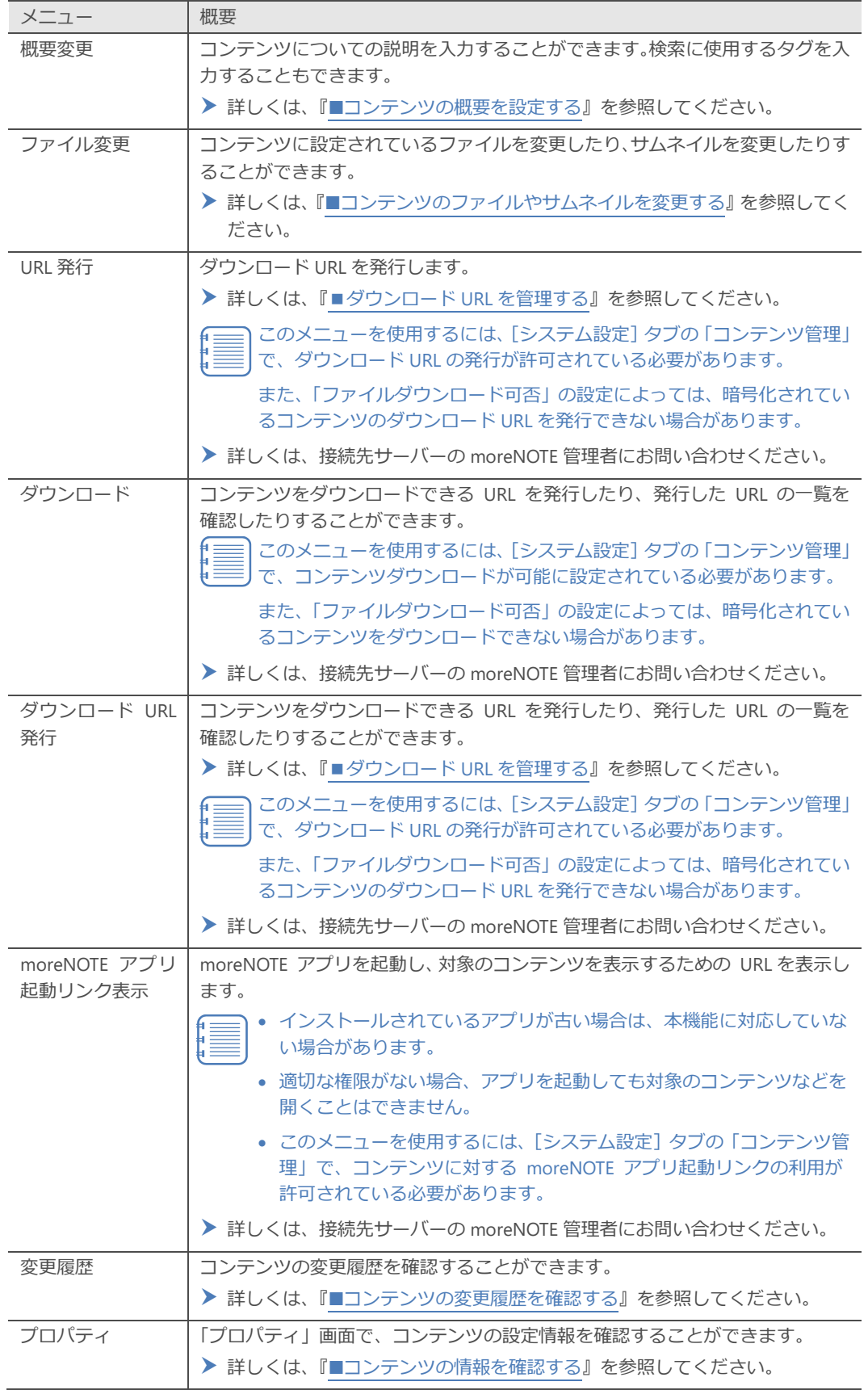

## <span id="page-66-0"></span>■ コンテンツの情報を確認する

コンテンツに現在設定されている情報を確認する方法について説明します。

1. 情報を確認したいコンテンツの操作メニューで、[プロパティ]をクリッ クします。

| <b>B</b> more NOTE <sup>®</sup>                                                               | ようこそ ユーザー さん 【 「こお知らせ 】 【 所属グループ一覧 】 【 ログアウト】 |                                 | 【 ユーサ        |
|-----------------------------------------------------------------------------------------------|-----------------------------------------------|---------------------------------|--------------|
| コンテンツ管理<br>  パーソナルグループ    システム設定<br>会議<br>Public ▼ ■ TOP > トレーニング資料<br>コフォルダー作成<br>■ □ ファイル追加 |                                               |                                 |              |
| ■ ▼ 名前 ▲                                                                                      |                                               | 操作 権限 ⇒ サイズ ⇒ 作!                |              |
| ◎一つ上の階層へ<br>■ トレーニング手順書<br>$\Box$                                                             |                                               | 編集と関覧 2 MB                      | $\mathbb{R}$ |
| 二 ユーザーズマニュアル (Web版)<br>$\square$                                                              |                                               | ⋒ ⊐ピ−<br>→ 移動                   | E            |
|                                                                                               |                                               | X 削除<br>◎ 名前変更<br><b>1 権限変更</b> |              |
|                                                                                               |                                               | セキュリティ変更<br>概要変更                |              |
|                                                                                               |                                               | ファイル変更<br>URL発行<br>ダウンロード       |              |
|                                                                                               |                                               | 変更履歴<br>プロパティ                   |              |

「プロパティ」ダイアログが表示されます。

2. [ファイル情報]タブで、コンテンツの詳細情報を確認します。

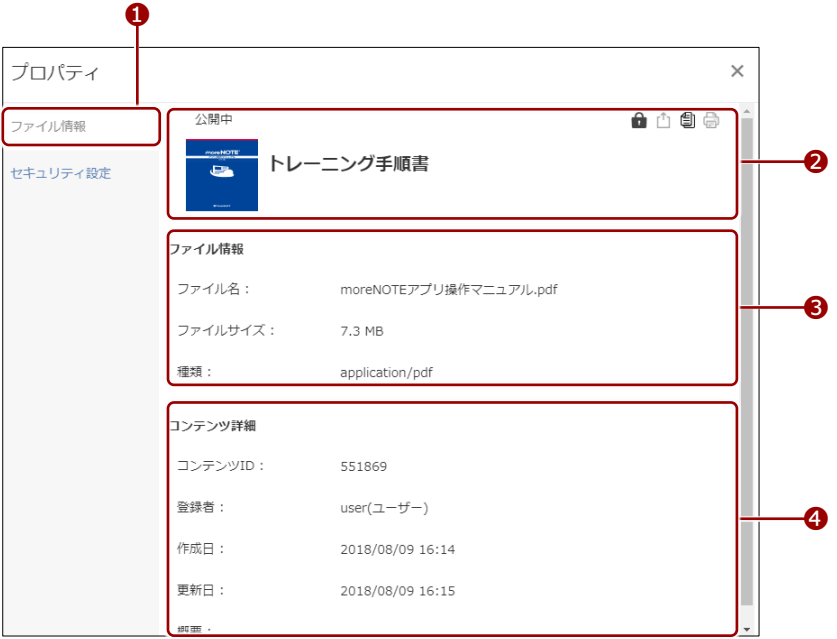

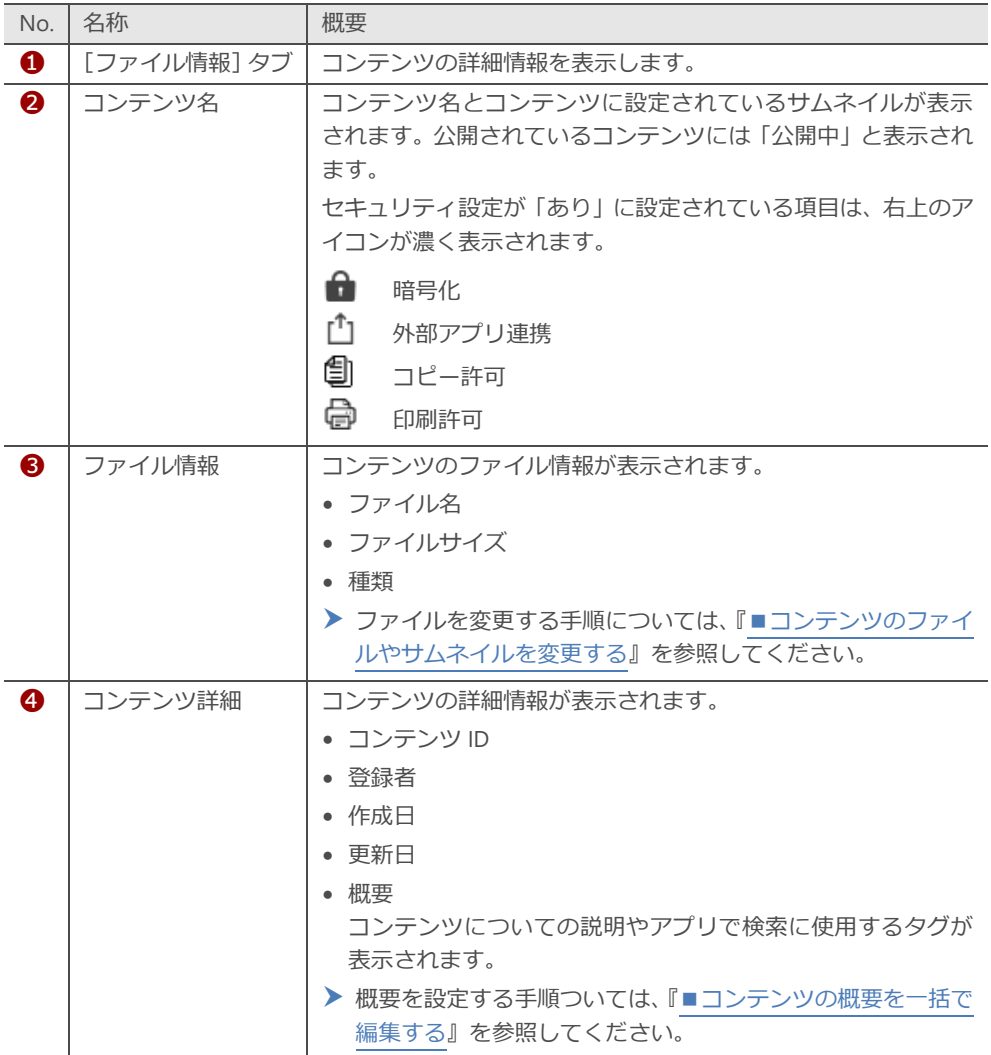

3. [セキュリティ設定]タブをクリックし、セキュリティ設定を確認しま す。

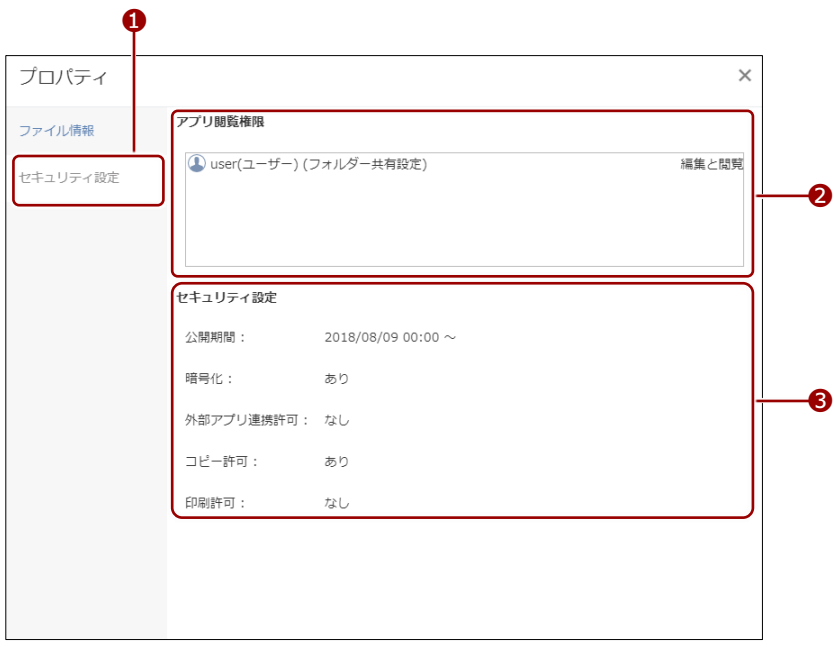

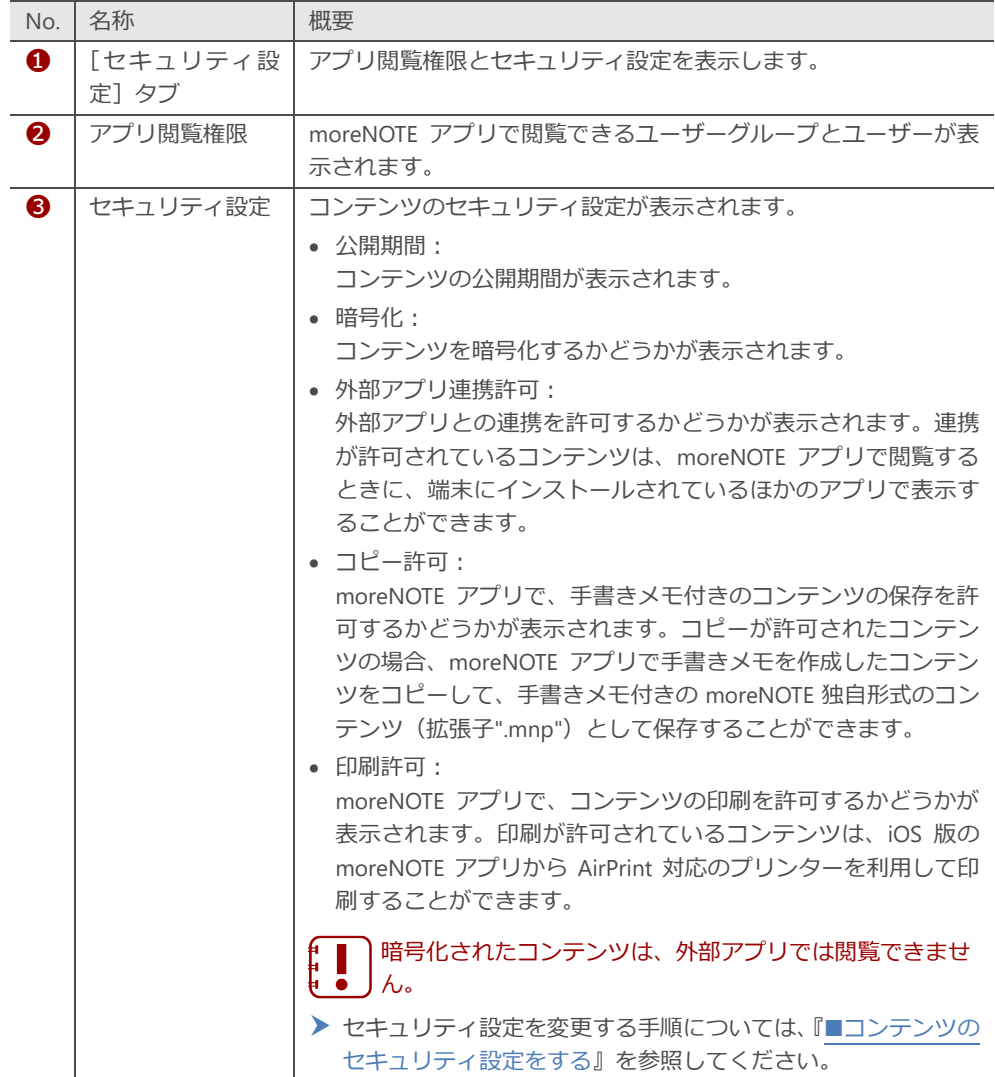

### ◼ **コンテンツをダウンロードする**

コンテンツをダウンロードする方法について説明します。

- システム設定によっては、コンテンツをダウンロードすることがで きない場合があります。
	- 設定については、『**エラー! 参照元が見つかりません。 エラー! 参照元が見つかりません。**』を参照してください。
	- 手書きメモ付きコンテンツ (拡張子が「.mnp」のファイル)は、ダ ウンロードする際に、PDF に変換されます。
	- 手書きメモ付きコンテンツ以外のファイルの場合は、PDF には変換 されずに、登録されている種類のファイルとしてダウンロードされ ます。
	- 複数のコンテンツまたはフォルダーを選択した状態でダウンロード した場合、ZIP ファイルにまとめてダウンロードされます。
- Windows 上で ZIP ファイルを解凍するには、Windows エクスプロー ラー上で ZIP ファイルを右クリックし、[すべて展開]をクリック後、 画面の指示に従って操作します。その他の方法で解凍した場合、フォ ルダー名やファイル名が文字化けすることがあります。
	- ZIP ファイルに含まれるフォルダー名やコンテンツ名が長い場合、正 常に解凍できない場合があります。解凍できない場合は、フォルダー 名やコンテンツ名を短くしてから再実行します。
- 1. ダウンロードしたいコンテンツやフォルダーの操作メニューで、[ダウ ンロード]をクリックします。
	- システム設定で許可されていない場合、[ダウンロード]メ ニューが表示されないことがあります。

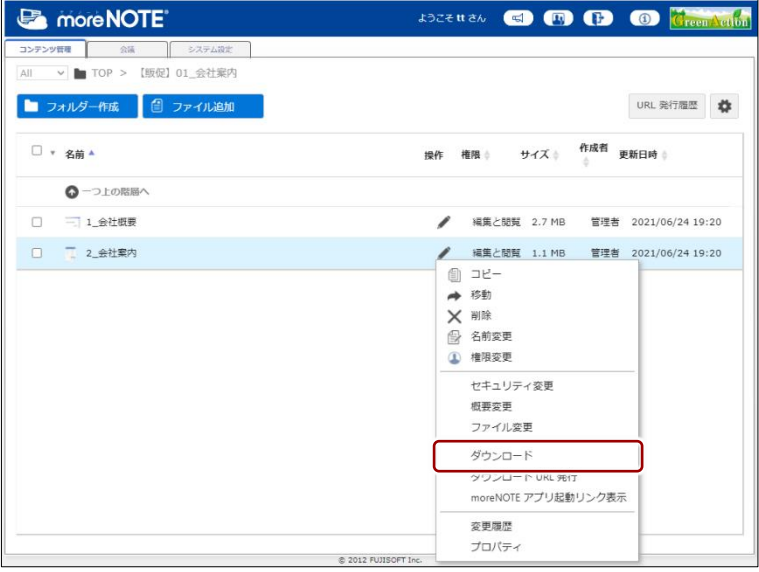

コンテンツがダウンロードされます。

ブラウザーの指示に従って、ファイルを保存したり表示したりしてくだ さい。

## <span id="page-70-0"></span>◼ **コンテンツをコピーする**

コンテンツをコピーする手順について説明します。

コンテンツをコピーすると、コピー先コンテンツの登録者は、コピーを 行ったユーザーとなります。 この操作によってコピー元コンテンツの登録者が変更されることはあ りません。

1. コピー元のコンテンツの操作メニューで、[コピー]をクリックします。

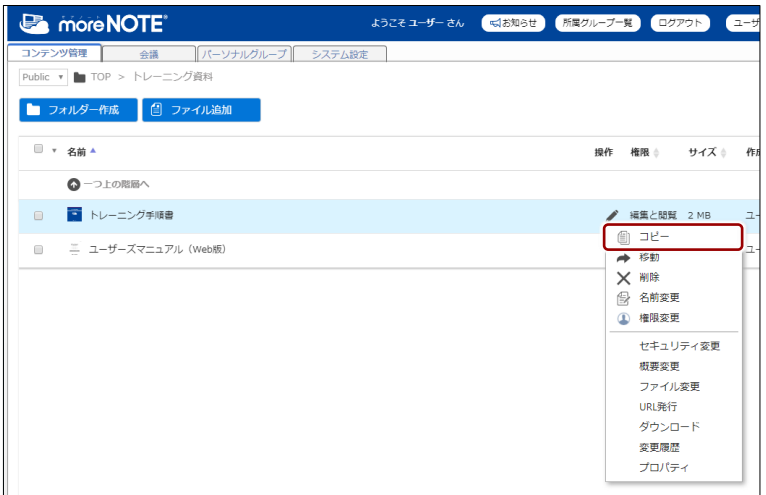

コンテンツコピー画面が表示されます。

2. コピー先フォルダーを指定して、コピーを実行します。

❶ コンテンツのコピー先フォルダーを指定します。

2 コピーオプションの設定で、「コンテンツ閲覧権限」をコピーする かどうかを選択します。

**II** プライベートフォルダーを選択した場合は、権限をコピーす ることはできません。

**❸** [コピー実行] ボタンをクリックします。

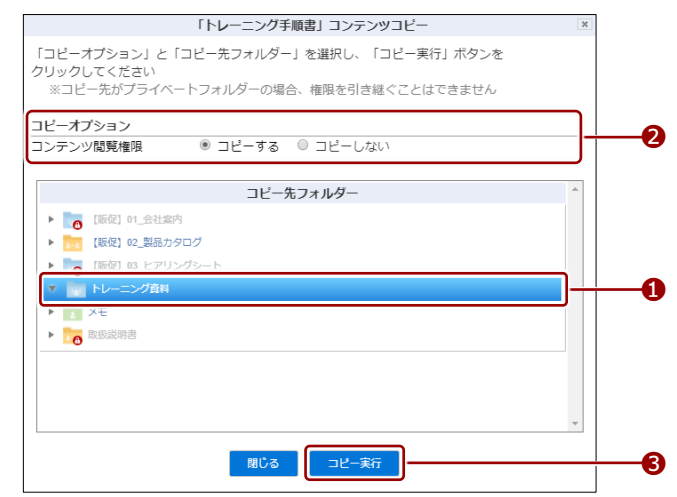

コピーの確認ダイアログが表示されます。

3. [OK] をクリックします。

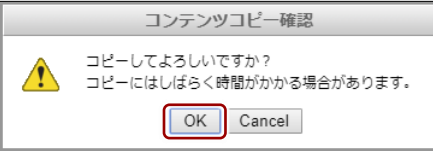

コンテンツがコピーされます。

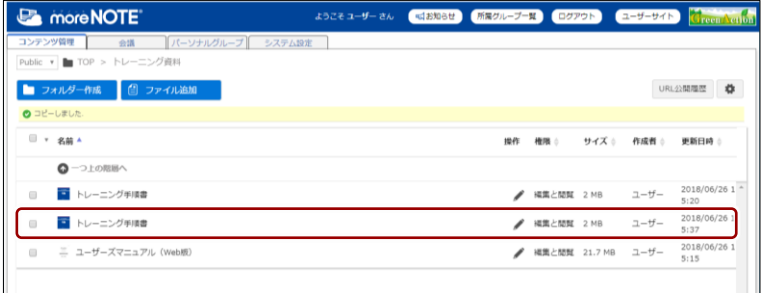

### <span id="page-71-0"></span>■ コンテンツを移動する

コンテンツを移動する手順について説明します。

コンテンツを移動しても、コンテンツの登録者は変更されません。  $\blacksquare$ ā ただし、権限は移動先フォルダーの設定に従うため、想定していないグ ループやユーザーが閲覧できるコンテンツにならないように注意する 必要があります。

1. 移動元のコンテンツの操作メニューで、[移動]をクリックします。

| <b>B</b> more NOTE <sup>®</sup>    |  | ようこそ ユーザー さん 【 こお知らせ 】 所属グループ一覧 】 ログアウト | $1 - f -$ |
|------------------------------------|--|-----------------------------------------|-----------|
| 「パーソナルグループ システム設定<br>コンテンツ管理<br>会議 |  |                                         |           |
| Public ▼ ■ TOP > トレーニング資料          |  |                                         |           |
| ■ フォルダー作成<br>日 ファイル追加              |  |                                         |           |
| ■ ▼ 名前 ▲                           |  | 操作 権限 ⇒ サイズ ⇒                           | 作成者       |
| ◎一つ上の階層へ                           |  |                                         |           |
| ■ トレーニング手順書<br>$\Box$              |  | 編集と関覧 2 MB<br>◢                         | 그-히       |
| ■ トレーニング手順書<br>$\Box$              |  | 編集と関覧 2 MB                              | ユーサ       |
| 二 ユーザーズマニュアル (Web版)<br>$\Box$      |  | ● コピー<br>→ 移動                           | ユーサ       |
|                                    |  | <b>X 剖际</b>                             |           |
|                                    |  | ● 名前変更<br><b>1 権限変更</b>                 |           |
|                                    |  |                                         |           |
|                                    |  | セキュリティ変更<br>樹要変更                        |           |
|                                    |  | ファイル変更                                  |           |
|                                    |  | URL発行                                   |           |
|                                    |  | ダウンロード                                  |           |
|                                    |  | 変更履歴                                    |           |
|                                    |  | プロパティ                                   |           |

コンテンツ移動画面が表示されます。
- 2. 移動先コンテンツを指定して、移動を実行します。
	- ❶ コンテンツの移動先フォルダーを指定します。
	- 2 移動オプションの設定で、移動先コンテンツに同じ「コンテンツ閲 覧権限」を設定するかどうかを選択します。

プライベートフォルダーを選択した場合は、権限を移動する f≣ 崖 ことはできません。

6 「移動実行】ボタンをクリックします。

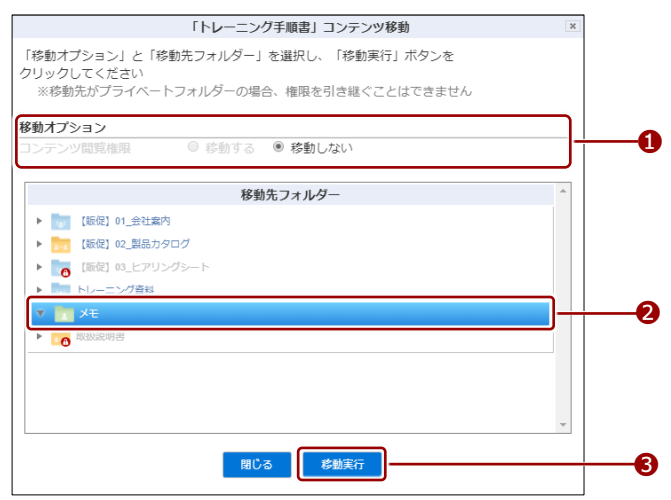

移動の確認ダイアログが表示されます。

3. [OK] をクリックします。

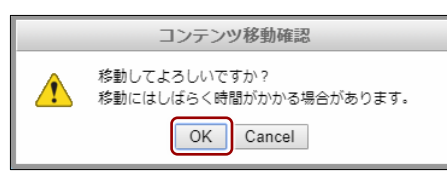

コンテンツが移動します。

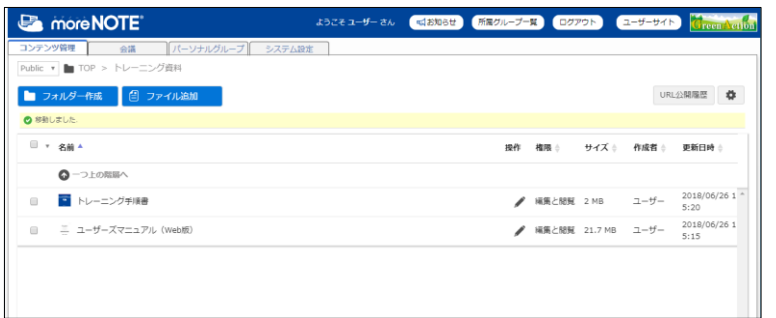

#### ■ コンテンツを削除する

コンテンツを削除する手順について説明します。

1. 削除したいフォルダーの操作メニューで、[削除]をクリックします。

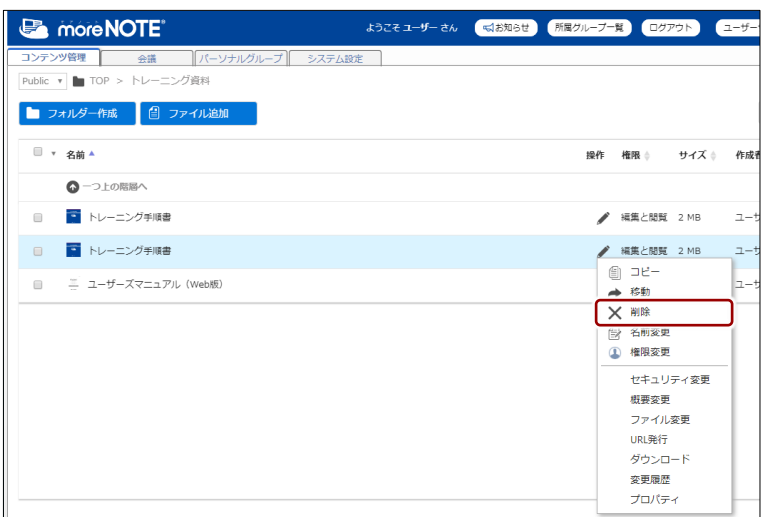

削除の確認ダイアログが表示されます。

2. [削除]ボタンをクリックします。

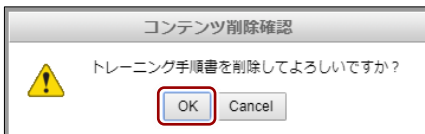

コンテンツが削除されます。

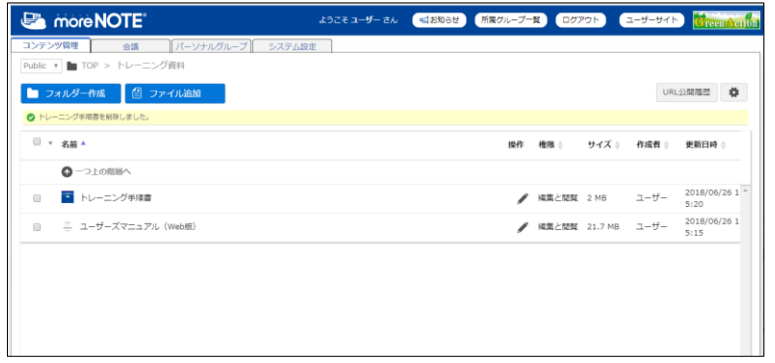

#### ■ コンテンツ名を変更する

コンテンツ名を変更する手順について説明します。

1. 名前を変更したいコンテンツの操作メニューで、[名前変更]をクリッ クします。

| <b>B</b> more NOTE                  | ようこそ ユーザー さん 【 こお知らせ 】 「所属グループ一覧 】 ログアウト |                  | ユーザー    |
|-------------------------------------|------------------------------------------|------------------|---------|
| 「パーソナルグループ」 システム設定<br>コンテンツ管理<br>会議 |                                          |                  |         |
| Public ▼ ■ TOP > トレーニング資料           |                                          |                  |         |
| 日 ファイル追加<br>■ フォルダー作成               |                                          |                  |         |
| ■ ▼ 名前 ▲                            |                                          | 操作 権限 き サイズ 合作成者 |         |
| ◎一つ上の階層へ                            |                                          |                  |         |
| ■ トレーニング手順書<br>$\Box$               |                                          | 編集と関覧 2 MB<br>i  | $2-t$   |
| ■ トレーニング手順書<br>$\qquad \qquad \Box$ |                                          | 編集と関数 2 MB       | $2 - 5$ |
| 二 ユーザーズマニュアル (Web版)                 |                                          | ● コピー<br>→ 移動    | $2-t$   |
|                                     |                                          | × 削除             |         |
|                                     |                                          | ● 名前変更           |         |
|                                     |                                          | (1) 権限変更         |         |
|                                     |                                          | セキュリティ変更         |         |
|                                     |                                          | 樹要変更             |         |
|                                     |                                          | ファイル変更           |         |
|                                     |                                          | URL発行            |         |
|                                     |                                          | ダウンロード           |         |
|                                     |                                          | 変更履歴             |         |
|                                     |                                          | プロパティ            |         |

「名前変更」ダイアログが表示されます。

2. コンテンツ名を入力して、[保存]ボタンをクリックします。

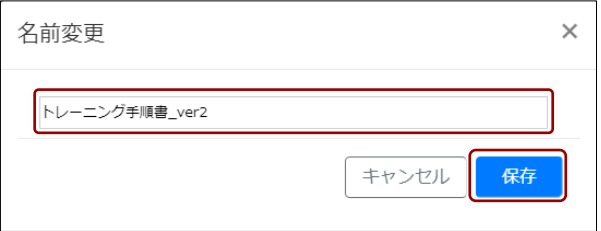

コンテンツ名が変更されます。

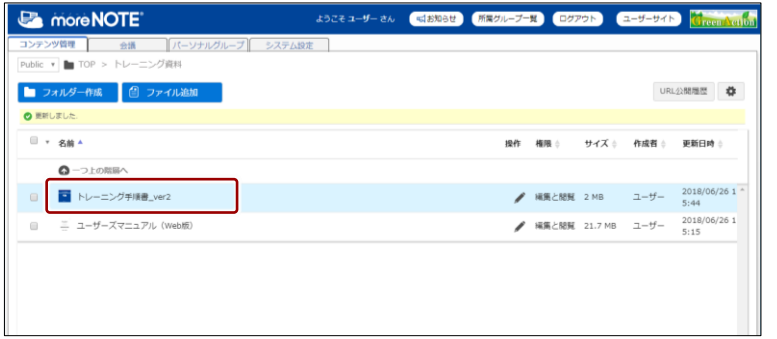

#### ■ コンテンツのファイルやサムネイルを変更する

コンテンツに設定されているファイルを変更し、コンテンツ一覧に表示される サムネイルを設定し直す手順について説明します。

1. ファイルを変更したいコンテンツの操作メニューで、[ファイル変更] をクリックします。

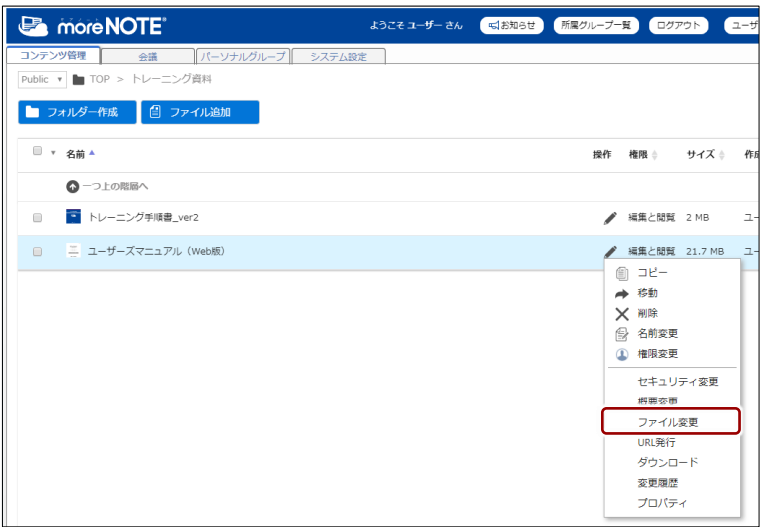

「ファイル変更」ダイアログが表示されます。

- 2. 変更するファイルを選択する場合は、以下の手順を実行します。
	- [ファイルを選択]ボタンをクリックし、変更したいファイルを選 択します。

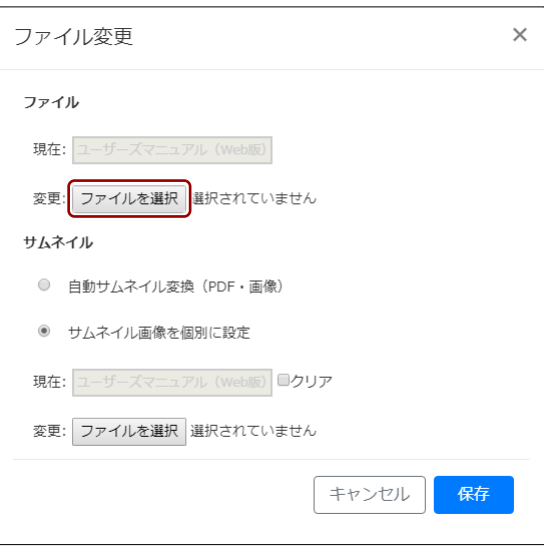

「開く」ダイアログが表示されます。

2 ファイルを選択して、[開く] ボタンをクリックします。

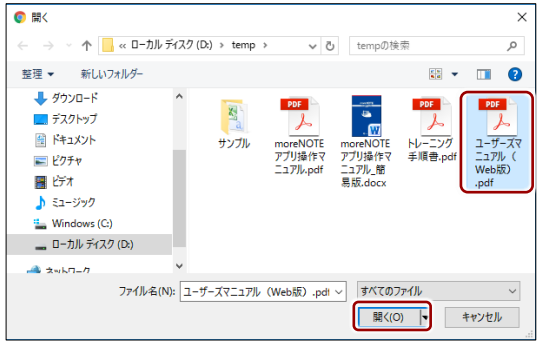

変更するファイルが設定されます。

3. PDF ファイルの1ページ目や画像をサムネイルとして登録したい場合 は、サムネイルの設定で、[自動サムネイル変換(PDF・画像)]を選択 します。

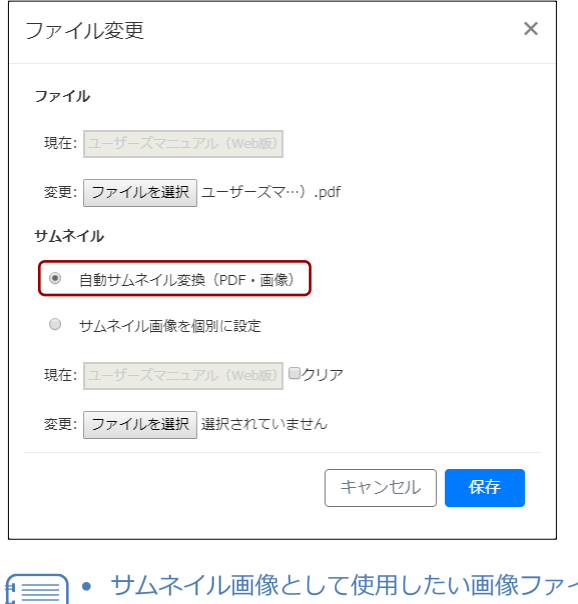

イルがある場合 は、[サムネイル画像を個別に設定]を選択し、[ファイルを 【三】 選択]ボタンをクリックして、サムネイルに使用する画像ファ イルを選択してください。 その際、1 メガバイト未満のサイズの画像ファイルを選択す

る必要があります。

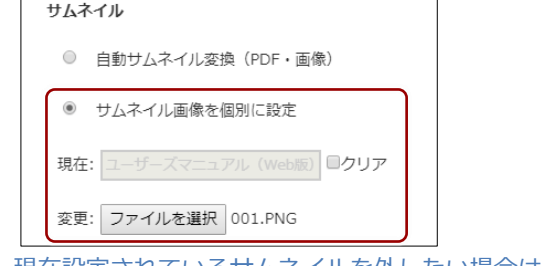

• 現在設定されているサムネイルを外したい場合は、[クリア] にチェックを付けてください。

4. [保存]ボタンをクリックします。

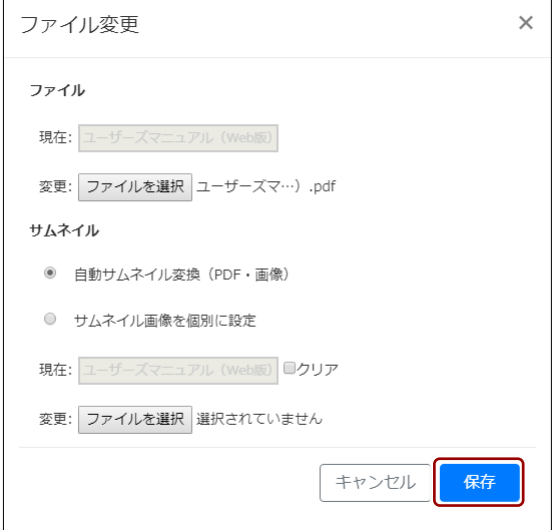

コンテンツのファイルが変更されます。

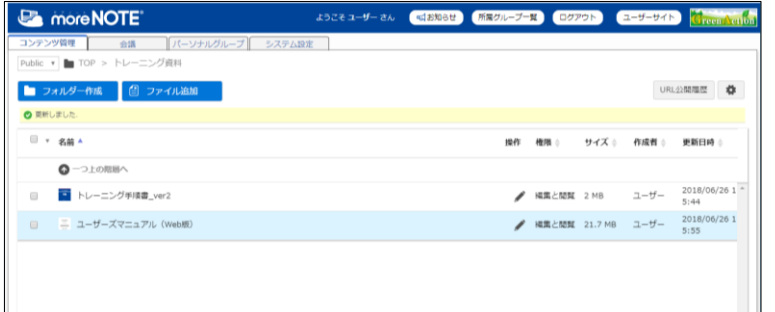

#### <span id="page-78-0"></span>■ コンテンツの権限を設定す**る**

コンテンツの権限を変更する手順について説明します。

コンテンツの権限の設定には、コンテンツが格納されているフォルダーの権限 を引き継ぐ方法と、特定のユーザーグループやユーザーにコンテンツを閲覧す る権限を与える方法があります。

1. コンテンツ権限を変更したいコンテンツの操作メニューで、[権限変更] をクリックします。

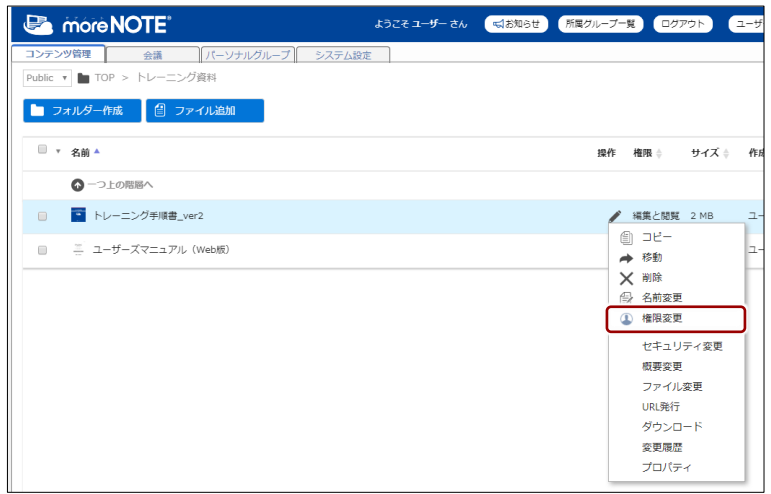

コンテンツの権限変更ダイアログが表示されます。

- 2. コンテンツの権限を設定します。
	- ❶ 必要に応じて、ユーザーグループ名、パーソナルグループ名、ユー ザー名、または姓名に含まれる文字を入力し、[検索]ボタンをク リックします。部分一致で検索可能です。

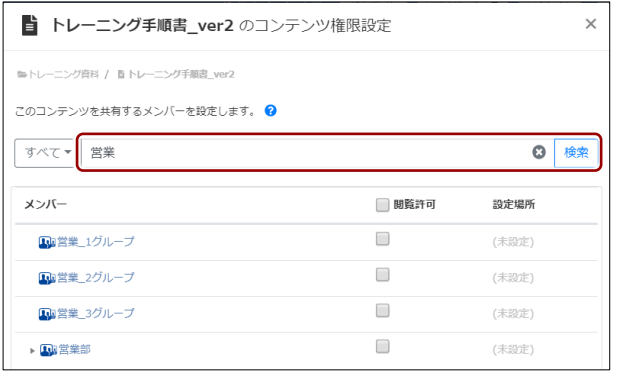

2 必要に応じて、ドロップダウンリストから「ユーザー」「グループ」 「パーソナルグループ」を選択し、「検索]ボタンをクリックします。

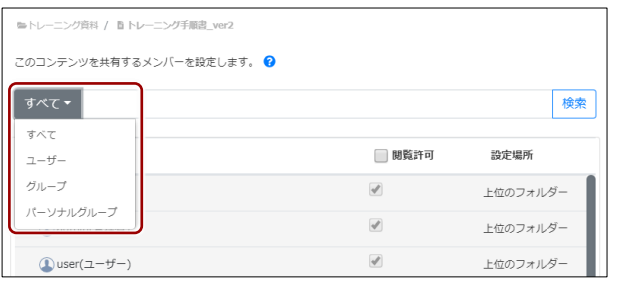

6 コンテンツに対して閲覧許可を与えたいメンバーにチェックを付 けます。

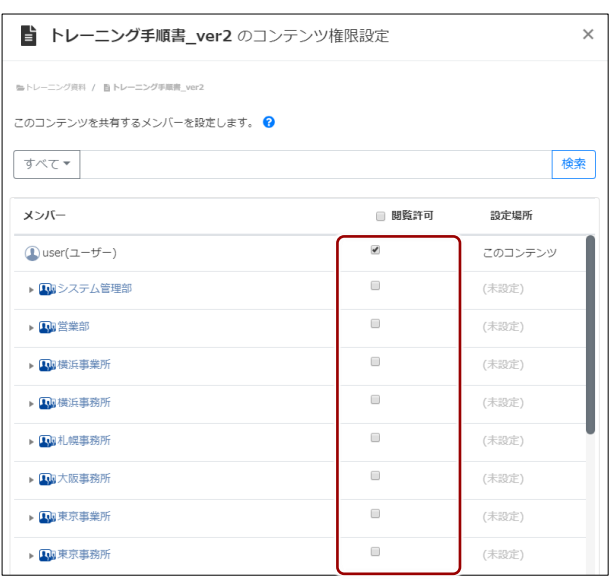

「設定場所」欄には、閲覧許可が与えられている場所が表示 されます。表示される内容は、以下のとおりです。

- 上位のフォルダー 設定中のフォルダーが格納されているいずれかのフォル ダーに、閲覧許可が与えられていることを意味していま す。この許可を取り消すには、上位のフォルダーの権限を 変更する必要があります。
- このフォルダー 設定中のフォルダーに閲覧の許可が与えられていること を意味しています。
- (未設定) 閲覧が許可されていないメンバーであることを意味して います。

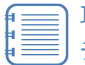

項目欄のチェックボックスにチェックを付けると、一括で チェックを付けたり、はずしたりすることができます。

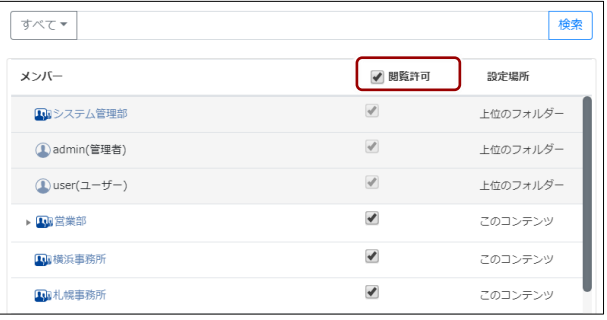

**4 [確認] ボタンをクリックします。** 

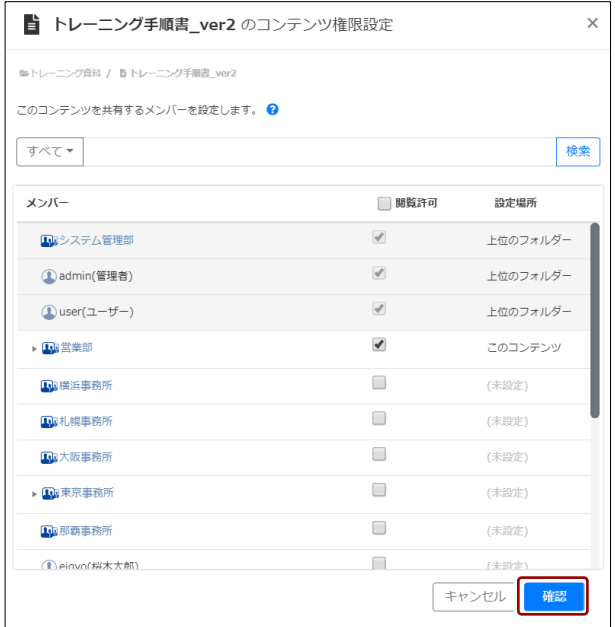

コンテンツ権限設定の確認画面が表示されます。

3. [適用]ボタンをクリックします。

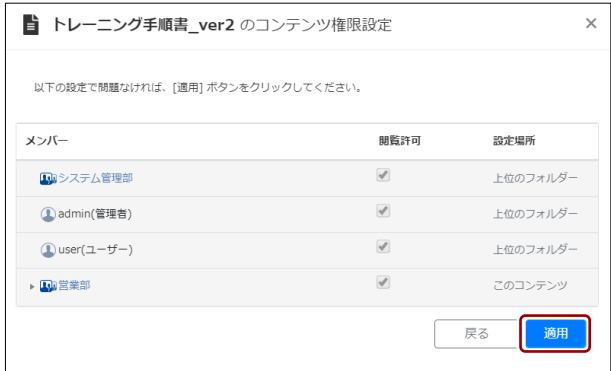

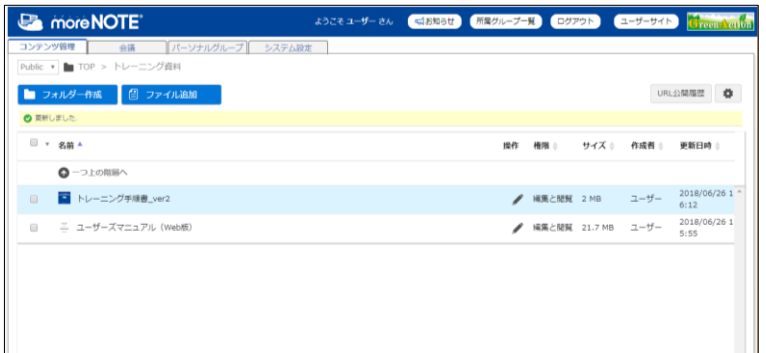

コンテンツの権限が変更されます。

#### <span id="page-81-0"></span>■ コンテンツのセキュリティ設定をする

コンテンツの公開期間やセキュリティ設定を変更する手順について説明しま す。

1. セキュリティ設定を変更したいコンテンツの操作メニューで、[セキュ リティ変更] をクリックします。

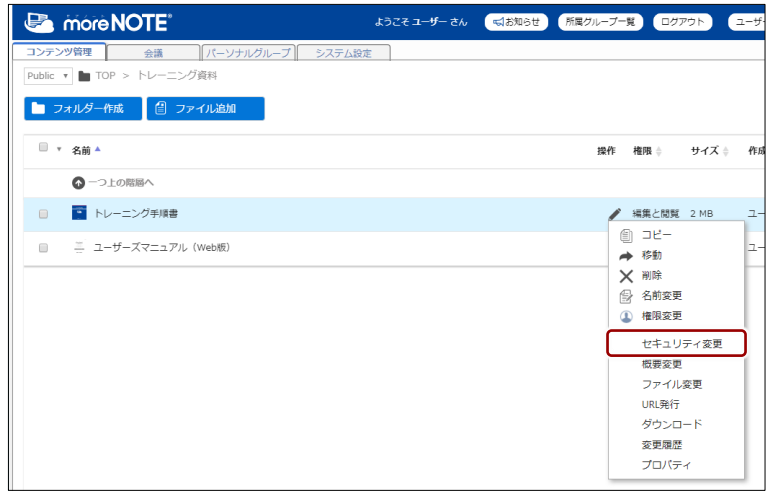

「セキュリティ設定変更」画面が表示されます。

- 2. コンテンツの公開期間を設定します。
	- **❶ 開始日の入力欄をクリックします。**

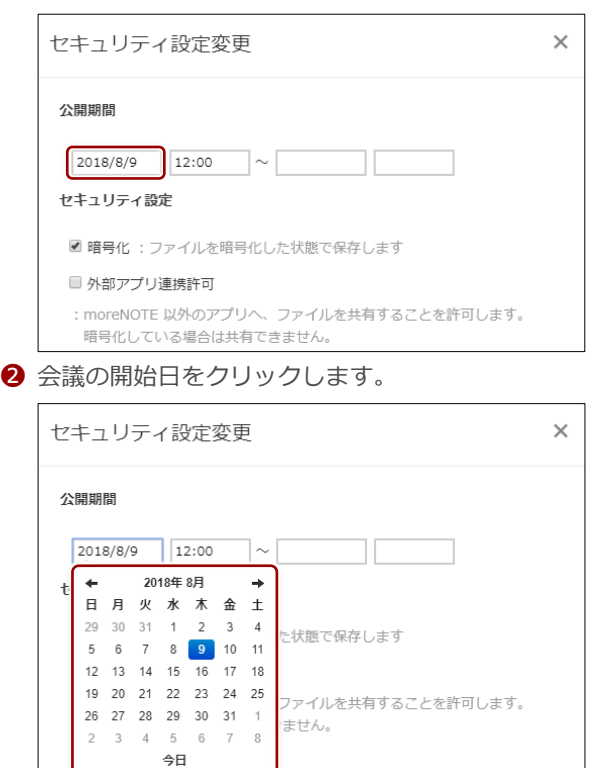

公開の開始日が設定されます。

6 公開の開始時間の入力欄をクリックします。

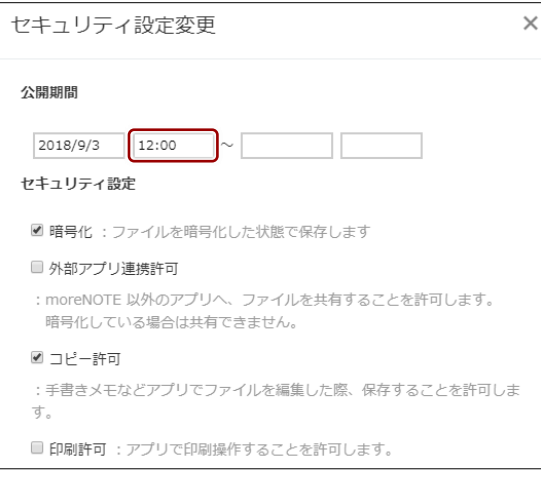

時間選択のドロップダウンリストが表示されます。

4 公開の開始時間をクリックします。

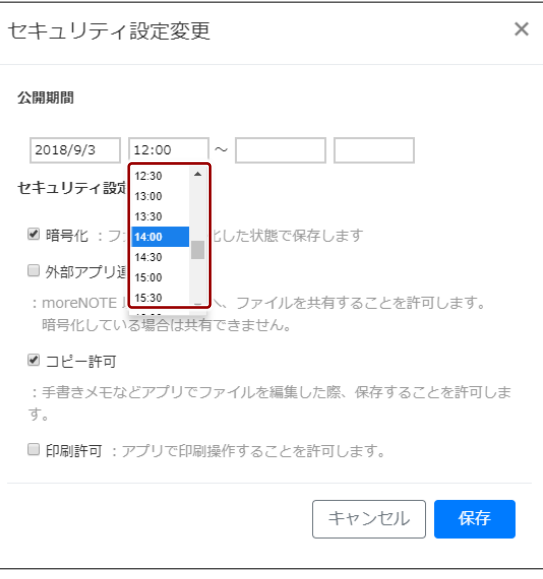

公開の開始時間が設定されます。

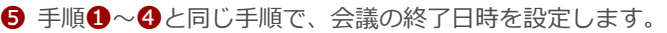

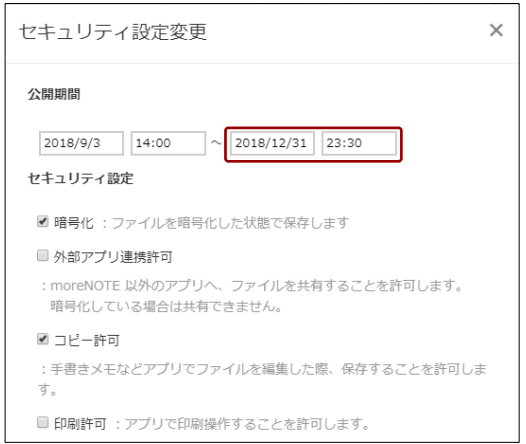

- 3. セキュリティ設定で、許可したい設定にチェックを付けます。
	- ▶ セキュリティ設定の詳細については、『[■コンテンツのセキュリ](#page-81-0) [ティ設定をする』](#page-81-0)を参照してください。

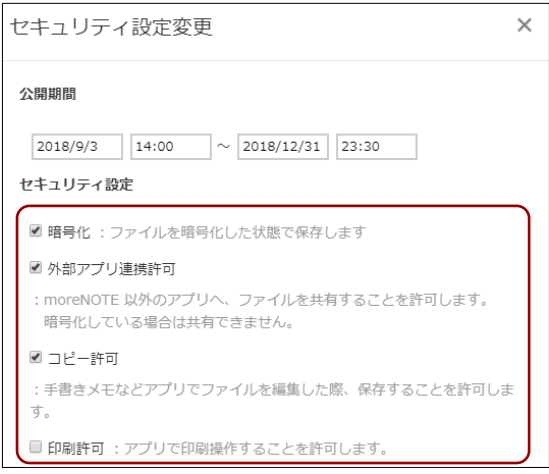

4. 設定が終了したら、[保存]ボタンをクリックします。

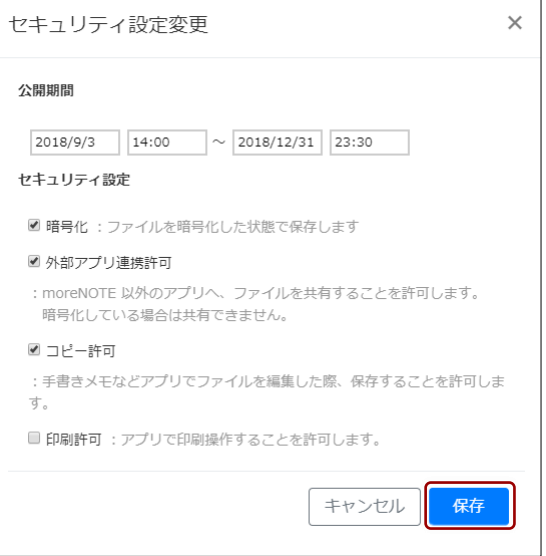

セキュリティ設定が保存されます。

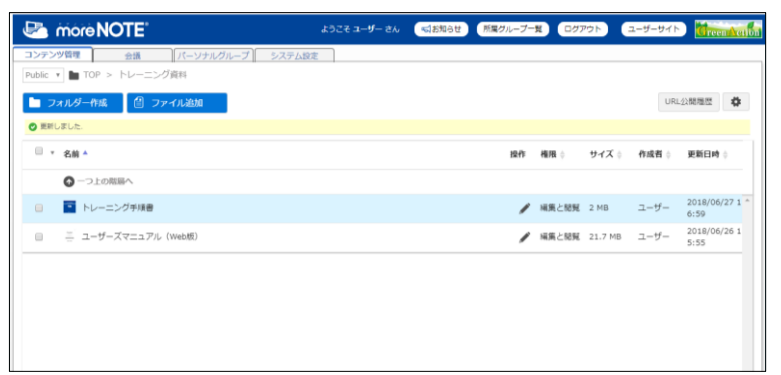

#### ■ コンテンツの概要を設定す**る**

コンテンツについての説明をテキストで入力することができます。「タグ」を 入力することで、アプリから検索することができます。

1. 概要を設定したいコンテンツの操作メニューで、[概要変更]をクリッ クします。

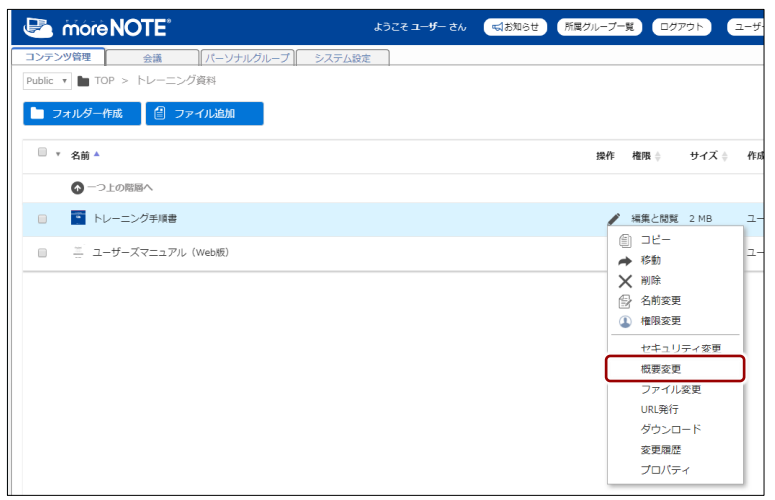

「概要変更」ダイアログが表示されます。

2. コンテンツの概要を入力します。

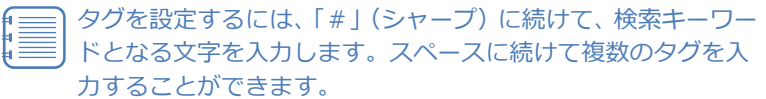

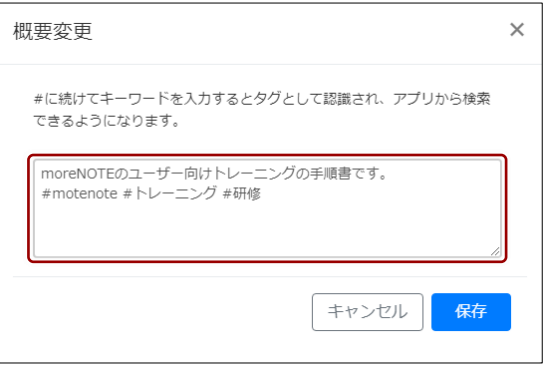

3. [保存]ボタンをクリックします。

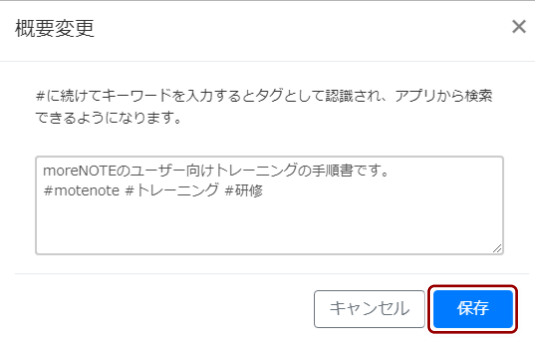

#### ■ コンテンツを一括で操作する

複数のコンテンツを選択して、コピー、移動、削除をするすることができます。 また、コンテンツを閲覧する権限、セキュリティ、概要を一括で編集すること ができます。

コンテンツとフォルダーを同時に選択した場合、コピー、移動、削除を することはできますが、編集することはできません。

#### **コンテンツを一括でコピーする**

1. 一括でコピーしたいコンテンツのチェックボックスにチェックを付け ます。

一括操作用ボタンが表示されます。

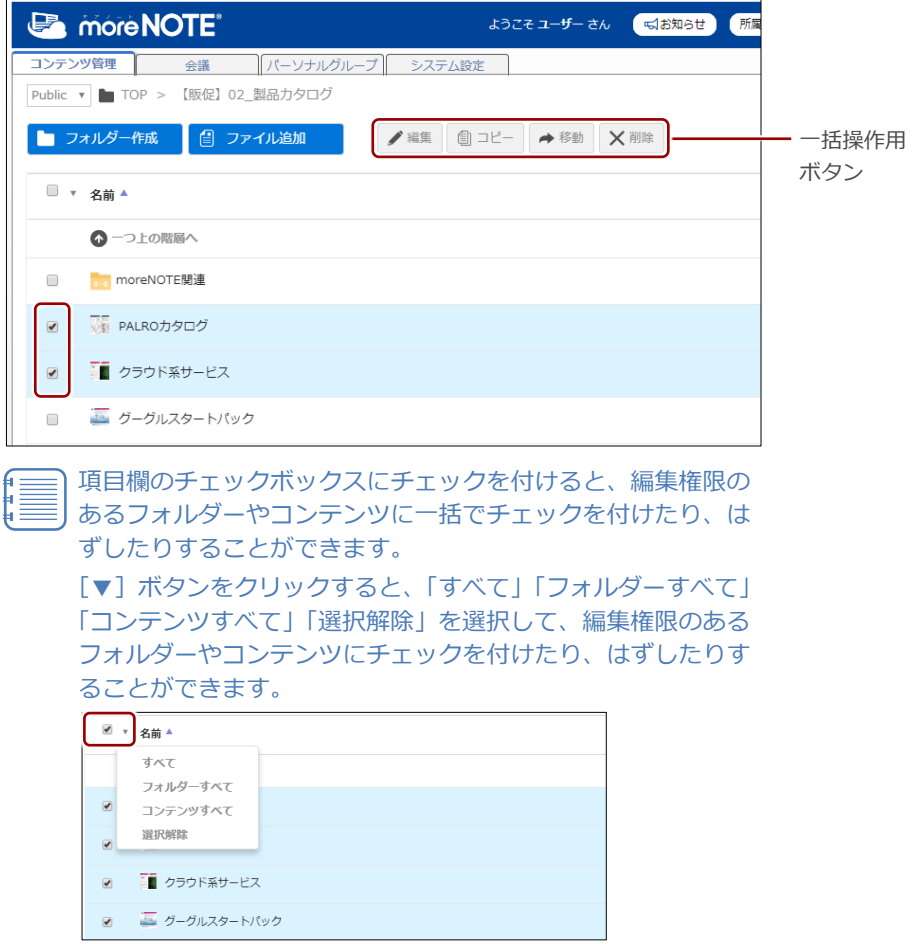

2. [コピー]ボタンをクリックします。

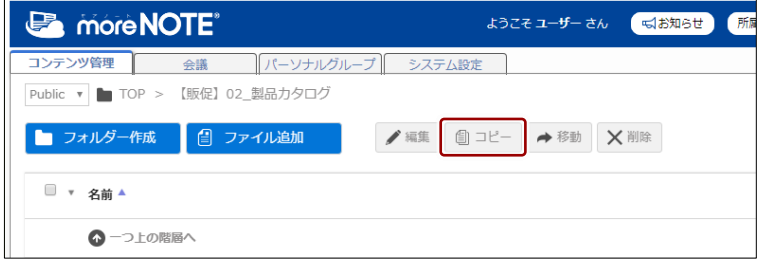

「コンテンツコピー」画面が表示されます。

- **3.** コンテンツのコピー先フォルダーを指定して、コピーを実行します。
	- ▶ コピーの詳細については、『[■コンテンツをコピーする』](#page-70-0)を参照し てください。

選択したフォルダーが一括でコピーされます。

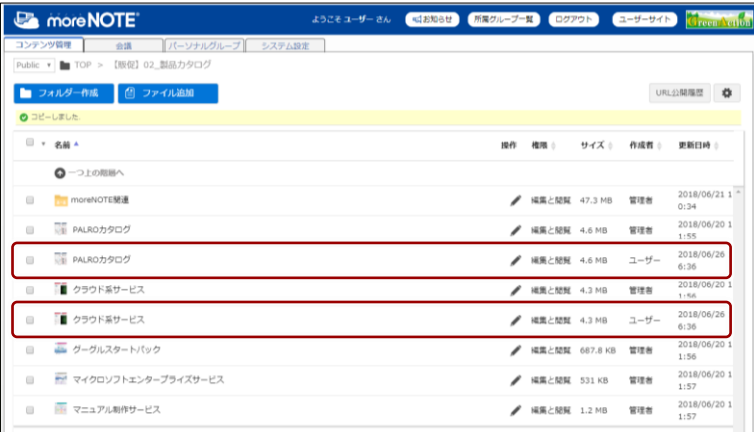

#### **コンテンツを一括で移動する**

1. 一括で移動したいコンテンツのチェックボックスにチェックを付けま す。

一括操作用ボタンが表示されます。

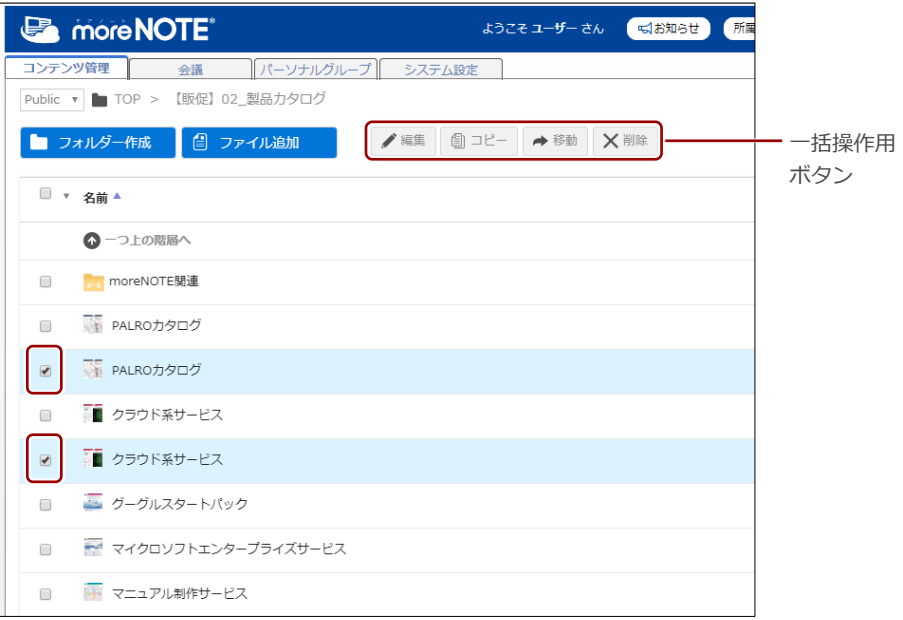

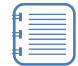

項目欄のチェックボックスにチェックを付けると、編集権限の あるフォルダーやコンテンツに一括でチェックを付けたり、は ずしたりすることができます。

[▼]ボタンをクリックすると、「すべて」「フォルダーすべて」 「コンテンツすべて」「選択解除」を選択して、編集権限のある フォルダーやコンテンツにチェックを付けたり、はずしたりす ることができます。

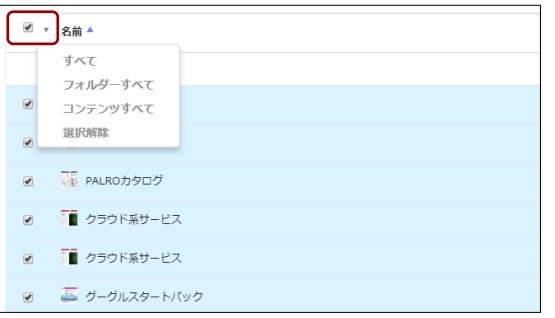

2. [移動]ボタンをクリックします。

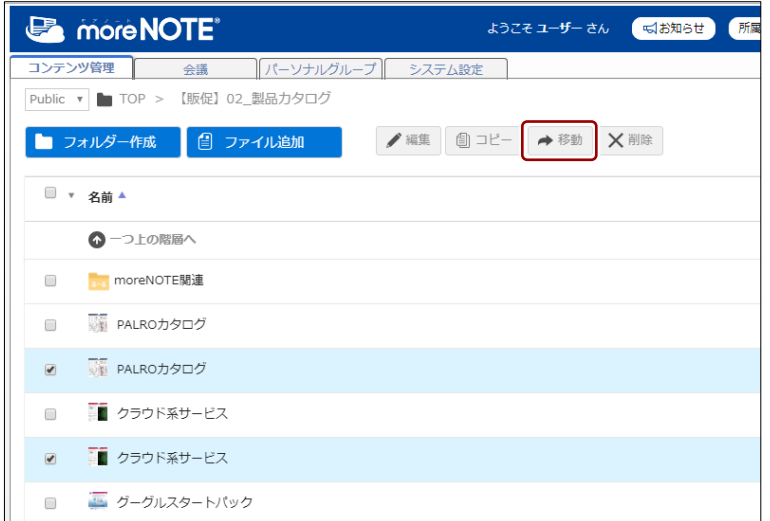

「コンテンツ移動」画面が表示されます。

- 3. コンテンツの移動先フォルダーを指定して、移動を実行します。
	- ▶ 移動の詳細については、『[■コンテンツを移動する』](#page-71-0)を参照してく ださい。

選択したコンテンツが一括で移動されます。

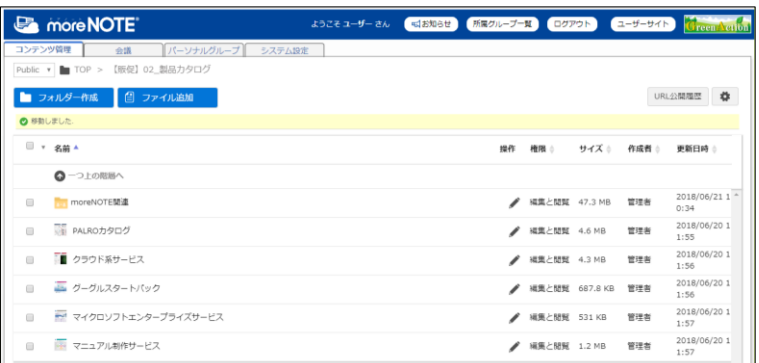

#### **コンテンツを一括で削除する**

1. 一括で削除したいコンテンツのチェックボックスにチェックを付けま す。

一括操作用ボタンが表示されます。

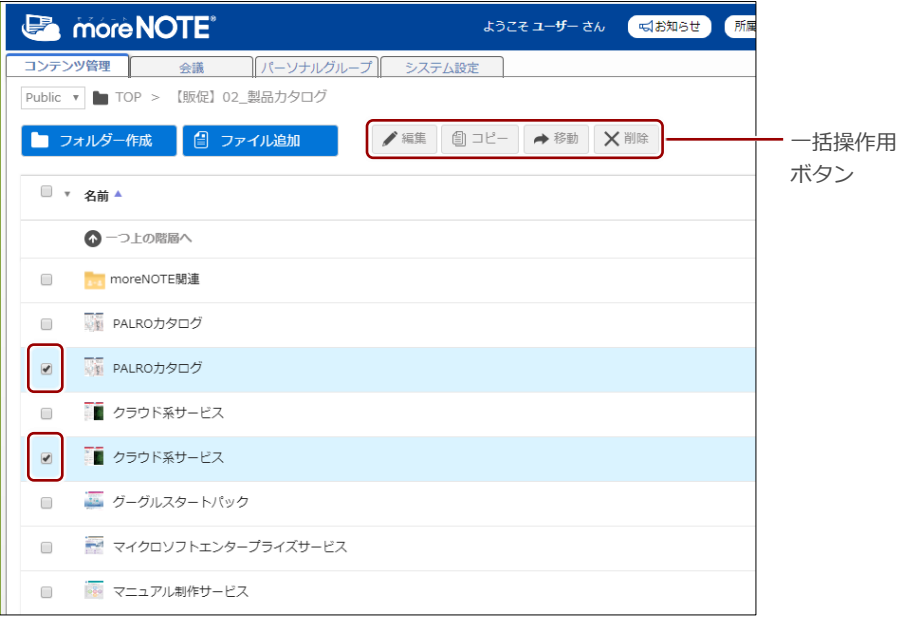

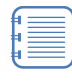

項目欄のチェックボックスにチェックを付けると、編集権限の あるフォルダーやコンテンツに一括でチェックを付けたり、は ずしたりすることができます。

[▼]ボタンをクリックすると、「すべて」「フォルダーすべて」 「コンテンツすべて」「選択解除」を選択して、編集権限のある フォルダーやコンテンツにチェックを付けたり、はずしたりす ることができます。

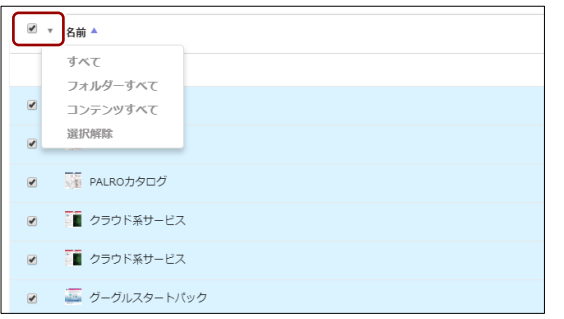

2. [削除]ボタンをクリックします。

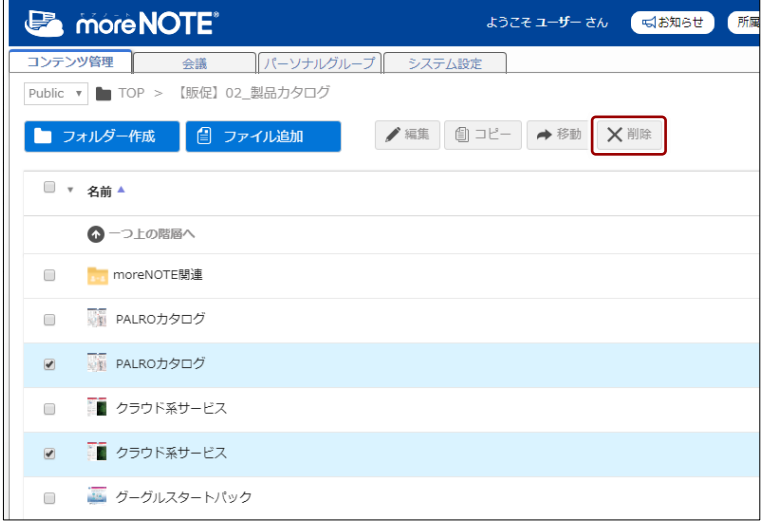

削除の確認ダイアログが表示されます。

 $3.$  [OK] ボタンをクリックします。

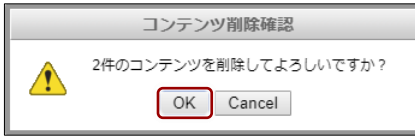

選択したコンテンツが一括で削除されます。

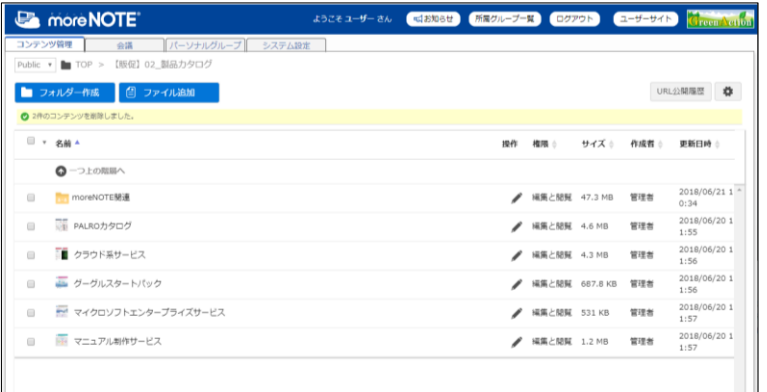

#### **コンテンツの権限を一括で編集する**

1. コンテンツの権限を一括で変更したいコンテンツのチェックボックス にチェックを付けます。

一括操作用ボタンが表示されます。

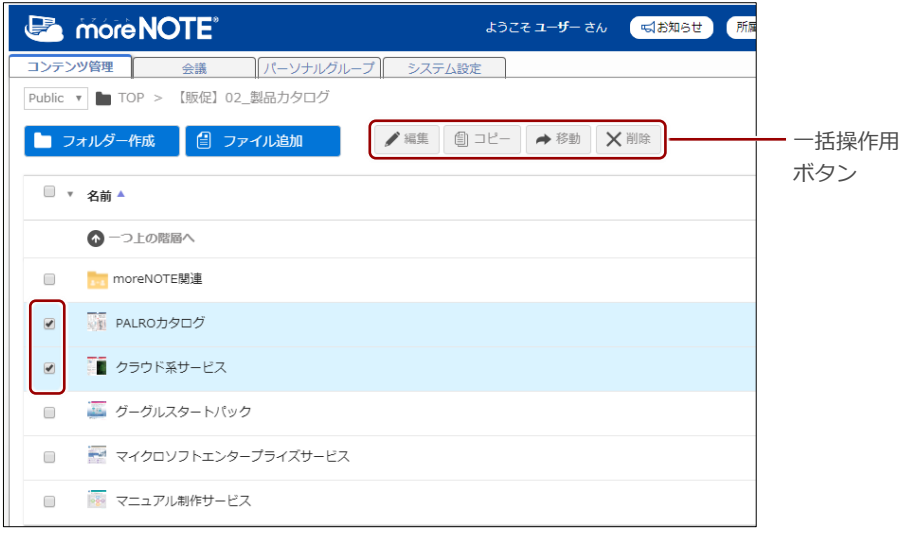

項目欄のチェックボックスにチェックを付けると、編集権限の あるフォルダーやコンテンツに一括でチェックを付けたり、は ずしたりすることができます。

[▼]ボタンをクリックすると、「すべて」「フォルダーすべて」 「コンテンツすべて」「選択解除」を選択して、編集権限のある フォルダーやコンテンツにチェックを付けたり、はずしたりす ることができます。

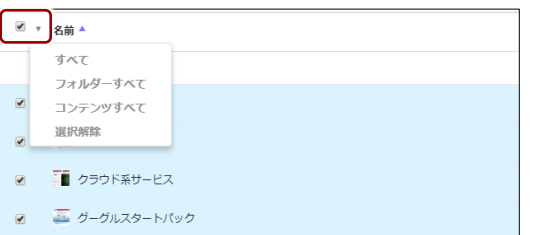

2. [編集]ボタンをクリックします。

| <b>E</b> more NOTE <sup>®</sup>          | ようこそ ユーザー さん<br>■お知らせ<br>所属 |
|------------------------------------------|-----------------------------|
| パーソナルグループ    システム設定<br>コンテンツ管理<br>会議     |                             |
| Public ▼   TOP > 【販促】02_製品力タログ           |                             |
| 編集<br>日 ファイル追加<br>■ フォルダー作成              | 働 コピー<br>→移動<br>X削除         |
| $\Box$ v<br>名前▲                          |                             |
| 一つ上の階層へ                                  |                             |
| moreNOTE関連<br>∩                          |                             |
| ※ PALROカタログ<br>$\overline{\bullet}$      |                             |
| ○■ クラウド系サービス<br>$\overline{\mathcal{L}}$ |                             |

編集メニューが表示されます。

3. [権限変更]をクリックします。

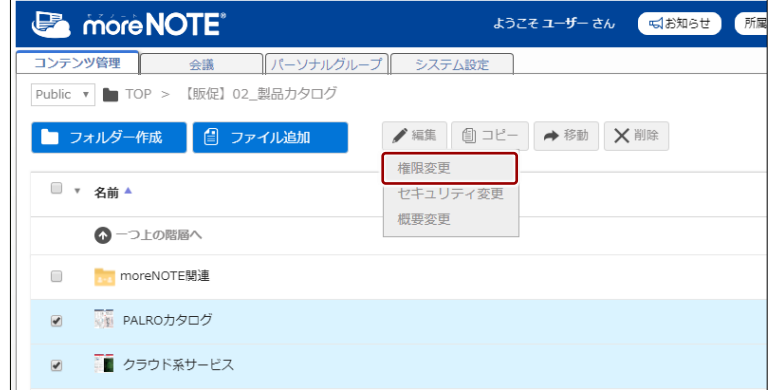

コンテンツの権限変更ダイアログが表示されます。

- 4. コンテンツの権限の設定をします。
	- ▶ コンテンツの権限の設定方法については、『[■コンテンツの権限を](#page-78-0) [設定する』](#page-78-0)の手順3を参照してください。
- 5. 設定が終了したら、コンテンツ権限設定の確認画面で、[適用]ボタン をクリックします。

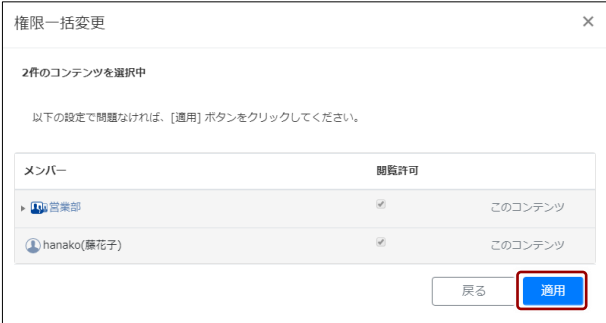

選択したすべてのコンテンツに、同じ権限が設定されます。

#### **コンテンツのセキュリティ設定を一括で編集する**

1. セキュリティ設定を一括で編集したいコンテンツのチェックボックス にチェックを付けます。

一括操作用ボタンが表示されます。

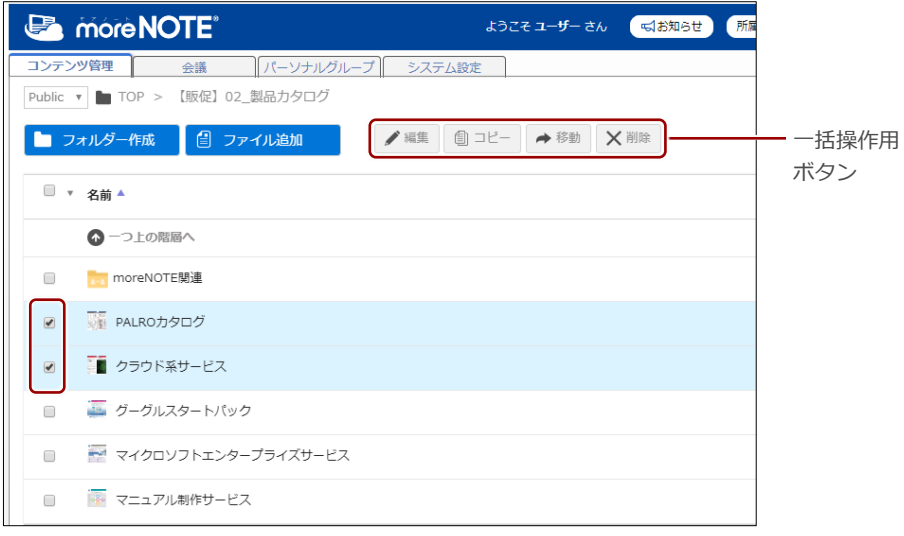

項目欄のチェックボックスにチェックを付けると、編集権限の あるフォルダーやコンテンツに一括でチェックを付けたり、は ずしたりすることができます。

[▼]ボタンをクリックすると、「すべて」「フォルダーすべて」 「コンテンツすべて」「選択解除」を選択して、編集権限のある フォルダーやコンテンツにチェックを付けたり、はずしたりす ることができます。

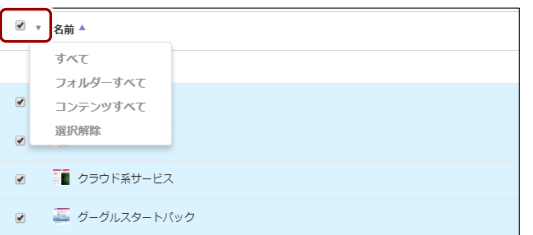

2. [編集]ボタンをクリックします。

| <b>E</b> more NOTE <sup>®</sup>          | ようこそ ユーザー さん<br>√お知らせ<br>所属 |
|------------------------------------------|-----------------------------|
| コンテンツ管理<br>   パーソナルグループ   <br>会議         | システム設定                      |
| Public ▼ ■ TOP > 【販促】02_製品力タログ           |                             |
| ● 編集<br>日 ファイル追加<br>■ フォルダー作成            | 働 コピー<br>→移動<br>X削除         |
| $\Box$ v<br>名前▲                          |                             |
| 一つ上の階層へ                                  |                             |
| moreNOTE関連<br>$\Box$                     |                             |
| ※ PALROカタログ<br>$\overline{\mathbf{v}}$   |                             |
| ○■ クラウド系サービス<br>$\overline{\mathcal{L}}$ |                             |

編集メニューが表示されます。

3. [セキュリティ変更]をクリックします。

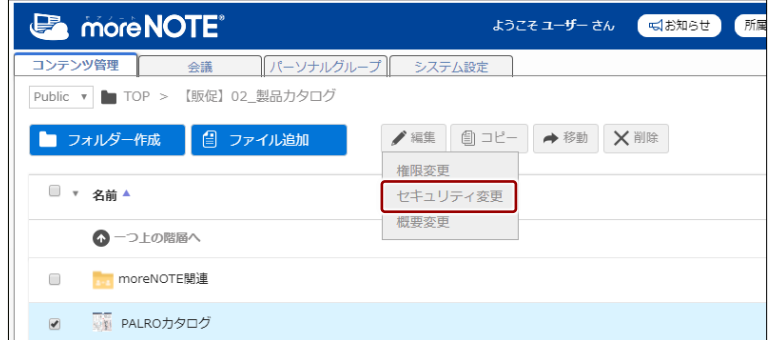

「セキュリティ設定一括変更」画面が表示されます。

- 4. コンテンツのセキュリティ設定を変更します。
	- **❶ 変更したい設定項目の「変更する**】をクリックします。

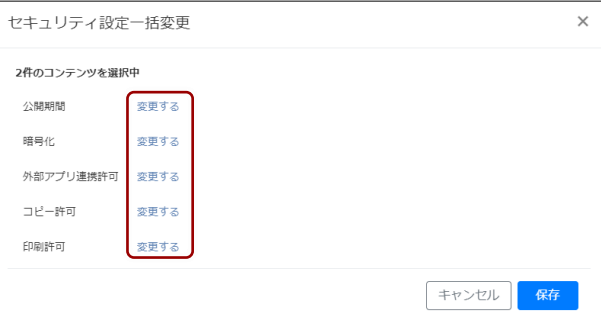

設定欄が表示されます。

- 2 項目に応じて設定を変更します。
- ▶ 設定内容の詳細については、『[■コンテンツの情報を確認する』](#page-66-0)を 参照してください。
	- [キャンセル]をクリックすると、設定欄が閉じます。設 定欄が表示されていない状態で保存しても、設定内容は反 映されません。
		- 編集項目が表示されたままの場合、変更を加えていなくて もその情報になるため、変更したくない場合には、必ず [キャンセル]で設定欄を閉じてください。
		- 再度[変更する]をクリックすると、キャンセルした設定 内容を再表示することができます。

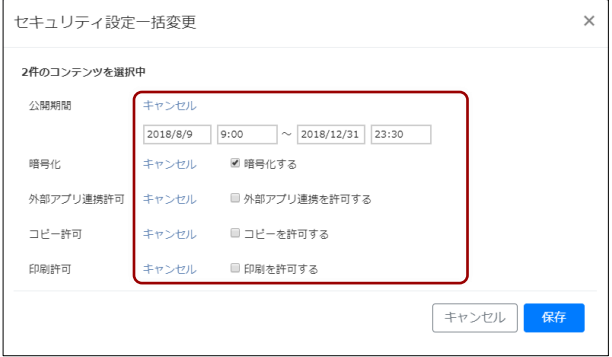

5. [保存]ボタンをクリックします。

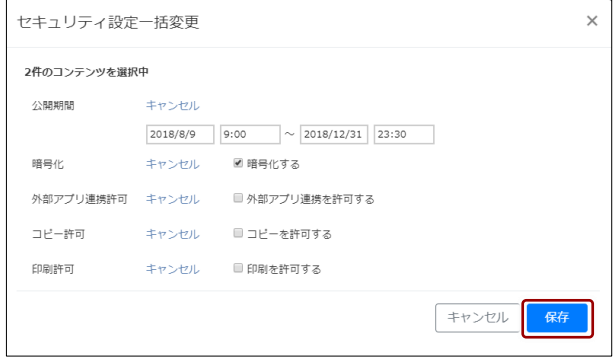

選択したすべてのコンテンツに、同じセキュリティが設定されます。

#### **コンテンツの概要を一括で編集する**

1. 概要一括で編集したいコンテンツのチェックボックスにチェックを付 けます。

一括操作用ボタンが表示されます。

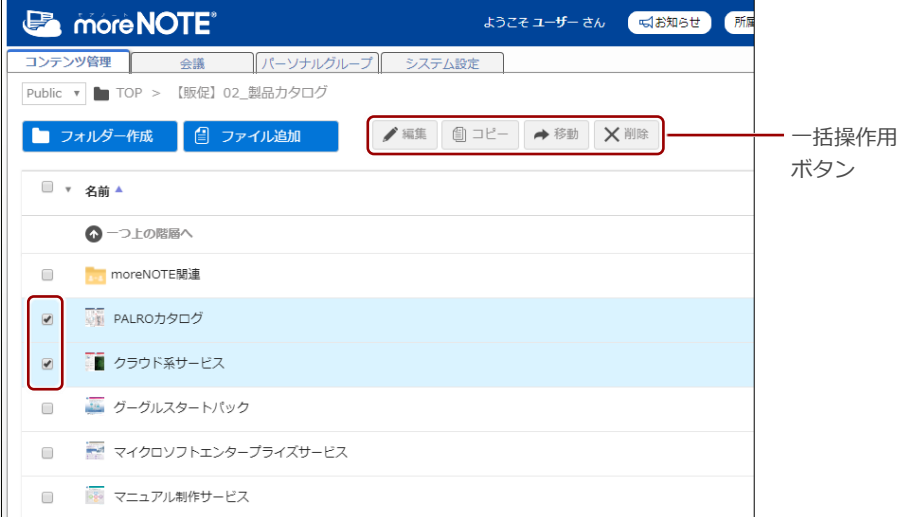

項目欄のチェックボックスにチェックを付けると、編集権限の あるフォルダーやコンテンツに一括でチェックを付けたり、は ずしたりすることができます。

[▼]ボタンをクリックすると、「すべて」「フォルダーすべて」 「コンテンツすべて」「選択解除」を選択して、編集権限のある フォルダーやコンテンツにチェックを付けたり、はずしたりす ることができます。

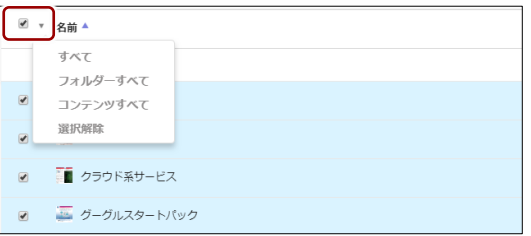

2. [編集]ボタンをクリックします。

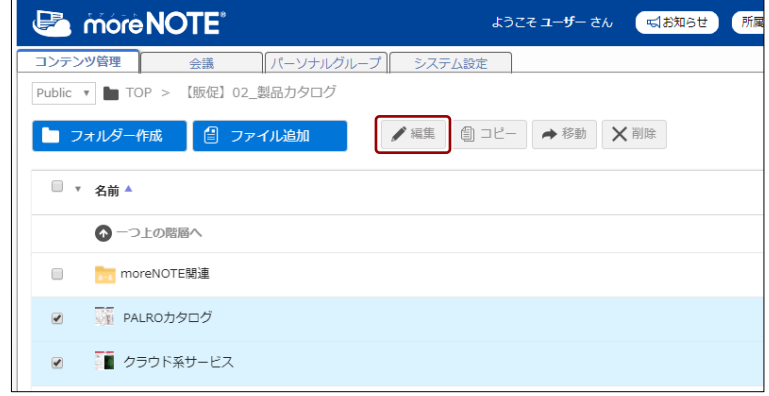

編集メニューが表示されます。

3. [概要変更]をクリックします。

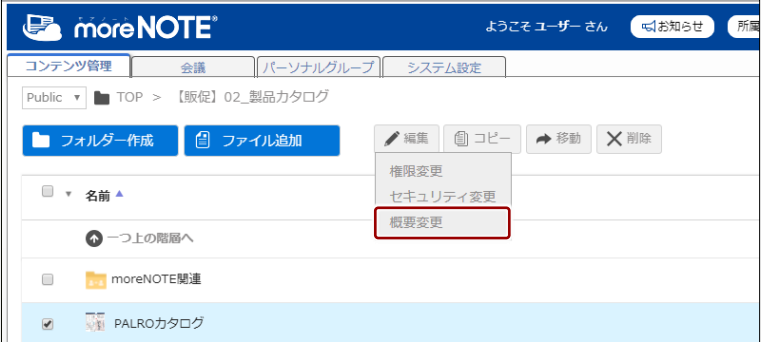

「概要一括変更」画面が表示されます。

- 4. コンテンツの概要を設定します。
	- ▶ コンテンツの概要の設定方法については、『[■コンテンツの権限を](#page-78-0) [設定する』](#page-78-0)を参照してください。
- 5. 設定が終了したら、[保存]ボタンをクリックします。

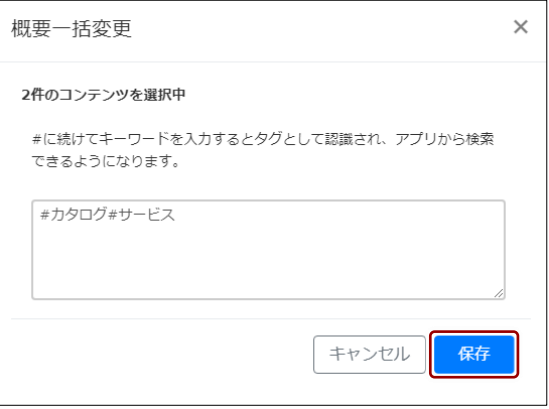

選択したすべてのコンテンツに、同じ概要が設定されます。

#### ■ コンテンツの変更履歴を確認する

コンテンツの変更履歴を確認する手順について説明します。

コンテンツ変更履歴では、コンテンツを作成/編集したユーザー名や日時など を確認することができます。

1. 変更履歴を確認したいコンテンツの操作メニューで、[変更履歴]をク リックします。

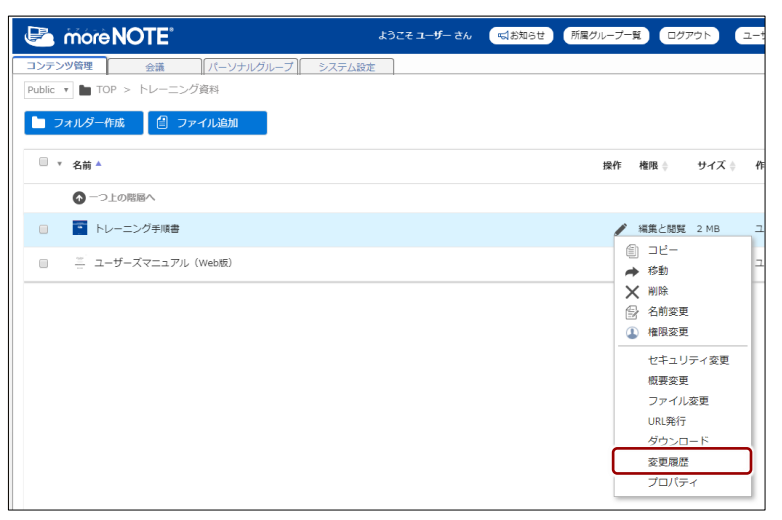

「コンテンツ変更履歴」ダイアログが表示されます。

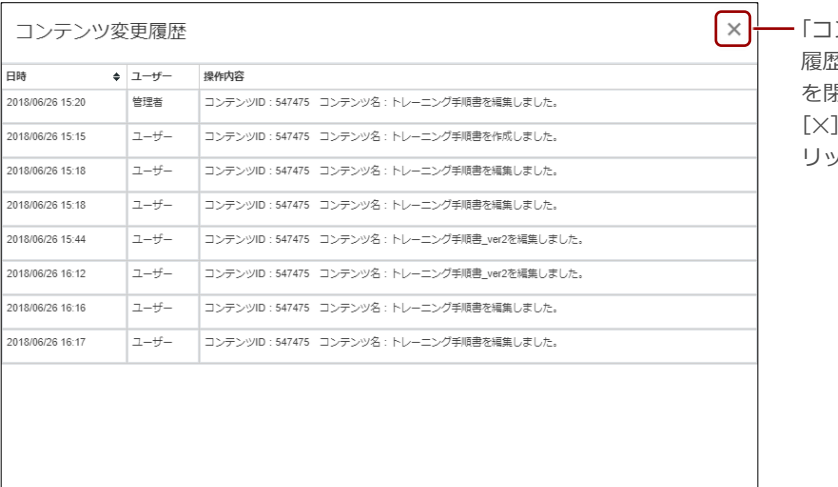

「コンテンツ変更 履歴」ダイアログ を閉じるには、 ボタンをク リックします。

#### ◼ **ダウンロードURLを管理する**

コンテンツやフォルダーに対してダウンロード URL を発行し、URL を展開す ることで、簡単に共有することができます。また、ダウンロードするためのパ スワードやダウンロード可能な回数を設定でき、同じコンテンツであっても発 行されるダウンロード URL は毎回異なるため、コンテンツを安全に共有する ことができます。

ダウンロード URL を通知されたユーザーは、ダウンロード URL にアクセスす ることで、moreNOTE にログインせずに、コンテンツを閲覧することができま す。

システム設定によっては、ダウンロード URL を発行できない場合があ ります。

▶ 設定については、接続先サーバーの moreNOTE 管理者にお問い合わ せください。

● ■ システム設定で許可されていない場合、[URL 発行] メニューは

#### <span id="page-97-0"></span>**ダウンロードURLを発行する**

ダウンロード URL を発行する手順について説明します。

**1.** ダウンロード URL を発行したいコンテンツやフォルダーの操作メ ニューで、[ダウンロード URL 発行] をクリックします。

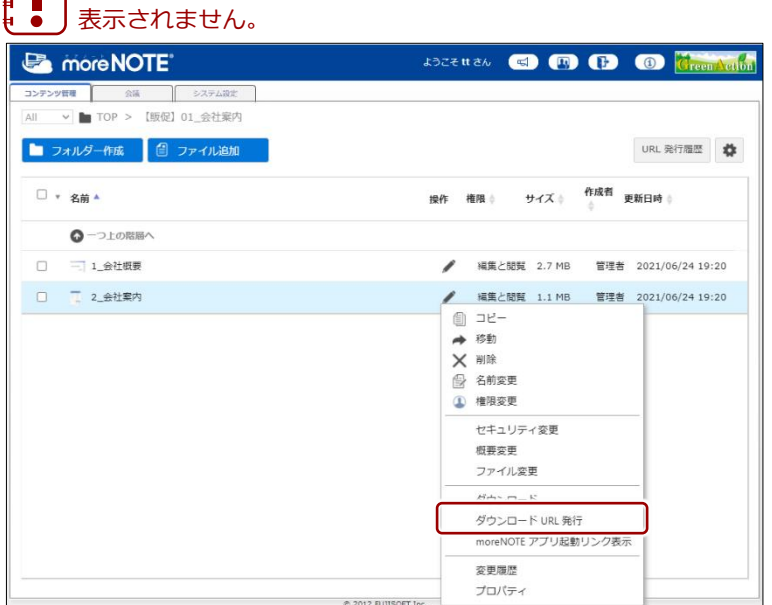

「ダウンロード URL 発行」ダイアログが表示されます。

- **2.** ダウンロード URL の設定をします。
	- ❶ 受け取りパスワードを入力します。
		- システム設定で「ダウンロード URL は、受け取りパスワー ドの設定を必須にする」が有効になっている場合、「受け 取りパスワード設定」のチェックをはずすことはできませ ん。
			- ▶ 設定については、接続先サーバーの moreNOTE 管理 者にお問い合わせください。
			- パスワードは、30 文字以内で登録します。使用できる文 字は、半角英数字と記号 ! # \$ % & \_ . + - @ です。
			- [自動生成]ボタンをクリックすると、8 文字のパスワー ドを自動的に生成することができます。
	- 2 ダウンロード回数を制限する場合は、チェックボックスにチェック を付けて、回数を入力します。
	- 6 有効期限を設定したい場合は、チェックボックスにチェックを付け て、日付と時刻を設定します。

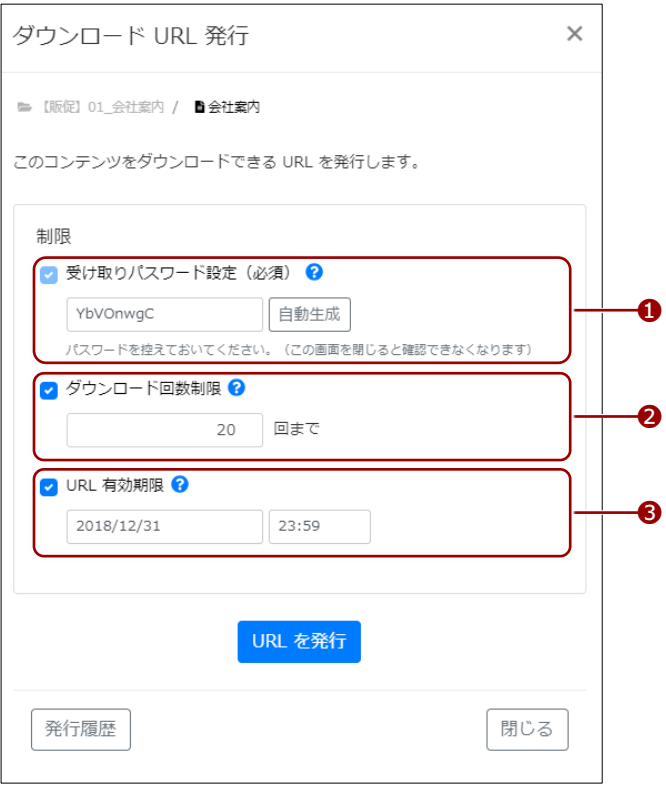

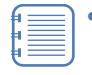

- ダイアログの左下にある[発行履歴]ボタンをクリックする と、現在のコンテンツに対して発行されたダウンロード URL の発行履歴を確認したり、ダウンロード URL を無効にしたり することができます。
	- ▶ 発行済みのダウンロード URL を無効にする方法について は、[『ダウンロード](#page-102-0) URL を無効化する』を参照してくださ い。
- 発行履歴の確認画面からダウンロードURLの発行画面に戻る には、[URL 発行]ボタンをクリックしてください。

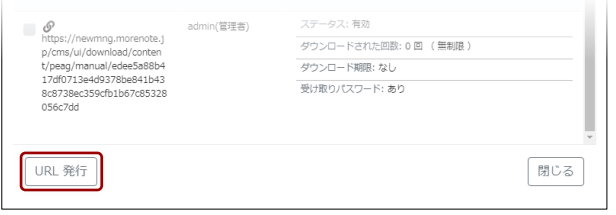

**3.** [URL 発行] ボタンをクリックします。

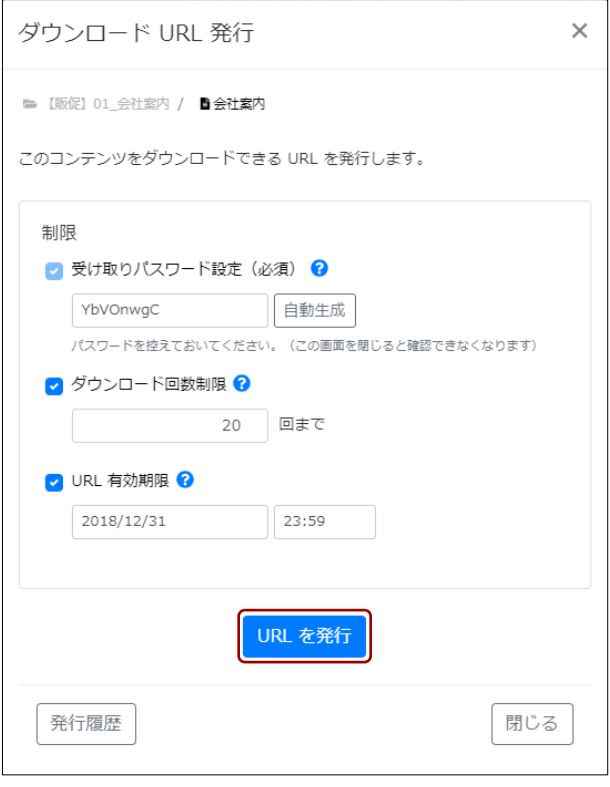

ダウンロード URL が発行されます。

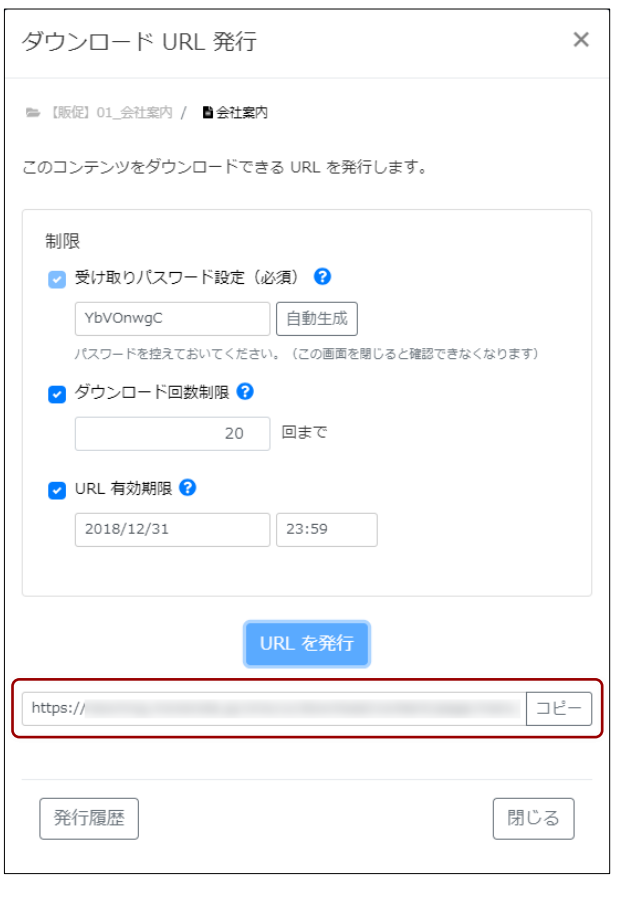

[コピー]ボタンをクリックすると、ダウンロード URL をコピー **feili** することができます。

#### **ダウンロードURLの発行履歴を確認する**

過去に発行されたダウンロード URL の発行履歴を確認する方法について説明 します。なお、この画面の[QR コードを表示]ボタンから、ダウンロード URL にアクセスできる QR コードを発行することもできます。

発行されたダウンロード URL を確認する方法には、以下の 2 つの方法 があります。

- ログインしているユーザーが発行したダウンロード URL 「コンテンツ管理]タブで画面右上の「URL 発行履歴]ボタンをク リックすると、現在ログインしているユーザーが発行したダウン ロード URL を確認することができます。ただし、moreNOTE 管理者 の権限を持つユーザーは、すべてのユーザーが発行した履歴を確認 できます。
- 特定のコンテンツに対して発行されたすべてのダウンロード URL コンテンツの操作メニューで[URL 発行]を選択し、表示された「ダ ウンロード URL 発行」ダイアログで [発行履歴] ボタンをクリック すると、対象コンテンツに対して発行されたすべてのダウンロード URL を確認することができます。

▶ 詳しくは[、『ダウンロード](#page-97-0) URL を発行する』を参照してください。

ここでは、現在ログインしているユーザーが発行したダウンロード URL の発 行履歴を表示する手順について説明します。

1. コンテンツ管理画面で、「URL 発行履歴] ボタンをクリックします。

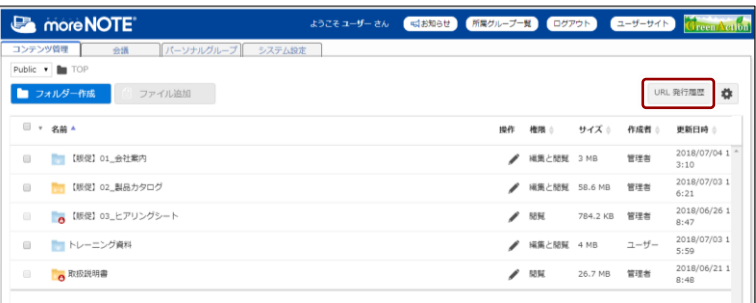

「URL 発行履歴」ダイアログが表示されます。

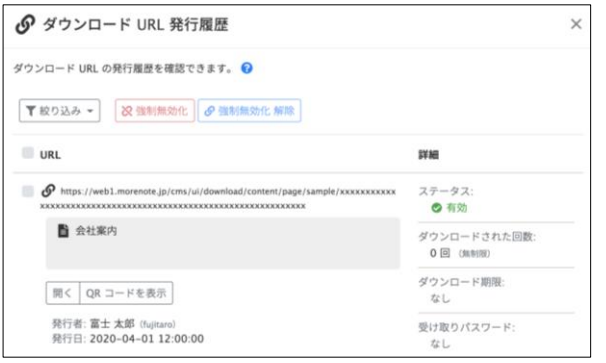

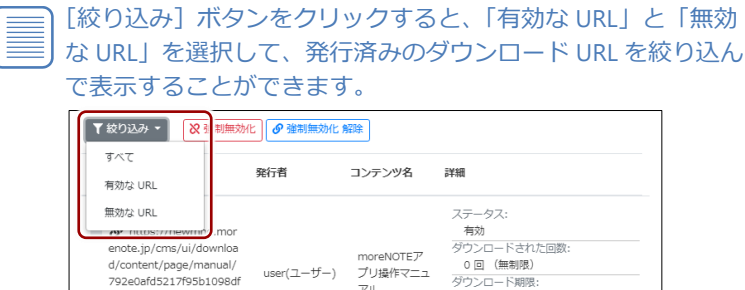

#### <span id="page-102-0"></span>**ダウンロードURLを無効化する**

ţ

発行済みのダウンロード URL を無効にして、コンテンツを閲覧できないよう にする手順について説明します。

1. URL 発行履歴で、無効にしたいダウンロード URL のチェックボックス にチェックを付けます。

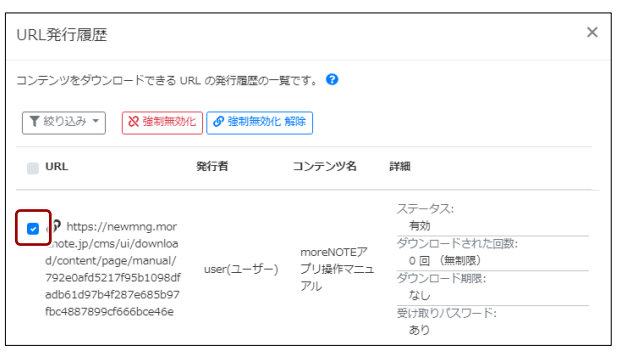

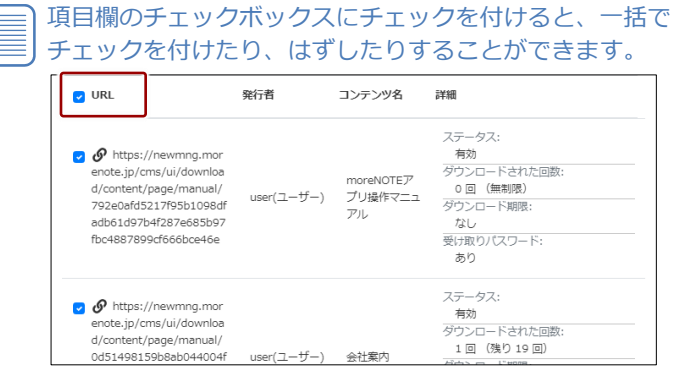

#### 2. 「強制無効化]ボタンをクリックします。

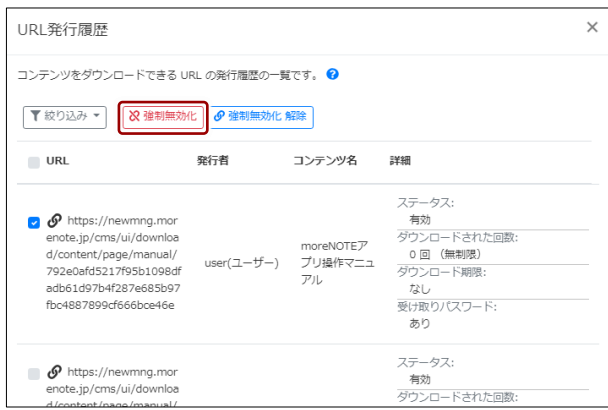

#### ダウンロード URL が無効化され、「ステータス」が「無効(強制無効化)」 に変わります。

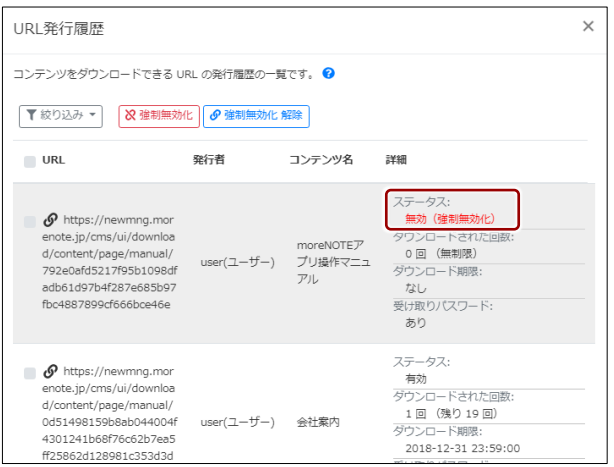

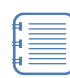

無効化されたダウンロード URL を選択して [強制無効化 解除] ボタンをクリックすると、再度ダウンロード URL を有効にする ことができます。

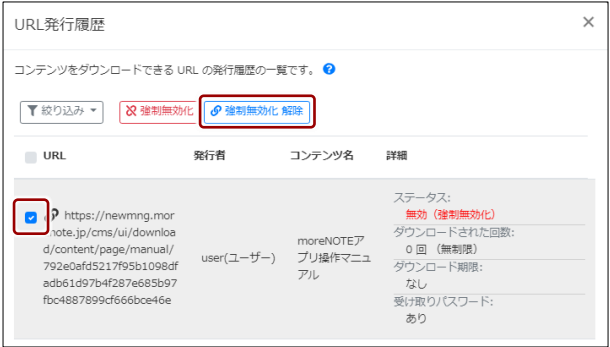

### **ダウンロード URL からコンテンツをダウンロードするには**

ダウンロード URL を発行したコンテンツは、以下の手順でダウンロードすることができます。

- 1. Web ブラウザーで、ダウンロード URL にアクセスし、ダウンロードページを表示します。
- 2. パスワードが設定されている場合はパスワードを入力し、「ダウンロード]をクリックします。

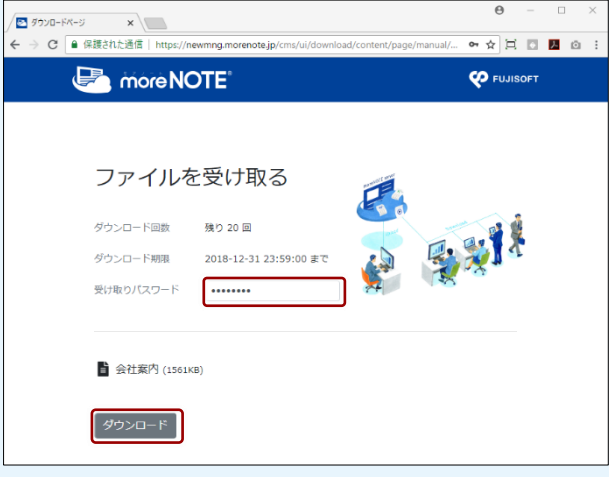

3. コンテンツがダウンロードされます。

ダウンロードしたファイルは、コンテンツの種類に応じて、PDF ビューアや Office アプリケー ションなどで閲覧することができます。

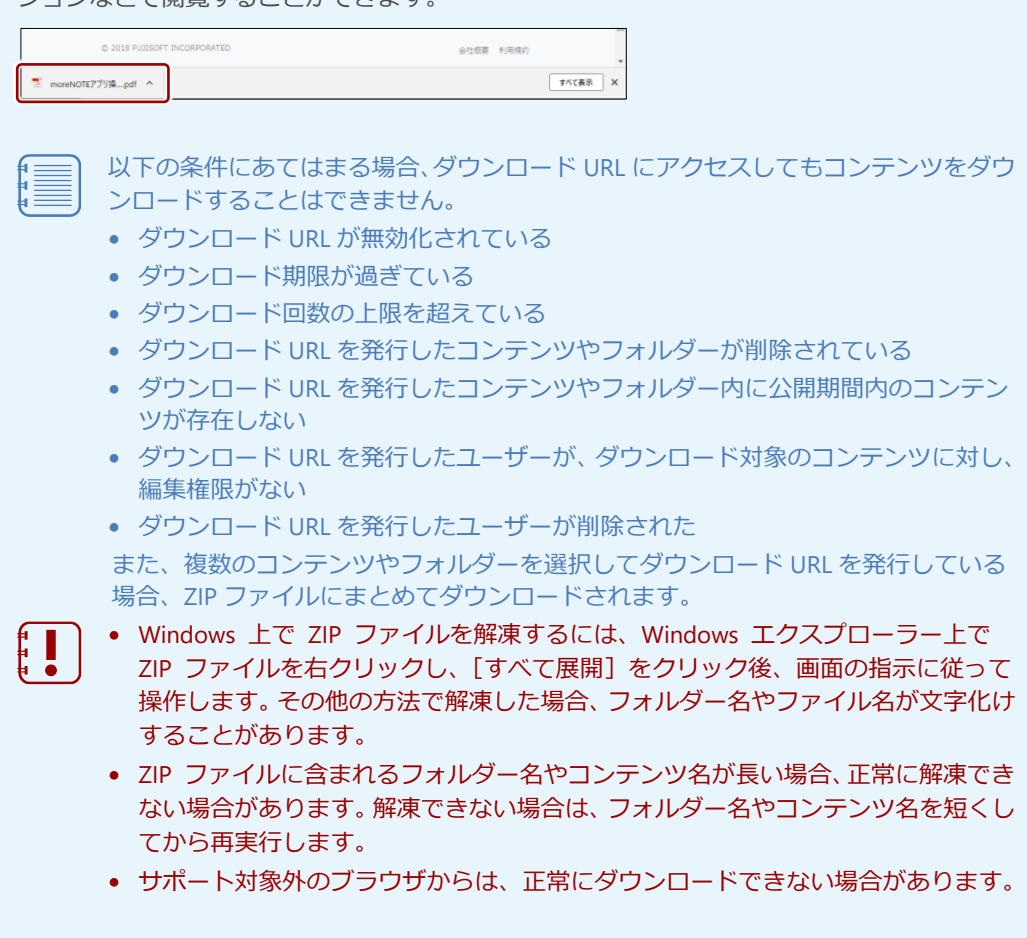

# 4章 会議の管理

この章では、会議を作成して参加メンバーや資料を登録したり、編集/削除したりする手 順について説明します。

## **4-1 会議の概要**

moreNOTE アプリでは、カレンダー上に登録されている会議リストを参照する ことができます。会議は moreNOTE アプリでは作成することができません。 moreNOTE マネージャーで、開始日時と終了日時を指定して作成する必要があ ります。それぞれの会議には、会議に参加できるユーザーグループやユーザー、 会議で使用するための資料を登録することができます。

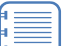

会議の機能は、iOS アプリの Ver. 5.0 以降、それ以外のアプリでは Ver. 5.2 以降でご利用いただけます。

## **4-2 会議を管理する**

ここでは、会議を作成したり、編集/削除したりする手順について説明します。

#### ◼ **会議画面を表示する**

会議を追加したり編集したりするための会議画面は、次の手順で表示します。

- 1. moreNOTE マネージャー画面で [会議] タブをクリックします。 会議画面が表示されます。
	- ▶ 会議画面の詳細については、『[■会議画面の構成』](#page-106-0)を参照してくだ さい。

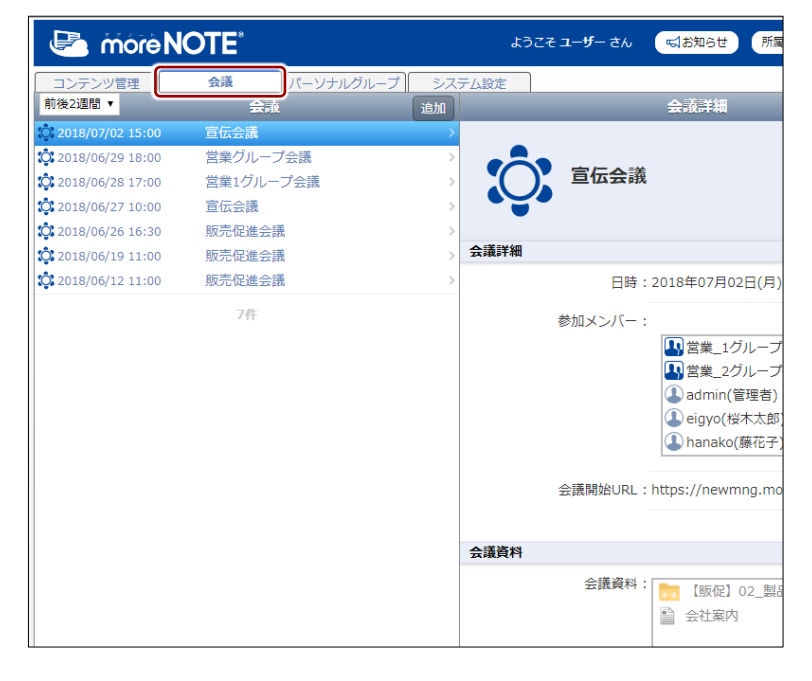

#### <span id="page-106-0"></span>**■ 会議画面の構成**

ここでは、会議画面の構成について説明します。

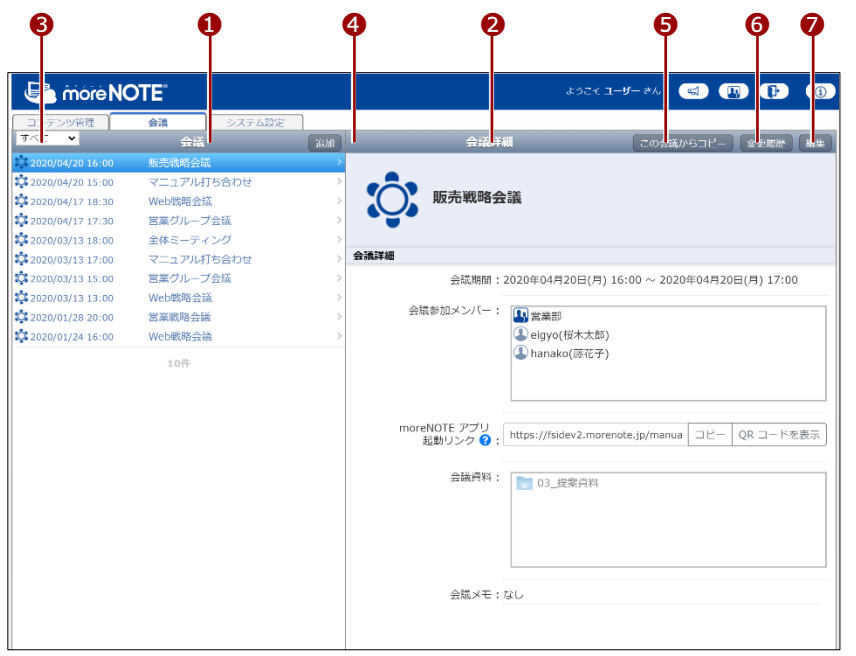

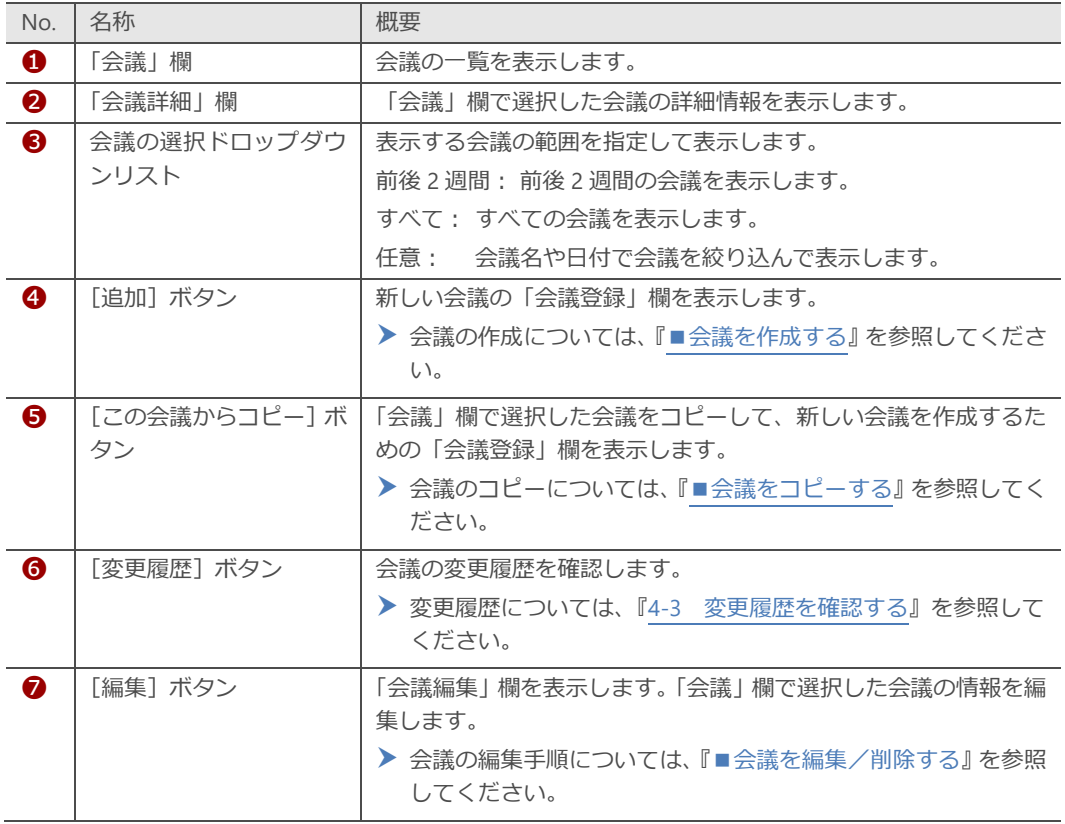

#### ■ 会議の詳細設定項目

会議画面の「会議詳細」欄の項目について説明します。

> 設定手順については、『[■会議を作成する』](#page-111-0)または『[■会議を編集/削除す](#page-123-0) [る』](#page-123-0)を参照してください。

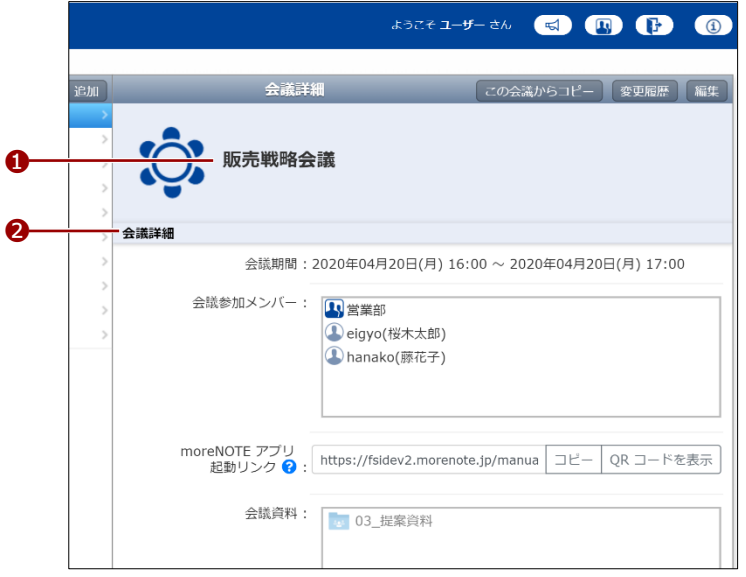

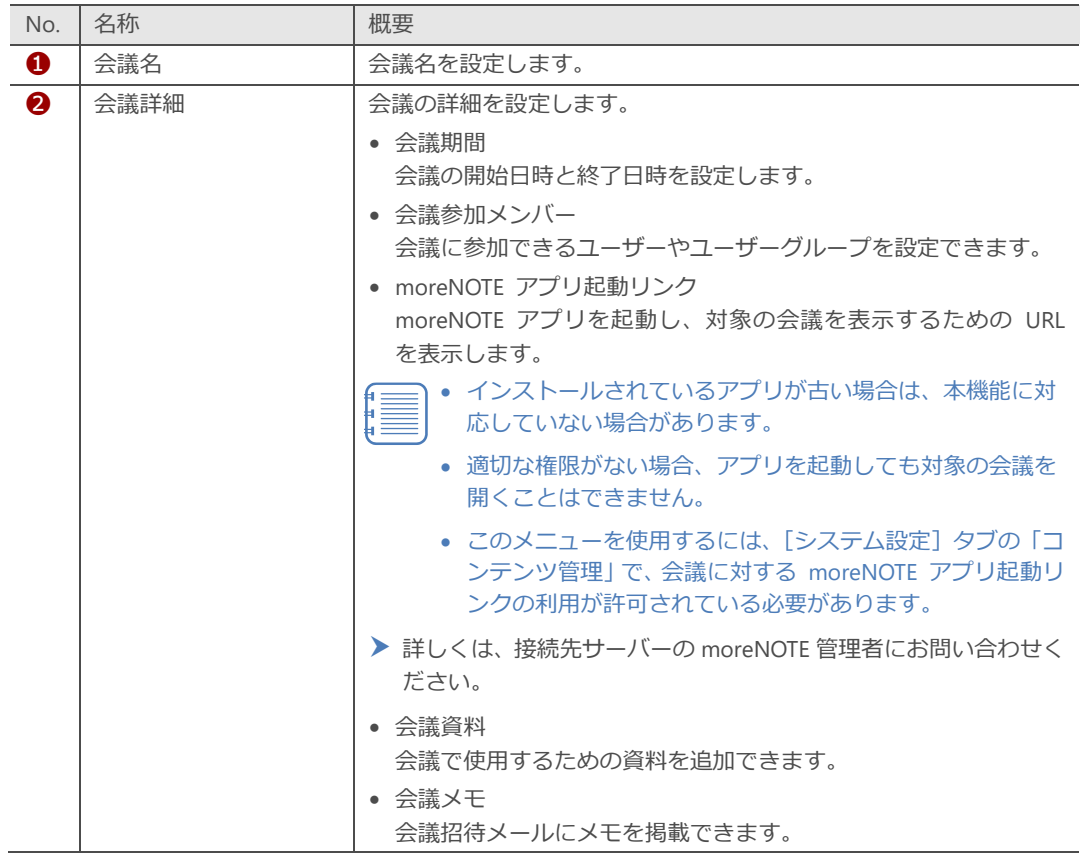
### ■ 会議を絞り込む

標準では前後 2 週間の会議が表示されるようになっています。ここでは、条件 を指定して、登録済みの会議を絞り込んで表示する手順について説明します。

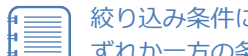

こは「会議名」と「会議の開催日」を指定できます。い ずれか一方の条件のみを指定して絞り込むこともできます。

1. 会議画面の「会議」欄で、会議の選択ドロップダウンリストから、[任 意]を選択します。

| more <b>NOTE</b><br>U<br>ようこそユ |        |           |           |    |        |
|--------------------------------|--------|-----------|-----------|----|--------|
| コンテンツ管理                        |        | 会議        | パーソナルグループ |    | システム設定 |
| 前後2週間▼                         |        | 会議        |           | 追加 |        |
| すべて                            | 15:00  | 宣伝会議      |           |    |        |
| 前後2週間                          | 918:00 | 営業グループ会議  |           |    |        |
| 任意                             | 17:00  | 営業1グループ会議 |           |    |        |
|                                | 10:00  | 宣伝会議      |           |    |        |
| 2018/06/26 16:30               |        | 販売促進会議    |           |    |        |
| 10:2018/06/19 11:00            |        | 販売促進会議    |           |    | 会議詳細   |
| C: 2018/06/12 11:00            |        | 販売促進会議    |           |    |        |
|                                |        | 7件        |           |    | 参      |

「会議一覧絞込み」画面が表示されます。

2. 会議名に含まれる文字列で絞り込みたい場合は、「会議名」の入力欄に 検索文字列を入力します。

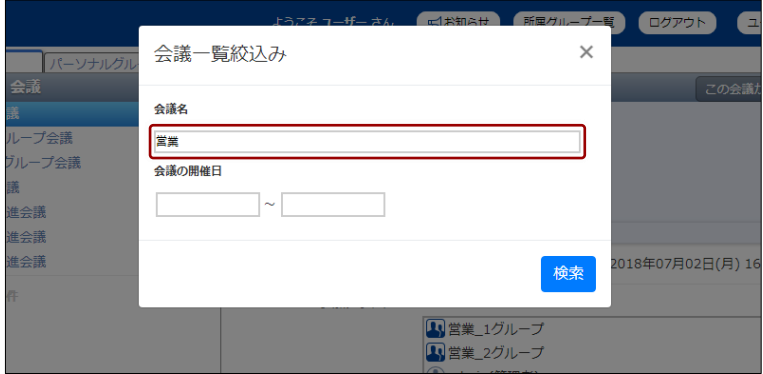

3. 会議の開催日で絞り込みたい場合は、「会議の開催日」に絞り込み条件 となる期間を設定します。

●<br>■■■■■■全議を絞り込むための条件として、絞り込み開始日と終了日の いずれか一方のみを指定することもできます。

❶ 「会議の開催日」の絞り込み開始日の入力欄をクリックします。

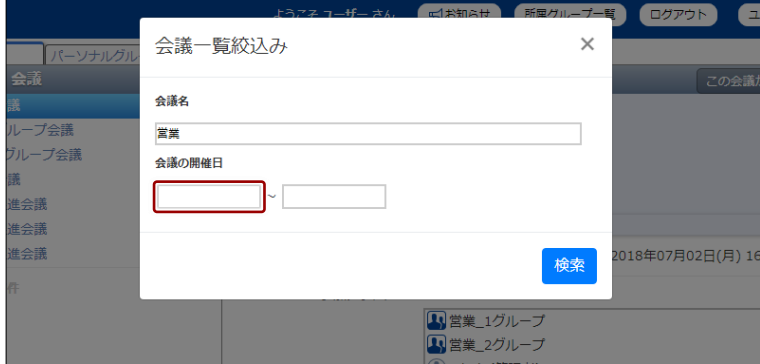

カレンダーが表示されます。

2 絞り込み開始日をクリックします。

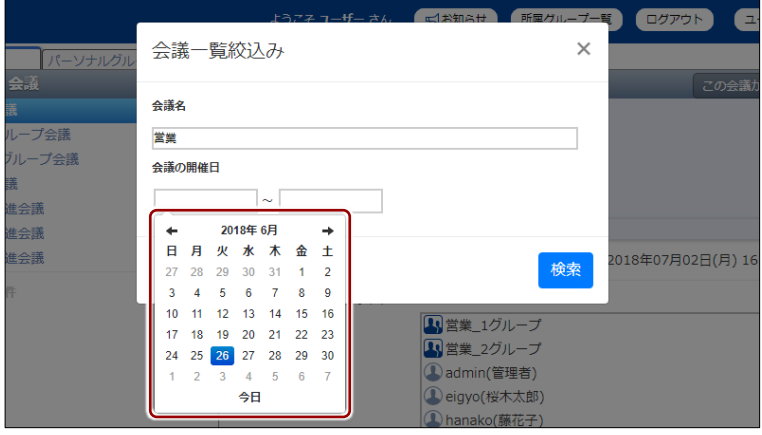

絞り込み開始日が設定されます。

6 絞り込み終了日の入力欄をクリックします。

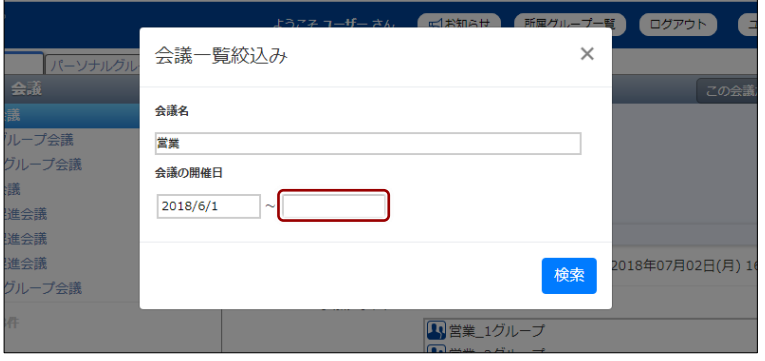

カレンダーが表示されます。

4 絞り込み終了日をクリックします。

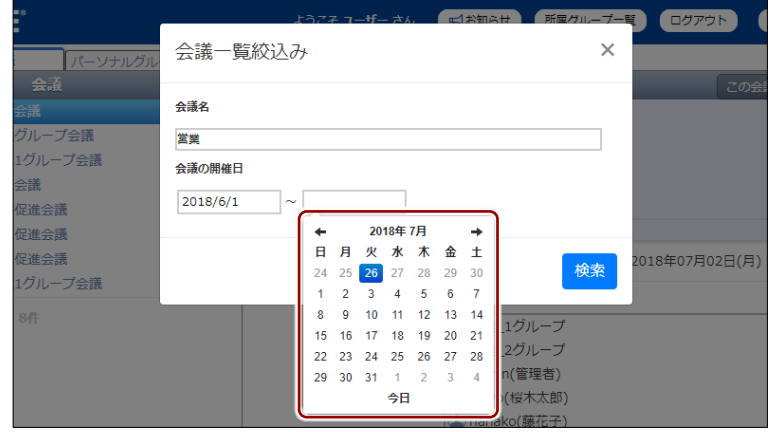

#### 6 [検索]ボタンをクリックします。

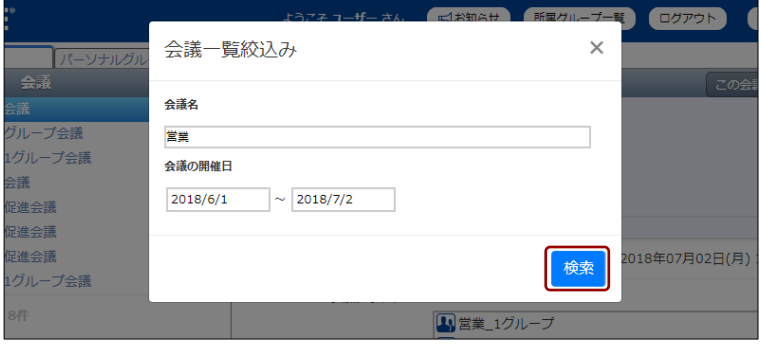

条件に当てはまる会議が表示されます。

| <b>E</b> more NOTE <sup>®</sup> |           |           |               |  |  |
|---------------------------------|-----------|-----------|---------------|--|--|
| コンテンツ管理                         | 会議        | パーソナルグループ | システム設定        |  |  |
| 任意<br>۳                         |           | 会議        | 追加            |  |  |
| $\circ$ 2018/06/29 18:00        | 営業グループ会議  |           |               |  |  |
| 20 2018/06/28 17:00             | 営業1グループ会議 |           | $\mathcal{P}$ |  |  |
| 2018/06/06 16:00                | 営業1グループ会議 |           | $\mathcal{P}$ |  |  |
|                                 | 3件        |           |               |  |  |
|                                 |           |           | 会議            |  |  |
|                                 |           |           |               |  |  |
|                                 |           |           |               |  |  |
|                                 |           |           |               |  |  |
|                                 |           |           |               |  |  |
|                                 |           |           |               |  |  |
|                                 |           |           |               |  |  |
|                                 |           |           |               |  |  |
|                                 |           |           |               |  |  |
|                                 |           |           |               |  |  |
|                                 |           |           |               |  |  |
|                                 |           |           |               |  |  |
|                                 |           |           | 会議            |  |  |
|                                 |           |           |               |  |  |
|                                 |           |           |               |  |  |
|                                 |           |           |               |  |  |

## <span id="page-111-0"></span>■ 会議を作成する

会議を作成する手順について説明します。

1. 会議画面の「会議」欄で、[追加]ボタンをクリックします。

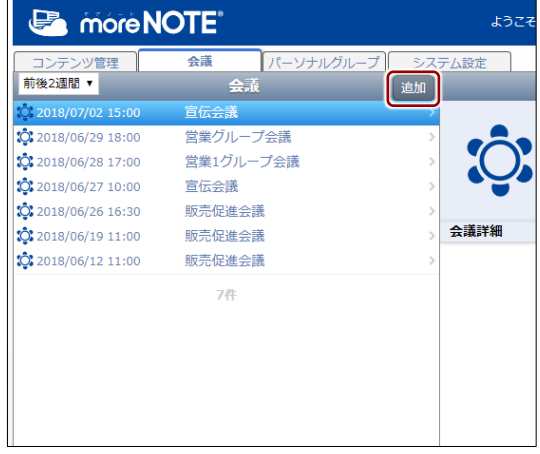

画面右側に「会議登録」欄が表示されます。

2. 会議名を設定します。

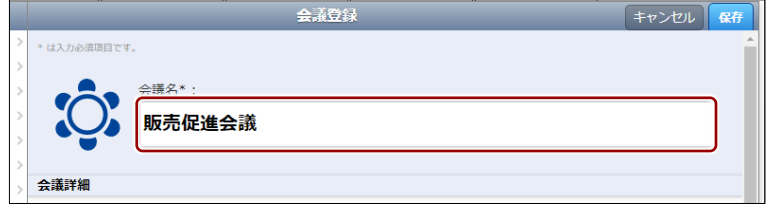

- 3. 会議の開始日時を設定します。
	- ❶ 「日時」の開始日の入力欄をクリックします。

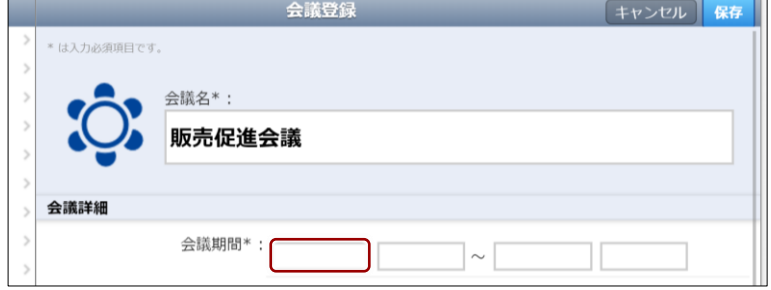

カレンダーが表示されます。

2 会議の開始日をクリックします。

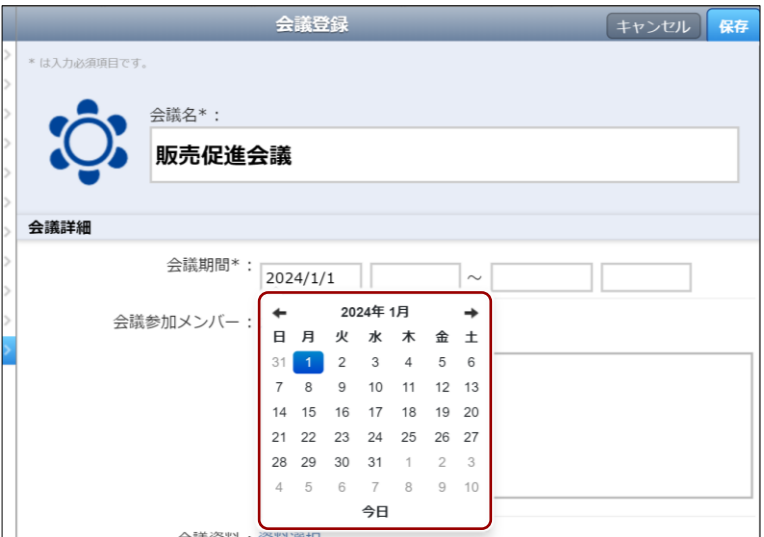

会議の開始日が設定されます。

6 会議の開始時間の入力欄をクリックします。

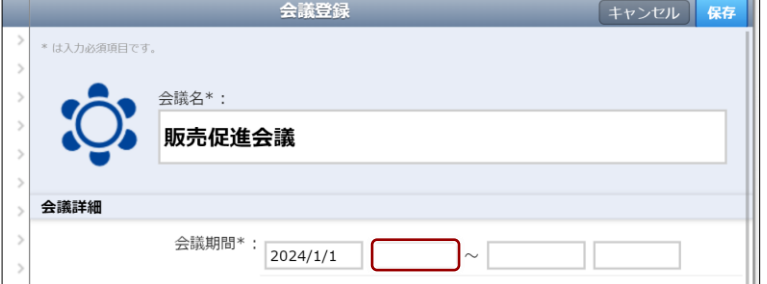

時間選択のドロップダウンリストが表示されます。

4 会議の開始時間をクリックします。

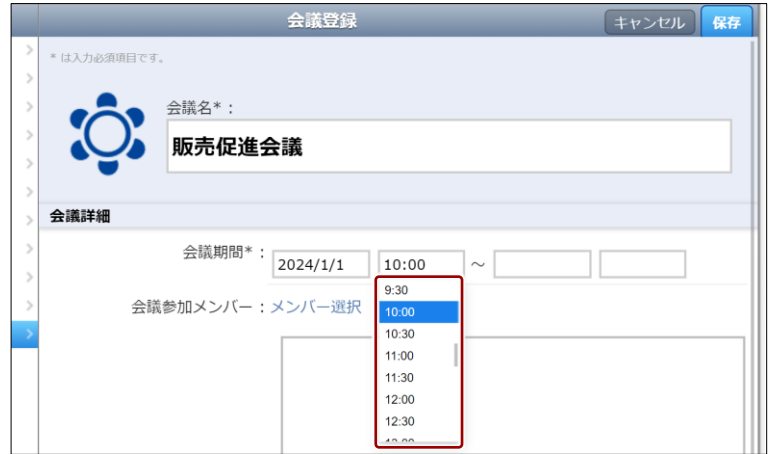

会議の開始時間が設定されます。

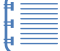

会議の開始時間を設定すると、自動的に会議の終了時間が 1 時間後に設定されます。

4 章 会 議 管 理 マ ネ ー ジ ャ ー 操 作 マ ニ ュ ア ル

4. 必要に応じて、3 と同じ手順で、会議の終了日時を設定します。

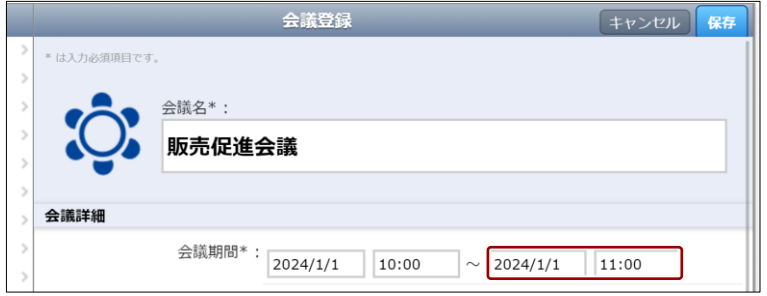

- 5. 会議の参加メンバーを設定します。
	- ❶ 「会議参加メンバー」の[メンバー選択]をクリックします。

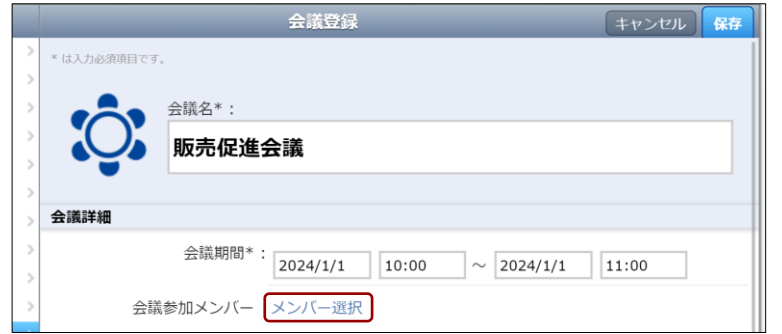

会議参加メンバー設定ダイアログが表示されます。

2 必要に応じて、ユーザーグループ名、パーソナルグループ名、ユー ザー名、または姓名に含まれる文字を入力し、[検索]ボタンをク リックします。部分一致で検索可能です。

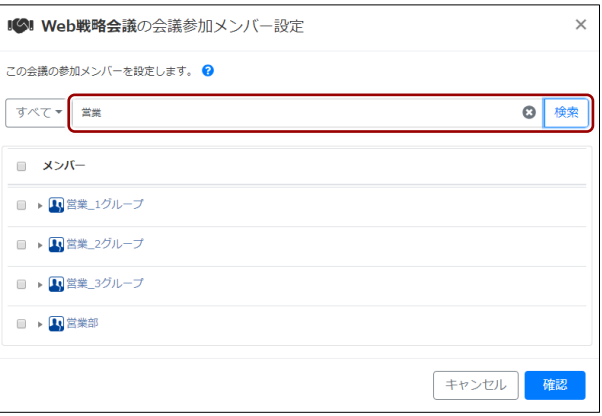

#### ❸ 必要に応じて、ドロップダウンリストから「ユーザー」「グループ」 「パーソナルグループ」を選択し、[検索] ボタンをクリックします。

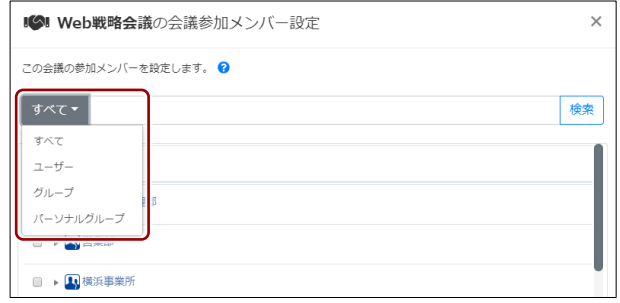

4 会議に追加したいメンバーにチェックを付けます。

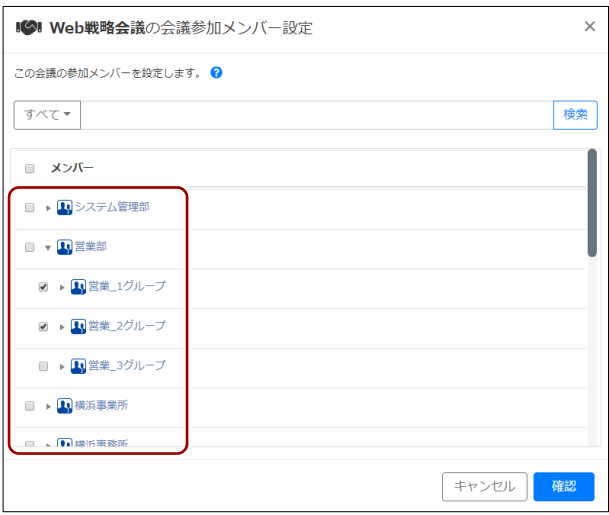

#### 項目欄のチェックボックスにチェックを付けると、一括で チェックを付けたり、はずしたりすることができます。

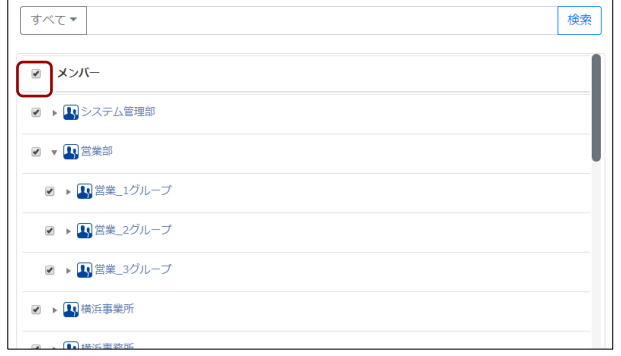

6 [確認] ボタンをクリックします。

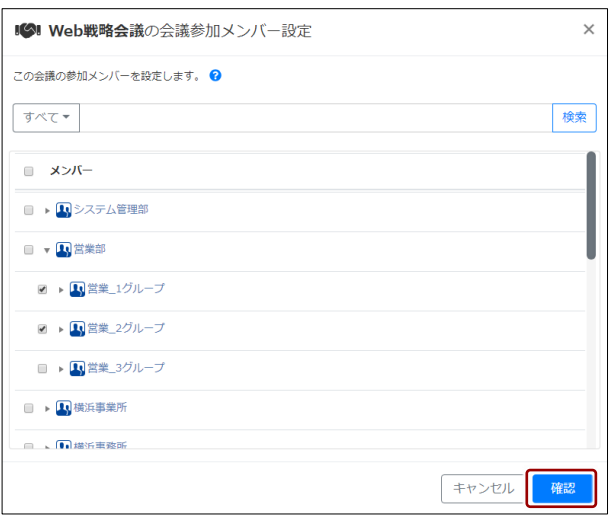

会議参加メンバー設定の確認画面が表示されます。

❻ [完了]ボタンをクリックします。

ICI Web戦略会議の会議参加メンバー設定  $\times$ 以下の設定でよろしければ、[完了] ボタンをクリックしてください。  $-\lambda \times x$ ▶ ■ 営業\_1グループ ▶ ■ 営業\_2グループ ● eigyo(桜木太郎)  $\bigcirc$  user(ユーザー) 戻る

会議の参加メンバーが設定されます。

6. moreNOTE 上のコンテンツを会議資料に追加する場合は、以下の手順 を実行します。

❶ 「会議資料」の[資料選択]をクリックします。

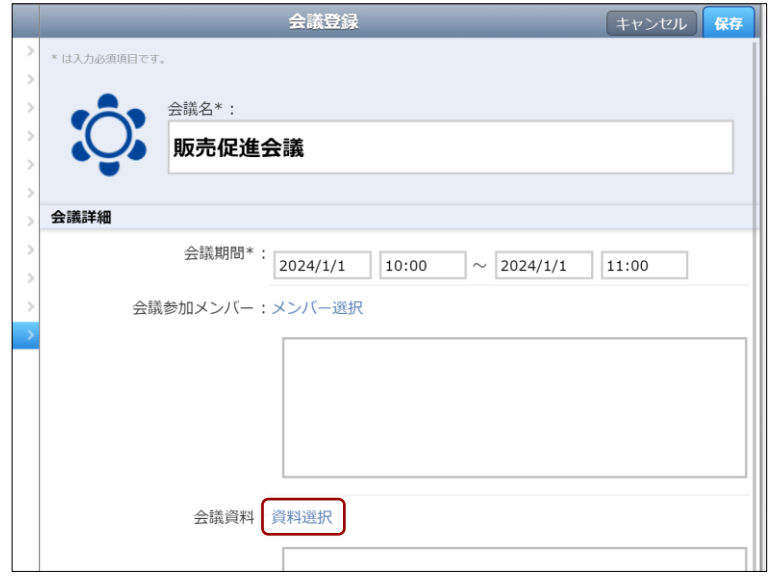

「会議資料設定」ダイアログが表示されます。

❷ 「コンテンツ一覧」で資料として追加したいフォルダーやコンテン ツをクリックして選択し、[>]ボタンをクリックします。

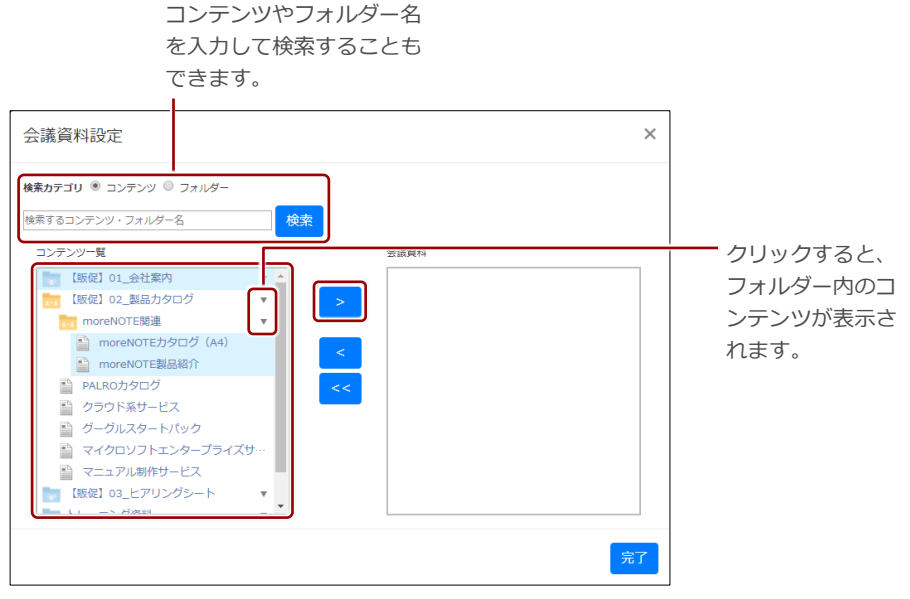

「会議資料」に、選択したフォルダーとコンテンツが追加されます。

追加したフォルダーとコンテンツをすべて取り消したい場 合は、「会議資料」でフォルダーやコンテンツを選択して「<1 ボタンをクリックするか、[<<]ボタンをクリックしてすべ てのフォルダーとコンテンツを取り消します。

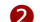

2 「完了〕ボタンをクリックします。

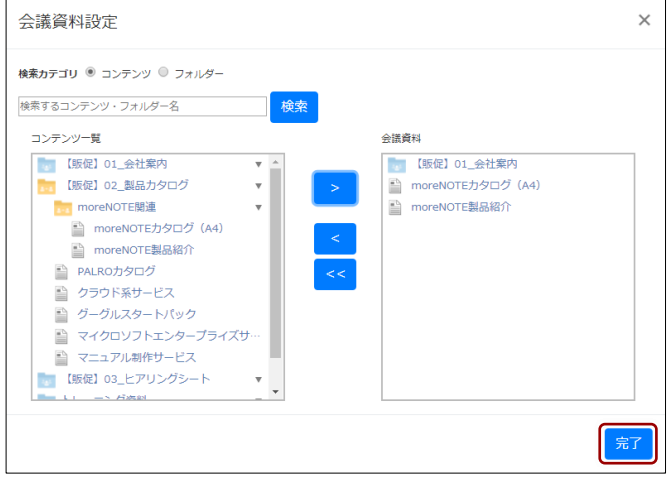

会議資料が設定されます。

7. メールアドレスを持つ会議参加メンバー宛に会議招待メールを送信す る場合は、「会議招待メールを送信」のチェックボックスにチェックを 付けます。

「会議招待メールを送信」のチェックボックスにチェックが付いている 場合、「メールの宛先を隠す」のチェックボックスが表示されます。こ れにチェックを付けると会議招待メールを Bcc で送信し、チェックを 付けないと To で送信します。

また、マルチペアリングを有効にするには、「マルチペアリングを利用」 のチェックボックスにチェックを付けます。

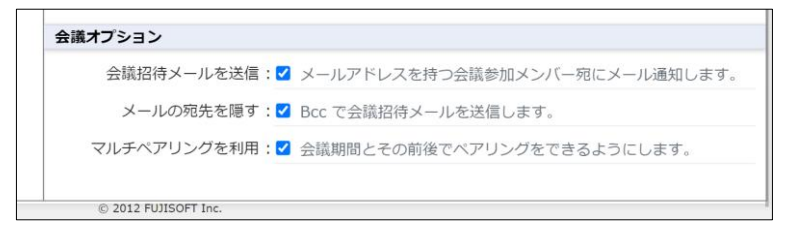

8. [保存]ボタンをクリックします。

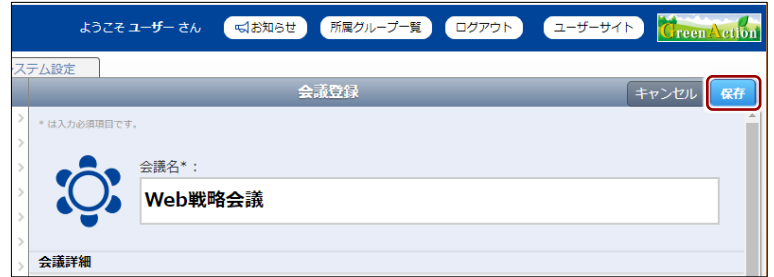

会議が作成されます。

## **OOInt** お使いのカレンダーに予定に会議を追加するには

[会議招待メールを送信]にチェックを付けると、メールアドレスが設定されている会議参加メン バー宛に、下図のようなメールが送信されます。ICS (iCalendar) ファイルに対応しているカレン ダーをお使いなら、届いたメールから会議の予定をカレンダーに追加することができます。

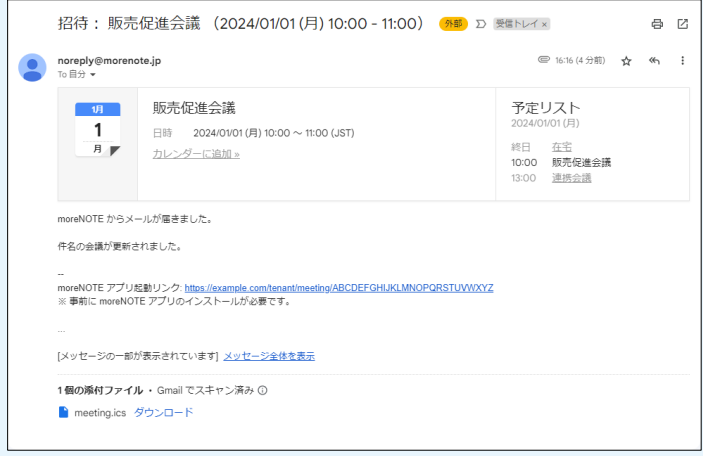

## ■ フォルダーから会議を作成す**る**

コンテンツ管理画面で会議に追加したいフォルダーを選択して、会議を作成す る手順について説明します。

- フォルダーから会議を作成する場合、「会議名」には選択したフォ ルダー名が自動的に設定されます。
	- 「参加メンバー」には、フォルダー権限に設定されているユーザー グループとユーザーが自動的に追加されます。
- 1. コンテンツ管理画面で、会議に追加したいフォルダーの操作メニュー で、[会議登録]をクリックします。

フォルダーに編集権限がない場合、この操作メニューは表示さ {| ┃ フォルダ−<br>↓ ● )れません。

▶ フォルダーの操作については、『[3](#page-25-0)-3 [フォルダーを操作する』](#page-25-0)を参 照してください。

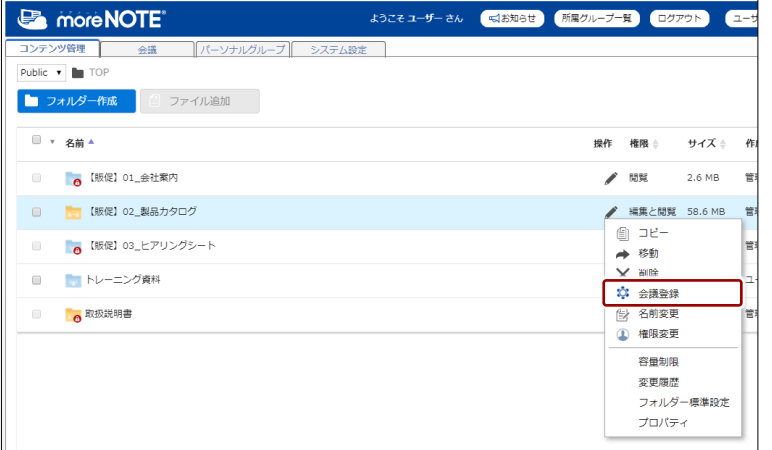

会議画面が表示され、画面右側に新しい会議を作成するための「会議登 録| 欄が表示されます。

4 章 会 議 管 理 マ ネ ー ジ ャ ー 操 作 マ ニ ュ ア ル

- 2. 会議情報を編集します。
	- ❶ 必要に応じて、会議名を変更します。
	- 2 会議の開始日時と終了日時を設定します。
	- 設定の詳細については、『[■会議の詳細設定項目』](#page-107-0)を参照してくだ さい。
	- 6 [保存]ボタンをクリックします。

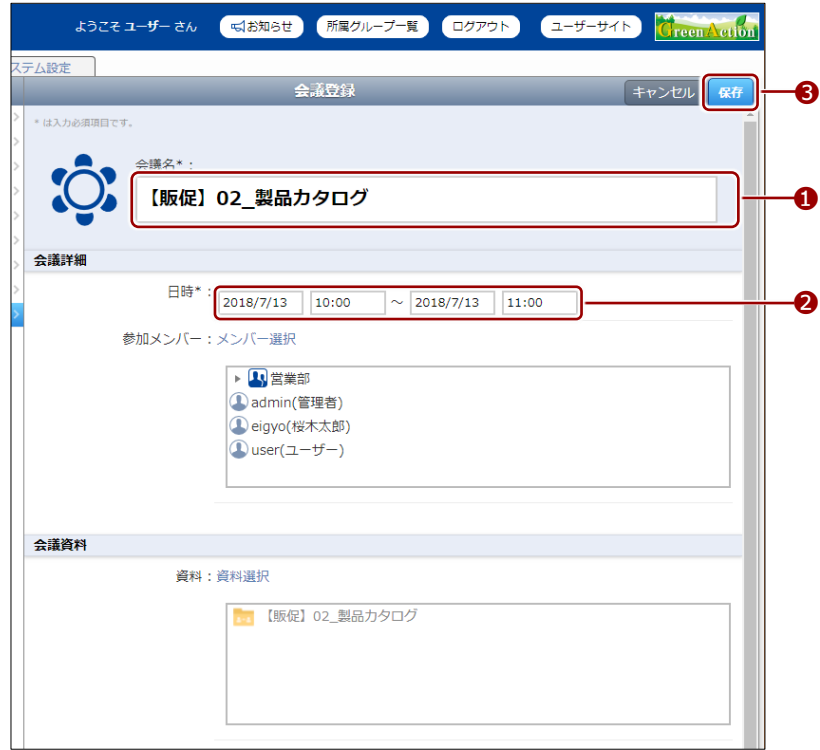

#### 会議が作成されます。

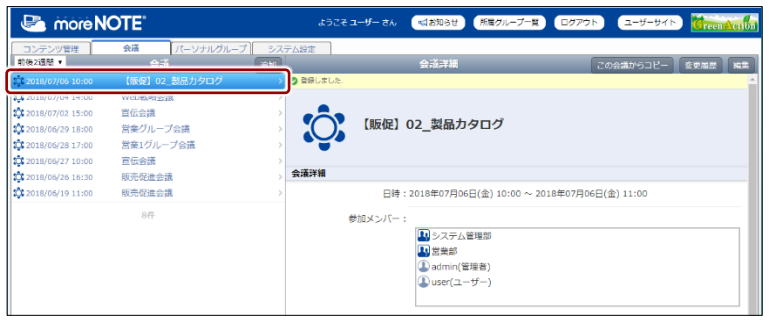

## **■ 会議をコピーする**

登録済みの会議をコピーして、新しい会議を作成する手順について説明しま す。

会議をコピーすると、参加メンバーと会議資料がコピーされます。た 1 だし、会議の開催日時/終了日時はコピーされないため、再設定する 必要があります。

1. 会議画面の「会議」欄で、コピーしたい会議をクリックします。

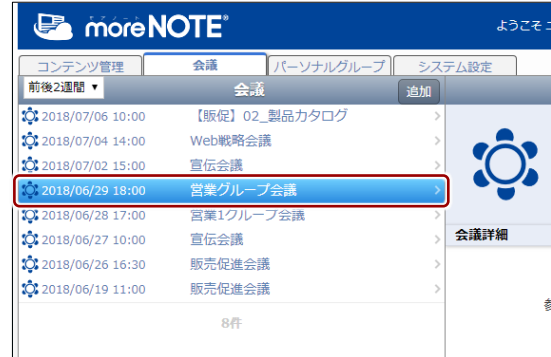

2. [この会議からコピー]ボタンをクリックします。

| <b>Creen Action</b><br>(ユーザーサイト)<br>所属グループ一覧<br>ようこそ ユーザー さん<br><jお知らせ<br>ログアウト</jお知らせ<br> |
|--------------------------------------------------------------------------------------------|
| ステム設定                                                                                      |
| 会議詳細<br>この会議からコピー<br>変更履歴<br>編集                                                            |
|                                                                                            |
| 営業グループ会議                                                                                   |
|                                                                                            |
|                                                                                            |
| 会議詳細                                                                                       |
|                                                                                            |

画面右側に「会議登録」欄が表示されます。

4 章 会 議 管 理 マ ネ ー ジ ャ ー 操 作 マ ニ ュ ア ル

- 3. 会議情報を編集します。
	- ❶ 会議の開始日時と終了日時を設定します。
	- > 設定の詳細については、『[■会議を編集/削除する』](#page-123-0)を参照してく ださい。
	- 2 [保存]ボタンをクリックします。

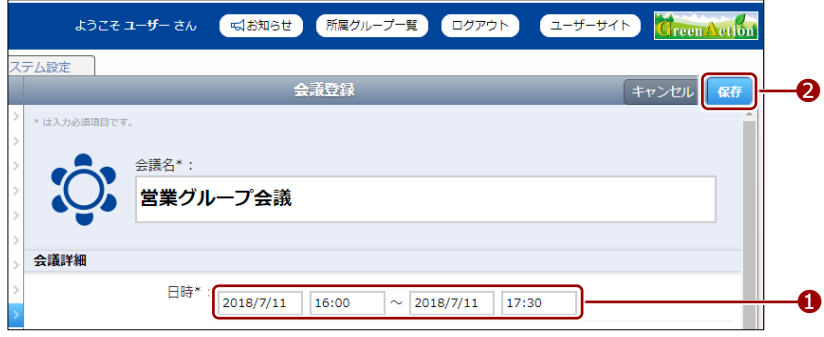

会議が作成されます。

## <span id="page-123-0"></span>■ 会議を編集/削除する

会議の設定を編集/削除する手順について説明します。

1. 会議画面の「会議」欄で、編集または削除する会議を選択します。

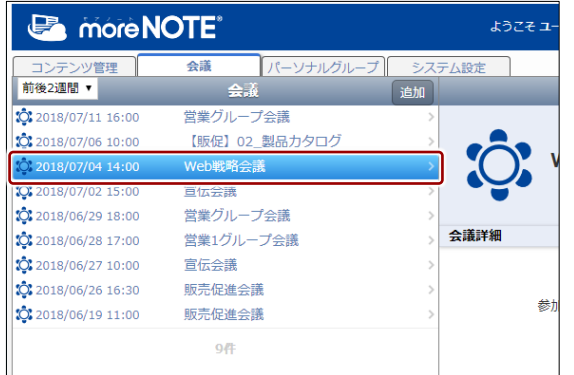

2. [編集]ボタンをクリックします。

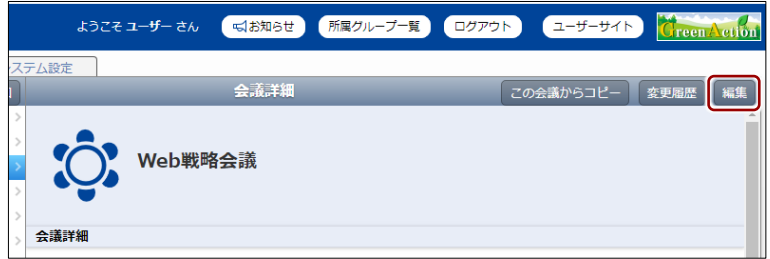

画面右側に「会議編集」欄が表示されます。

4 章 会 議 管 理 マ ネ ー ジ ャ ー 操 作 マ ニ ュ ア ル

- 3. 会議情報を編集する場合は、次の手順を実行します。
	- **❶ 会議情報を編集します。**
	- ▶ 会議の詳細設定項目と設定手順については、『[■会議の詳細設定項](#page-107-0) [目』](#page-107-0)と『[■会議を作成する』](#page-111-0)を参照してください。
	- 2 [保存] ボタンをクリックします。

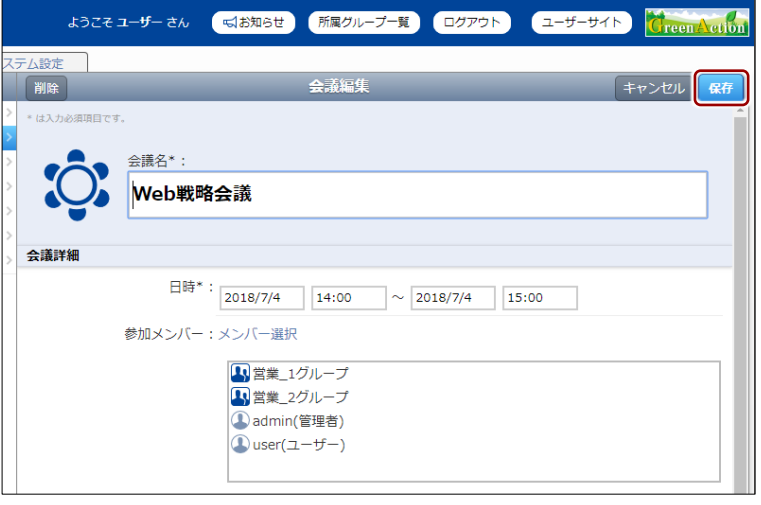

会議情報が更新されます。

- 4. 会議を削除する場合は、次の手順を実行します。
	- ❶ [削除]ボタンをクリックします。

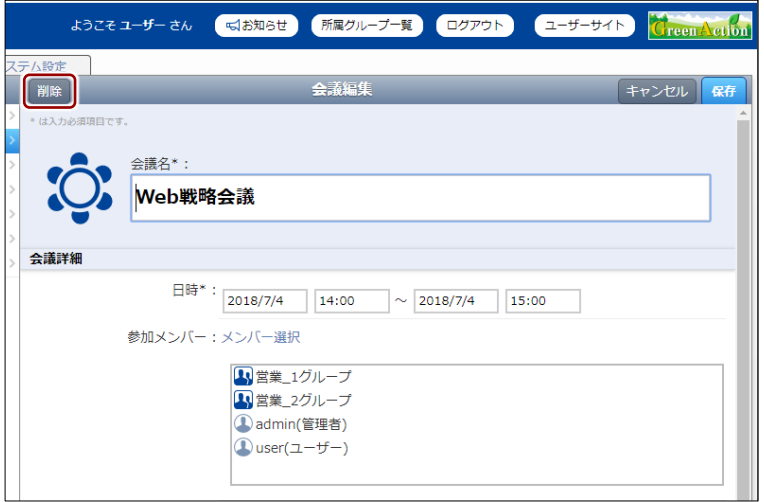

削除の確認ダイアログが表示されます。

**2** [OK] をクリックします。

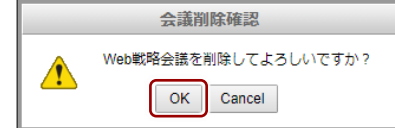

会議が削除されます。

## **4-3 変更履歴を確認する**

ここでは、会議の変更履歴を確認する手順について説明します。 変更履歴では、会議を作成/編集したユーザー名や日時などを確認することが できます。

1. 会議画面で、変更履歴を確認する会議を選択します。

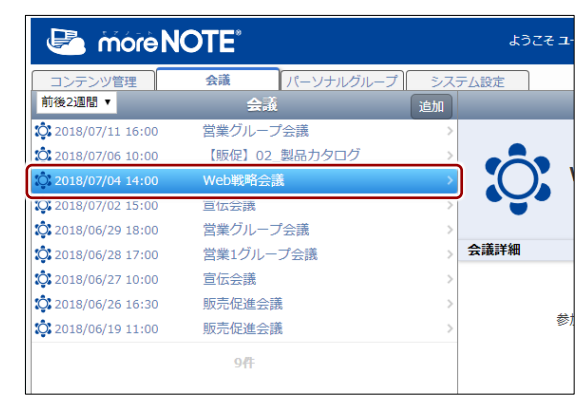

画面右側に「会議詳細」欄が表示されます。

2. 「変更履歴]ボタンをクリックします。

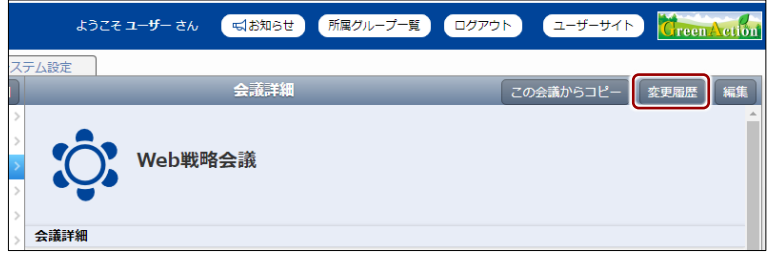

「会議変更履歴」欄が表示されます。

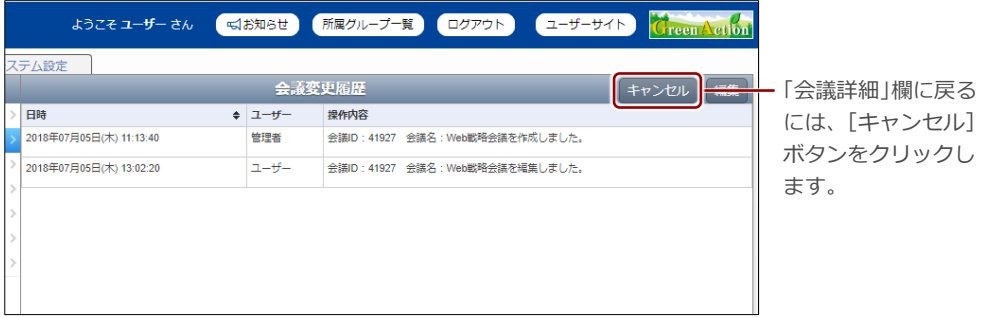

5章 ノパーソナルグループの管理

この章では、パーソナルグループを作成したり、編集/削除したりする手順について説明 します。

## **5-1 パーソナルグループを管理する**

パーソナルグループ機能を利用すると、ユーザーが作成した任意のグループ に、moreNOTE マネージャーに登録されているユーザーをメンバーとして参加 させることができます。

作成したパーソナルグループは、フォルダーやコンテンツの権限を設定した り、会議への参加グループを設定したりする際に選択することができます。

パーソナルグループの参加者に編集権限を与えることで、作成者以外のユー ザーでもパーソナルグループを編集することが可能となります。

パーソナルグループ機能を利用するには、パーソナルグループ管理が有 効に設定されている必要があります。パーソナルグループ管理の有効/ 無効については、moreNOTE 管理者に確認するか、moreNOTE 管理者で ログインして設定してください。

## ■ パーソナルグループ画面の基本構成

パーソナルグループ画面は、「パーソナルグループ]タブをクリックしたとき に表示されます。

ここでは、パーソナルグループ画面の基本構成について説明します。

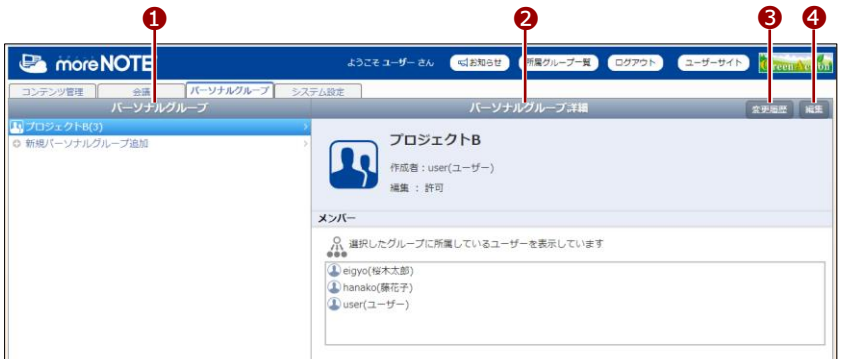

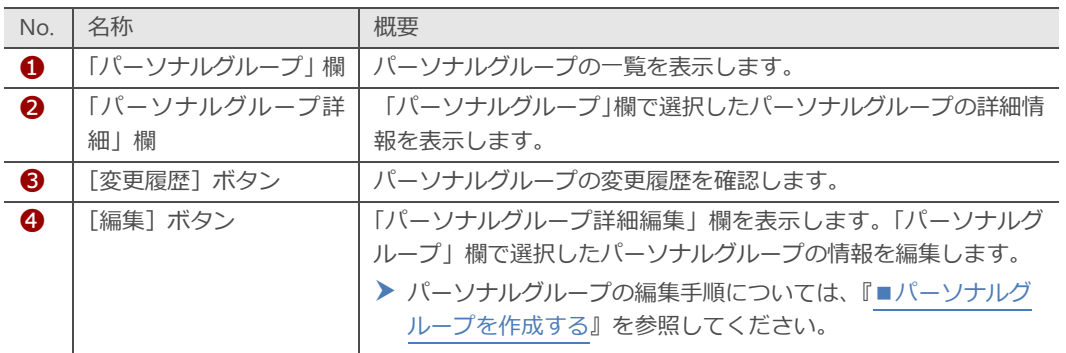

## 5 章 グ プ の 管 理 マ ネ ー ジ ャ ー 操 作 マ ニ ュ ア ル

## <span id="page-127-0"></span>■ **パーソナルグループを作成する**

パーソナルグループを作成する手順について説明します。

1. パーソナルグループ画面の「パーソナルグループ」欄で、[新規パーソ ナルグループ追加]をクリックします。

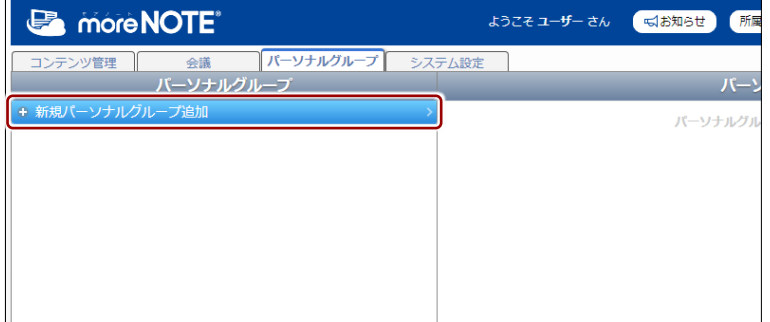

画面右側に「パーソナルグループ詳細編集」欄が表示されます。

2. 「パーソナルグループ名」テキストボックスに、パーソナルグループ名 を入力します。

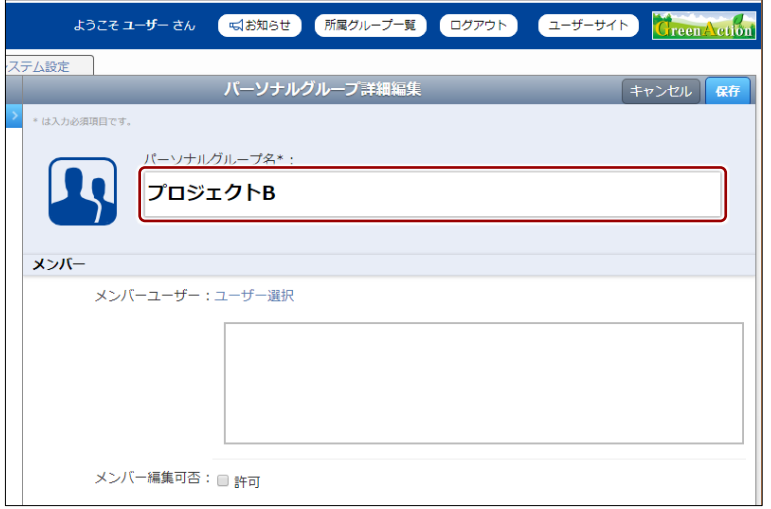

- 3. パーソナルグループのメンバーを追加します。
	- メンバーで、「メンバーユーザー」の [ユーザー選択] をクリック します。

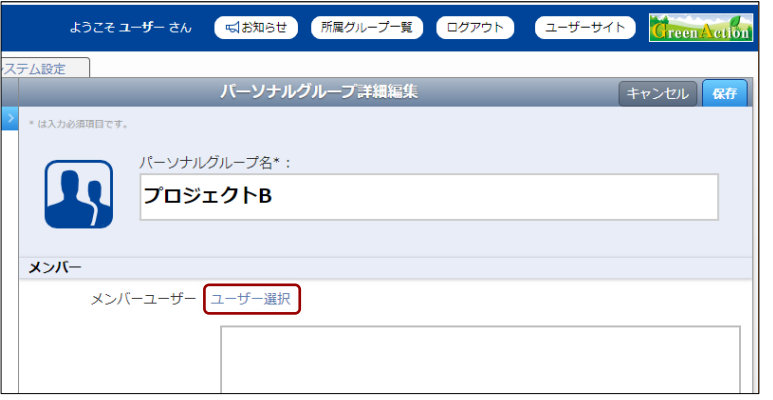

「パーソナルグループ メンバーユーザー」画面が表示されます。

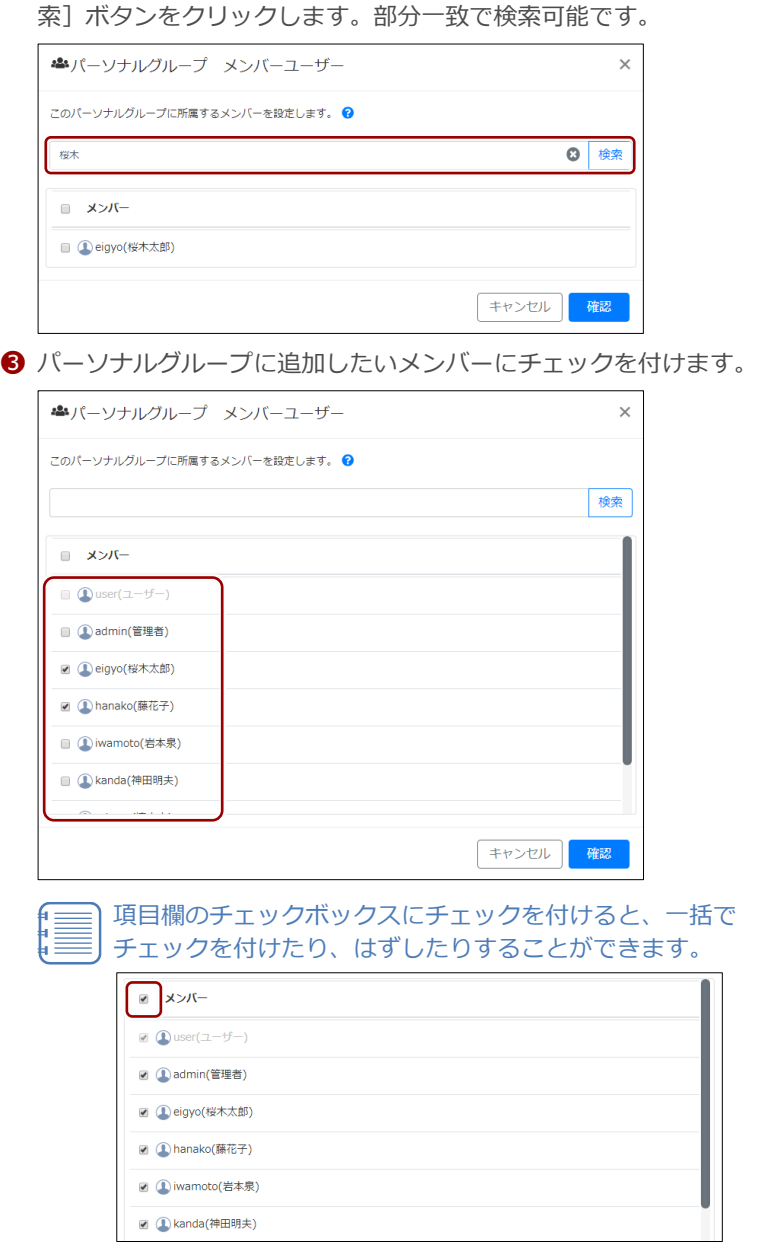

I

● 必要に応じて、ユーザー名または姓名に含まれる文字を入力し、[検

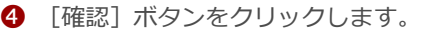

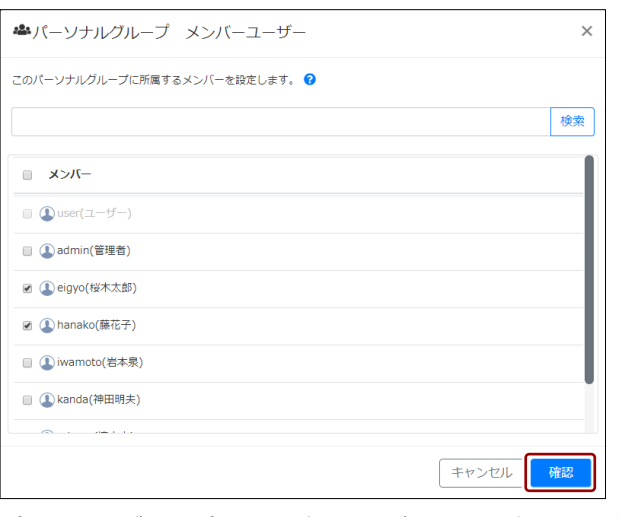

パーソナルグループのメンバーユーザー設定の確認画面が表示さ れます。

6 [完了] ボタンをクリックします。

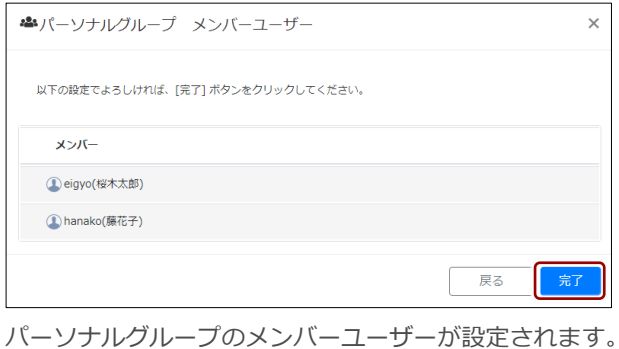

- 4. 参加メンバーにパーソナルグループの編集を許可する場合は、「メン
	- バー編集可否」の[許可]にチェックを付けます。

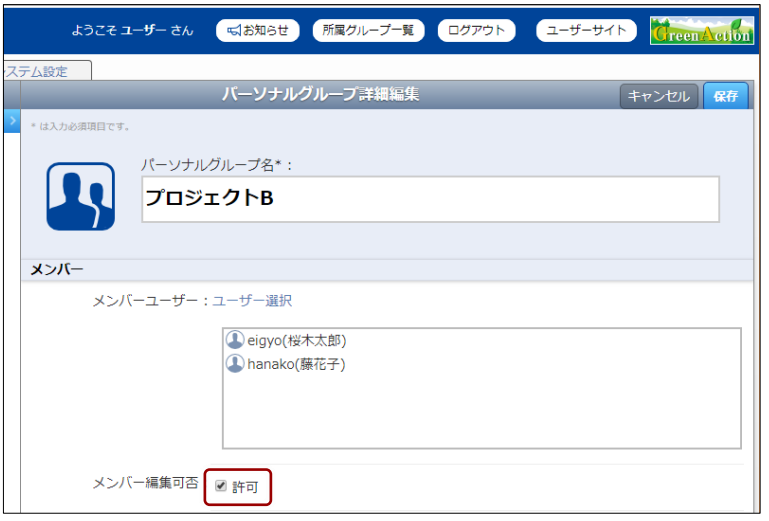

5. [保存]ボタンをクリックします。

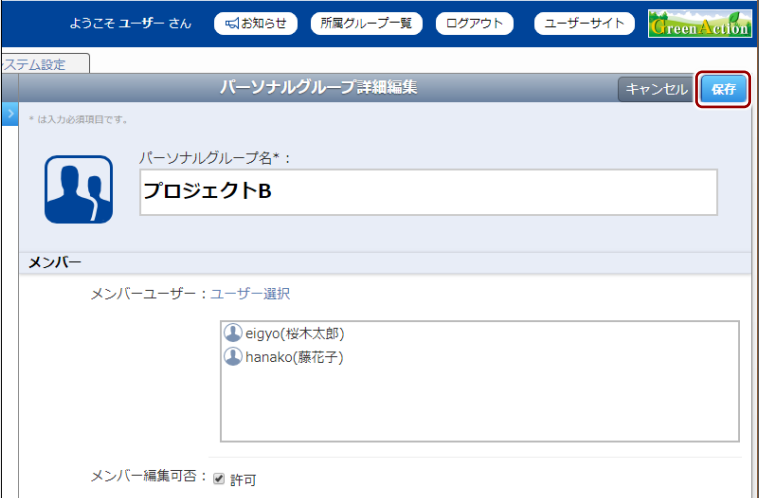

パーソナルグループが作成されます。

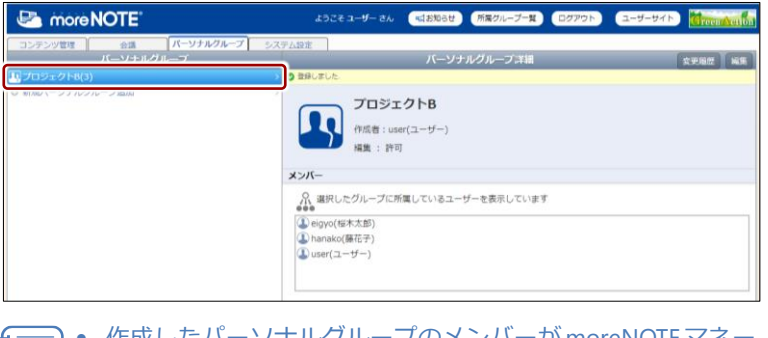

- 作成したパーソナルグループのメンバーがmoreNOTEマネー ⊯ ジャーにログインすると、[パーソナルグループ] タブをク リックしたときにパーソナルグループが表示されます。
	- 編集が許可されている場合は、パーソナルグループのメン バーがパーソナルグループを編集することができます。

## **メンバー設定でパーソナルグループを選択するには**

フォルダー/コンテンツの設定や会議の設定などでメンバーを追加する際に、パーソナルグルー プを検索して、追加することができます。

以下は、会議の参加メンバーを追加する画面の例です。ドロップダウンリストから [パーソナル グループ]を選択して検索し、表示されたパーソナルグループにチェックを付けて選択してくだ さい。

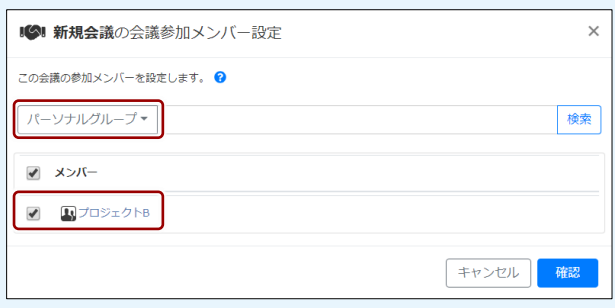

## ■ **パーソナルグループを編集する**

パーソナルグループを編集/削除する手順について説明します。

1. パーソナルグループ画面の「パーソナルグループ」欄で、編集または削 除したいパーソナルグループをクリックします。

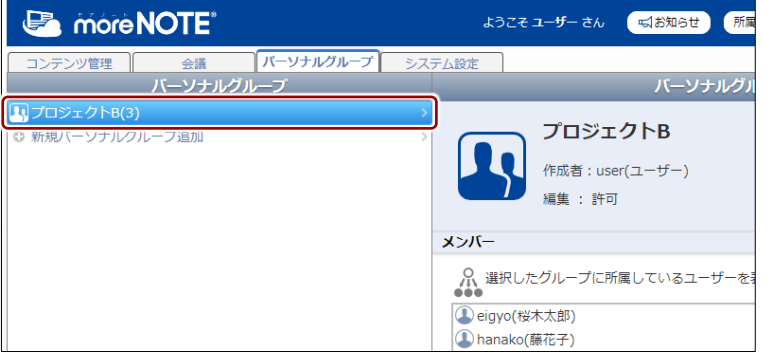

画面右側に「パーソナルグループ詳細編集」欄が表示されます。

2. [編集]ボタンをクリックします。

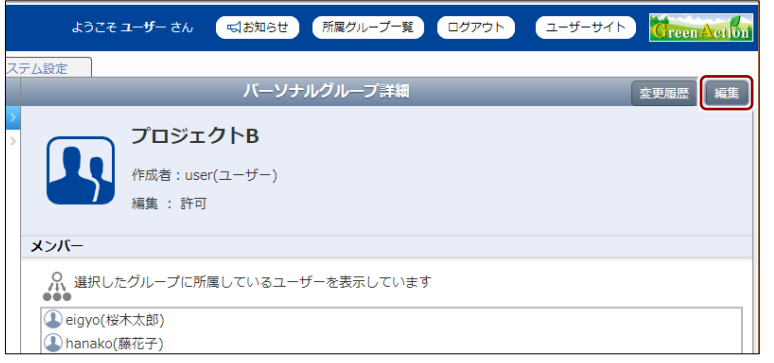

画面右側に「パーソナルグループ詳細編集」欄が表示されます。

- 3. パーソナルグループ情報を編集する場合は、次の手順を実行します。
	- ❶ パーソナルグループ情報を編集します。
	- ▶ 設定の詳細については、『[■パーソナルグループを作成する』](#page-127-0)を参 照してください。
	- 2 [保存] ボタンをクリックします。

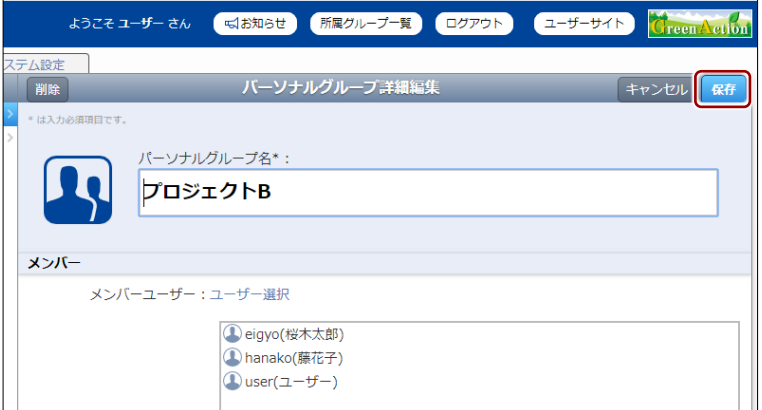

- 4. パーソナルグループを削除する場合は、次の手順を実行します。
	- ❶ [削除] ボタンをクリックします。

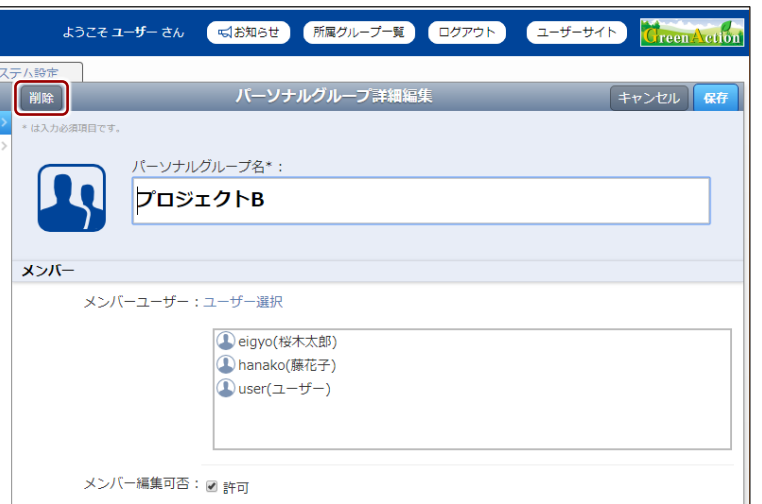

削除の確認ダイアログが表示されます。

 $\bullet$  [OK] をクリックします。

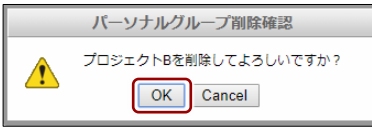

パーソナルグループが削除されます。

## **5-2 変更履歴を確認する**

ここでは、パーソナルグループの変更履歴を確認する手順について説明しま す。

変更履歴では、パーソナルグループを作成/編集したユーザー名や日時などを 確認することができます。

1. パーソナルグループ画面で、変更履歴を確認するパーソナルグループを 選択します。

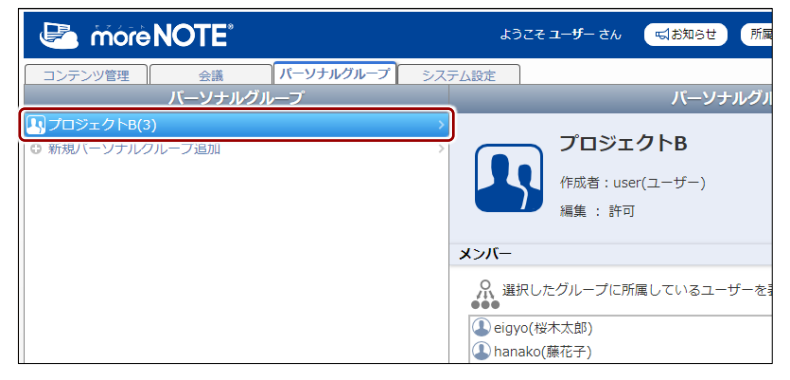

画面右側に「パーソナルグループ詳細」欄が表示されます。

2. 「変更履歴]ボタンをクリックします。

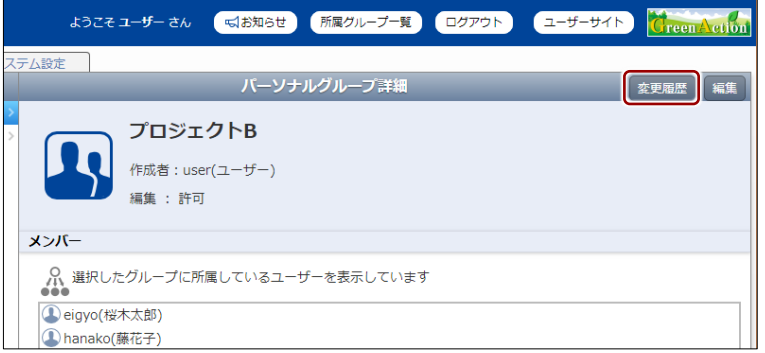

「パーソナルグループ変更履歴」欄が表示されます。

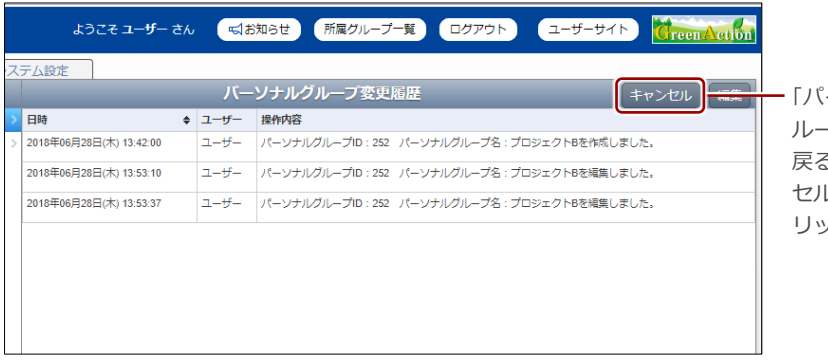

「パーソナルグ ループ詳細」欄に 戻るには、[キャン セル]ボタンをク リックします。

# 6章 システム設定

この章では、契約内容やサービス利用状況を確認したり、アカウントの情報を変更したり する手順について説明します。

## **6-1 システム設定の概要**

### ■ システム管理メニュ**ー**

システム設定には、以下のシステム管理メニューが用意されています。

- ご契約内容照会 moreNOTE のご利用期間や ID の使用状況などを確認できます。
	- ▶ 画面の詳細や設定手順については、『6-[2](#page-135-0) [契約内容を確認する』](#page-135-0)を参照 してください。
- アカウント設定 ログインしているユーザーを強制ログアウトさせたり、パスワードを変更 したりします。
	- ▶ 画面の詳細や設定手順については、『6-[3](#page-136-0) [アカウントの設定をする』](#page-136-0)を 参照してください。

#### ■ システム設定画面の構成

システム設定画面は、[システム設定] タブをクリックしたときに表示されま す。ここでは、システム設定の画面について説明します。

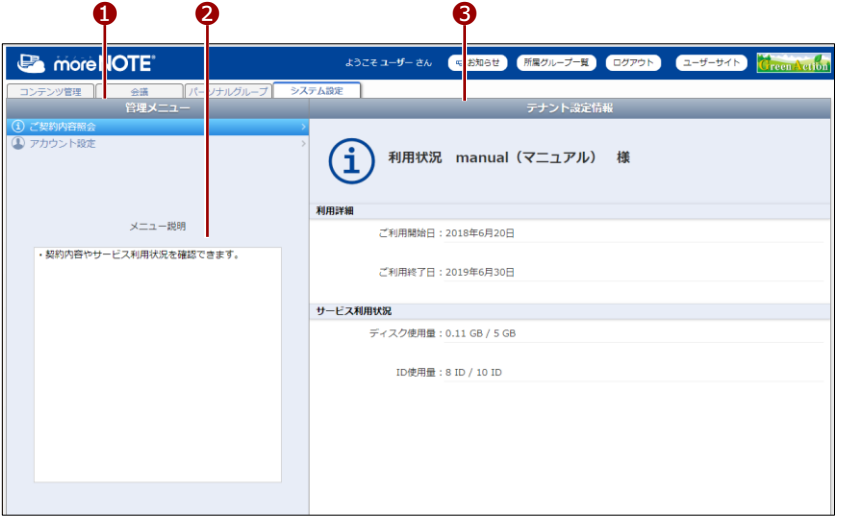

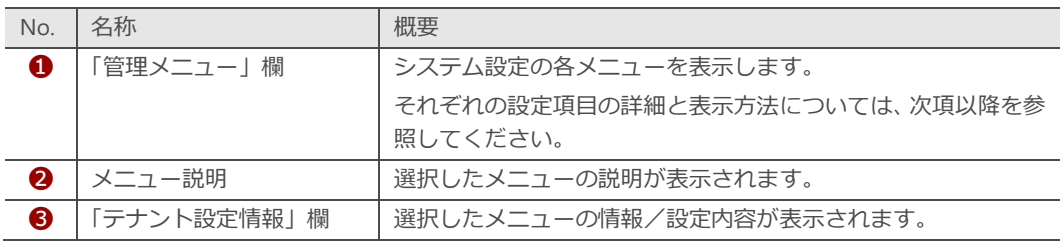

## <span id="page-135-0"></span>**6-2 契約内容を確認する**

ここでは、契約内容やサービス利用状況を確認する手順と確認できる内容につ いて説明します。

1. システム設定画面の「管理メニュー」欄で、[ご契約内容照会]をクリッ クします。

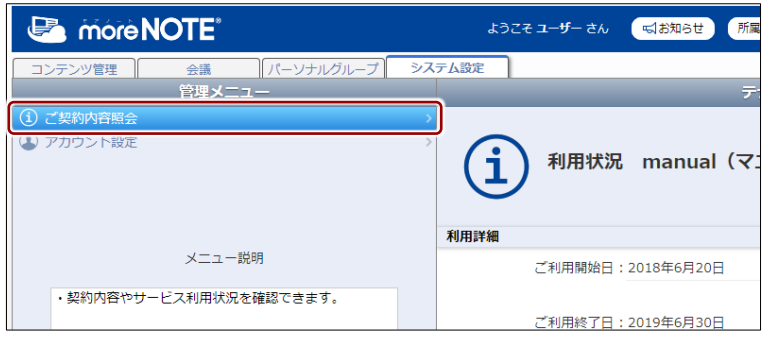

画面右側に「テナント設定情報」欄が表示されます。

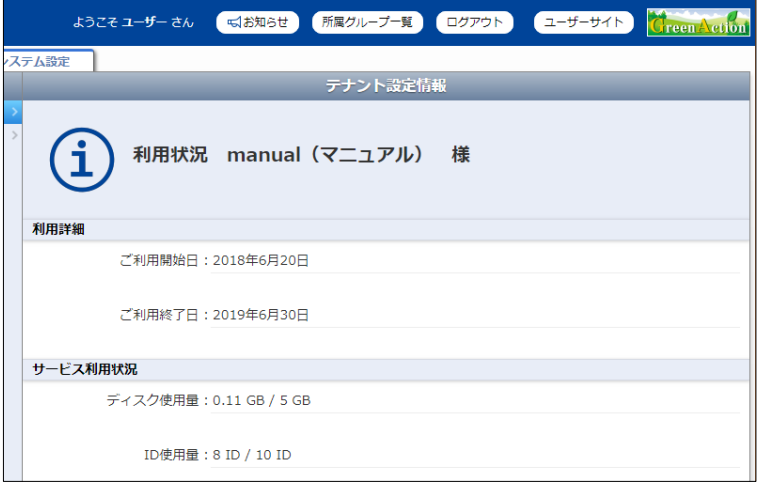

#### **確認できる内容**

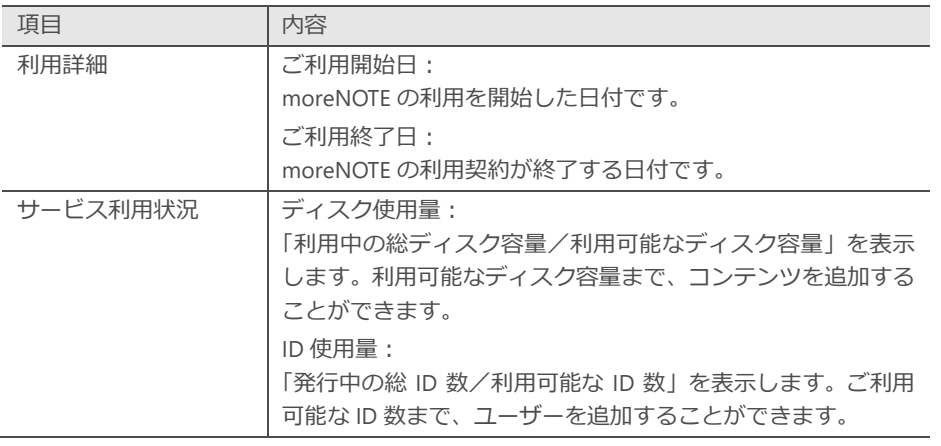

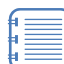

追加契約をしていただくことで、利用可能なディスク容量や ID 数を増やすこともできます。 詳細については、ご案内している moreNOTE 窓口までご連絡く ださい。

## <span id="page-136-0"></span>**6-3 アカウントの設定をする**

ログインしているユーザーを強制ログアウトさせたり、パスワードを変更した りする手順について説明します。

### ■ 強制的にログアウトさせる

この機能を使用すると、現在 moreNOTE マネージャーにログインしているユー ザーと同じアカウントで、ほかの端末やブラウザーで操作しているユーザーを 強制的にログアウトさせることができます。

1. 「管理メニュー」欄で、「アカウント設定]をクリックします。

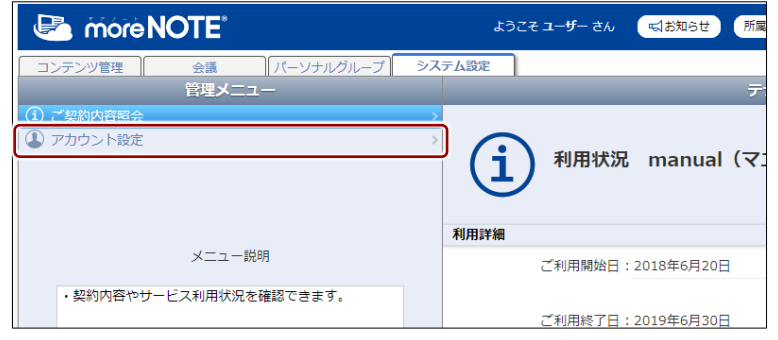

画面右側に「テナント設定情報」欄が表示されます。

2. 「強制ログアウト」の [実行] ボタンをクリックします。

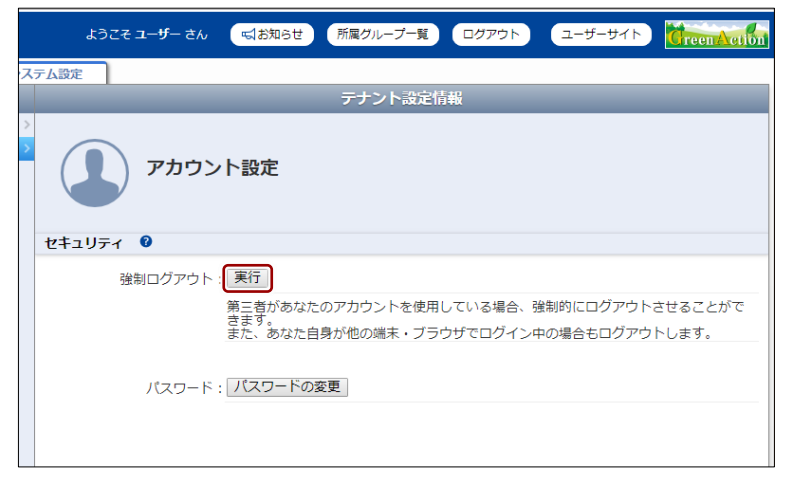

確認ダイアログが表示されます。

3. [OK] ボタンをクリックします。

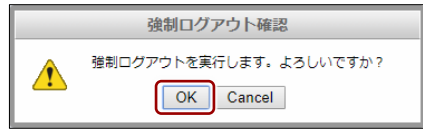

強制ログアウトが実行されます。

## 6 章 ム 設 定 マ ネ ー ジ ャ ー 操 作 マ ニ ュ ア ル

## ■ パスワードを変更する

現在ログインしているユーザーのパスワードを変更します。

1. 「管理メニュー」欄で、[アカウント設定]をクリックします。

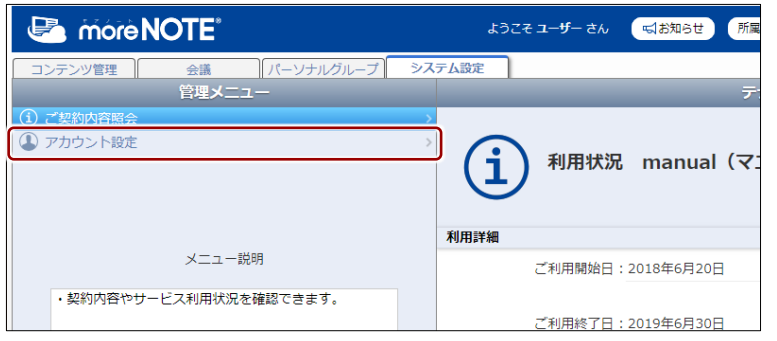

画面右側に「テナント設定情報」欄が表示されます。

2. [パスワードの変更]ボタンをクリックします。

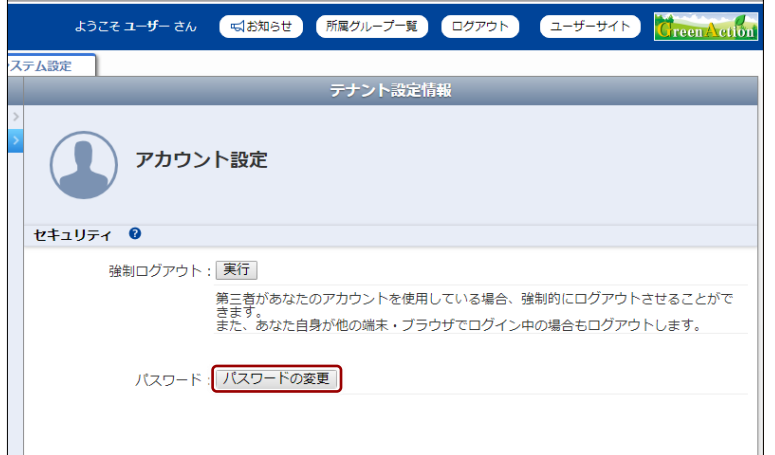

「パスワードの変更」画面が表示されます。

3. [元のパスワード]と[新しいパスワード]を入力し、[パスワード(確 認用)]に新しいパスワードを入力して、[パスワードの変更]ボタンを クリックします。

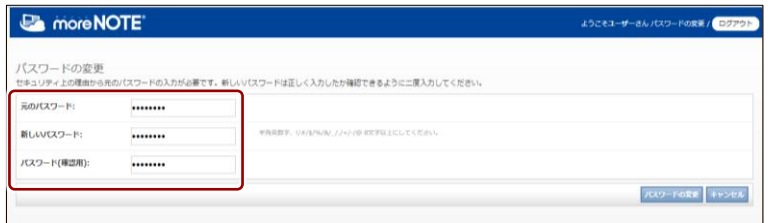

パスワードが変更され、以下の画面が表示されます。

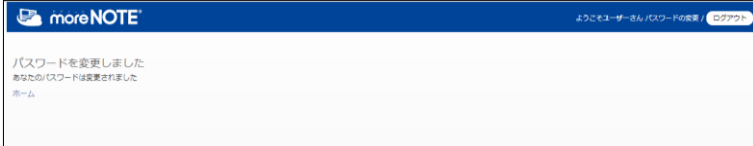

# 7章 | FAQ

この章では、moreNOTE マネージャーの操作に関して、寄せられることの多い質問とその 回答をカテゴリーにわけて説明しています。

寄せられることの多い質問とその回答を以下に示します。

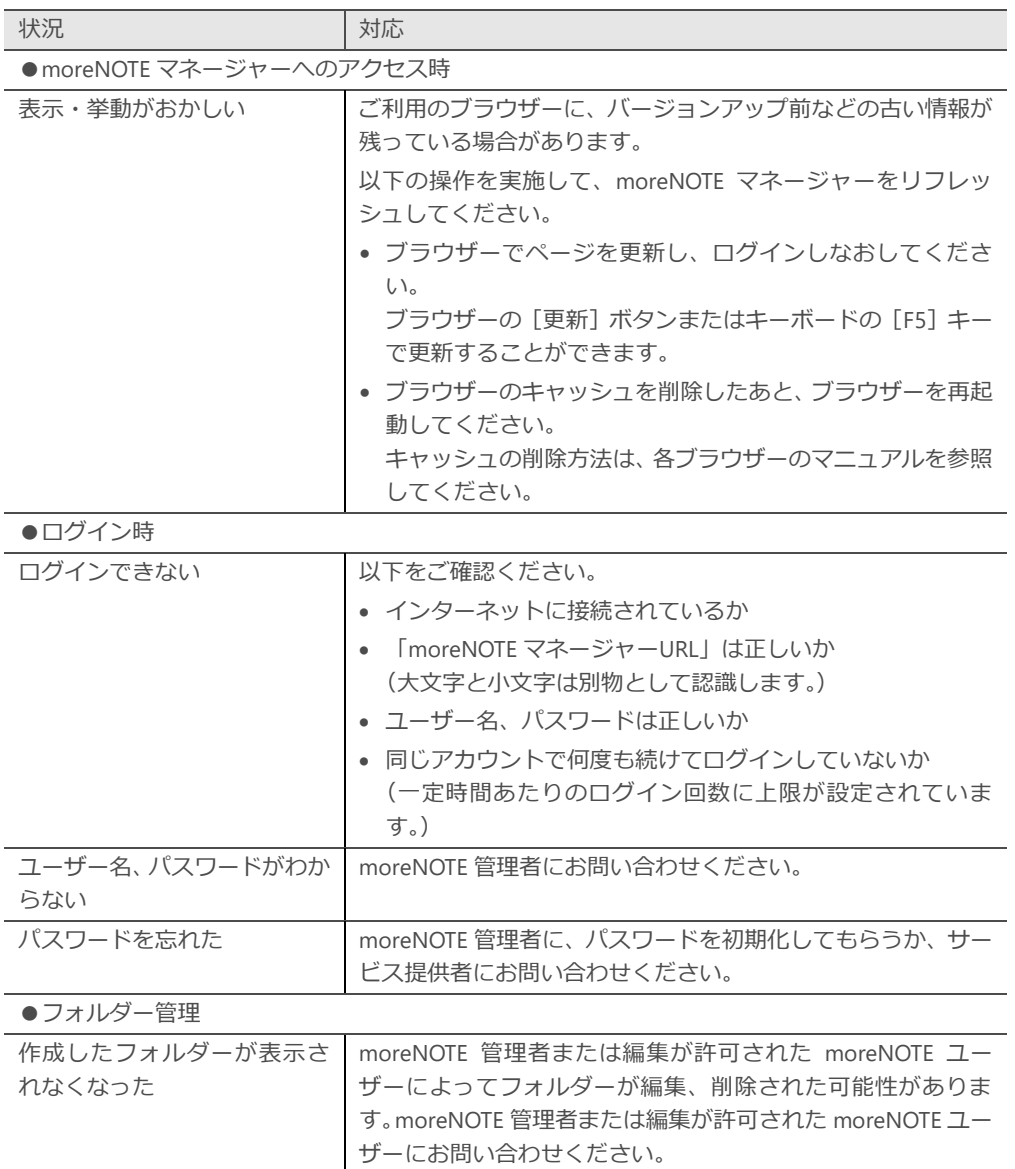

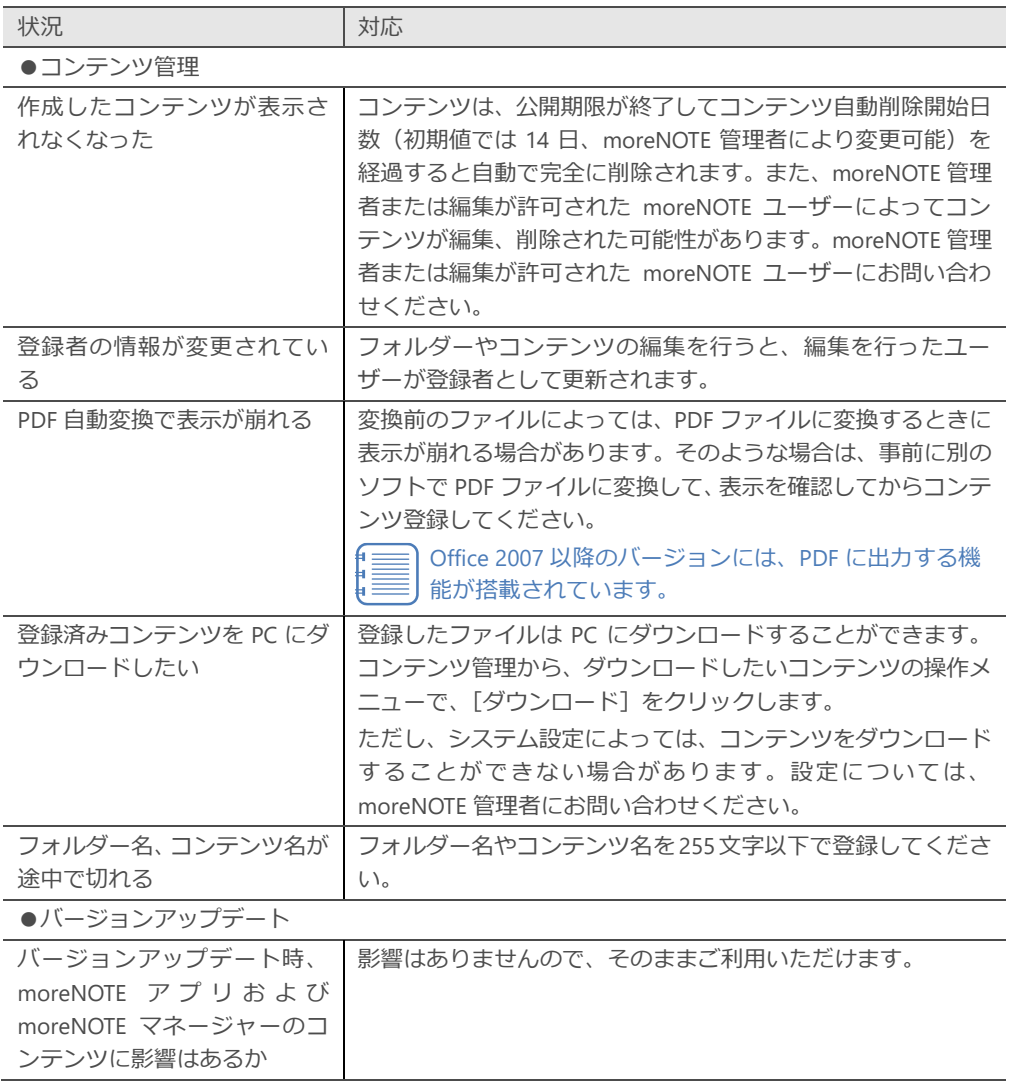

# 付録

付録では、moreNOTE マネージャーを利用する際の、Web ブラウザーの設定について説明 します。

## **付録A ポップアップブロックを解除する**

ここでは、ポップアップブロックを解除する手順について説明します。 [所属グループ一覧]ボタンをクリックしたときに所属グループ一覧が表示さ れない場合には、以下のように対応します。 対応はブラウザーにより異なります。お使いのブラウザーを確認してくださ い。

- Internet Explorerの場合
	- 1. Internet Explorer から moreNOTE マネージャーにログインし、[所属グ ループ一覧]ボタンをクリックします。
	- 2. 表示される [ポップアップはブロックされました。このポップアップま たは追加オプションを表示するにはここをクリックしてください...]を クリックします。
	- 3. 「このサイトのポップアップを許可しますか?」というダイアログが表 示されるので、[はい]をクリックします。
	- 4. [このサイトのポップアップを常に許可]をクリックします。
	- 5. ページの再表示を促す警告が表示されるので、[再試行]をクリックし ます。
	- 6. 「所属グループ一覧]ボタンを再度クリックし、「所属グループ」画面 が表示されることを確認します。

#### ■ Google Chromeの場合

- 1. Google Chrome から moreNOTE マネージャーにログインし、[所属グ ループ一覧]ボタンをクリックします。
- 2. アドレスバーの右側にある [ポップアップがブロックされました] をク リックします。
- 3. 「~のポップアップを常に許可する]を選択し、「完了]クリックしま す。 "~"の部分には、お使いの moreNOTE マネージャーURL のドメ イン名が表示されます。
- 4. 「所属グループ一覧]ボタンを再度クリックし、「所属グループ」画面 が表示されることを確認します。

#### ■ Firefoxの場合

- 1. Firefox から moreNOTE マネージャーにログインし、[所属グループ一 覧]ボタンをクリックします。
- 2. 「ポップアップをブロックしました。」と表示されるので、[設定]をク リックします。
- 3.  $[CA + C]$ によるポップアップを許可する]をクリックします。

"~"の部分には、お使いの moreNOTE マネージャーURL のドメ イン名が表示されます。

4. [所属グループ一覧]ボタンを再度クリックし、「所属グループ」画面 が表示されることを確認します。

#### ■ Safariの場合

- 1. Safari から moreNOTE マネージャーにログインし、[所属グループ一覧] ボタンをクリックします。
- 2. 画面右上の [一般設定] アイコン (歯車のアイコン) をクリックします。
- 3. 「ポップアップウィンドウを開かない]をクリックします。
- 4. [所属グループ一覧]ボタンを再度クリックし、「所属グループ」画面 が表示されることを確認します。

## **付録B コンテンツを追加するときにシステムエラーを表示 しないようにする**

コンテンツを追加するときに「システムエラーが発生しました。管理者にお問 い合わせ下さい。」というメッセージが表示されてコンテンツが追加できない 場合があります。

これは Internet Explorer 特有の問題です。以下を設定したあと、再度コンテン ツを追加してください。

- 1. Internet Explorer を起動します。
- 2. メニューバーから「ツール] 「インターネットオプション]を選択し ます。
- 3. 「セキュリティ]タブを選択します。
- 4. 「セキュリティ設定を表示または変更するゾーンを選択してくださ い。」の[インターネット]をクリックします。
- 5. [レベルのカスタマイズ]をクリックします。
- 6. 「設定」欄の「その他」-「サーバーにファイルをアップロードすると きにローカルディレクトリのパスを含める」にある[無効にする]ラジ オボタンをオンにします。
- **7.** [OK] ボタンをクリックして画面を閉じます。

## **moreNOTE マネージャー操作マニュアル (moreNOTE ユーザー編)**

Ver. 5.16.0 対応

[開発元] 富士ソフト株式会社 moreNOTE 事業部 TEL:050-3000-2710 E-mail: morenote@fsi.co.jp

[サポート窓口] TEL:0120-937-467 E-mail:support@morenote.jp

2023 年 10 月 初版